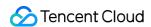

# Tencent Push Notification Service Android Integration Guide Product Documentation

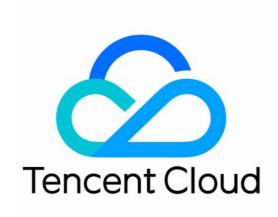

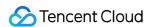

#### Copyright Notice

©2013-2024 Tencent Cloud. All rights reserved.

Copyright in this document is exclusively owned by Tencent Cloud. You must not reproduce, modify, copy or distribute in any way, in whole or in part, the contents of this document without Tencent Cloud's the prior written consent.

Trademark Notice

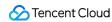

All trademarks associated with Tencent Cloud and its services are owned by Tencent Cloud Computing (Beijing) Company Limited and its affiliated companies. Trademarks of third parties referred to in this document are owned by their respective proprietors.

#### Service Statement

This document is intended to provide users with general information about Tencent Cloud's products and services only and does not form part of Tencent Cloud's terms and conditions. Tencent Cloud's products or services are subject to change. Specific products and services and the standards applicable to them are exclusively provided for in Tencent Cloud's applicable terms and conditions.

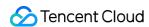

#### **Contents**

Android Integration Guide

Overview

**SDK Integration** 

**API** Documentation

Vendor Channel Integration Guide

Huawei Channel v5 Integration

FCM Channel Integration

**OPPO Channel Integration** 

**Vendor Channels** 

Badge Adaptation Guide

**Vendor Channel Testing Method** 

Troubleshooting Vendor Channel Registration Failures

Vendor Message Classification Feature Use Instructions

Acquisition of Vendor Channel Arrival Receipt

Vendor Channel Limit Description

Vendor Channel QPS Limit Description

Android SDK FAQs

Compatibility with Android P

**Error Codes** 

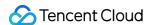

# Android Integration Guide Overview

Last updated: 2024-01-16 17:39:39

Tencent Push Notification Service is a professional mobile app push platform that can deliver tens of billions of notifications and messages within seconds. It supports both Android and iOS systems. Developers can embed SDK, API calls, or web-based visuals to send pushes to specific users, improving user activity and engagement. Real-time push effect data are also available.

#### Feature Overview

Android SDK provided by Tencent Push Notification Service contains APIs for clients to implement message pushing. It carries out the following features:

Provides two types of push (notification and message) for easy use.

Bind accounts, tags, and devices, so you can push messages to specific user groups and have more push methods.

Report the number of clicks, i.e., how many times a message is clicked by users.

Provides multi-vendor channel integration for users to integrate push services from multiple vendors.

# **SDK Description**

The following files can be obtained after decompressing the package downloaded from the official website:

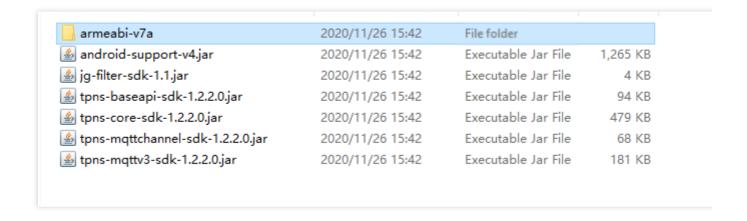

#### Five folders obtained in the root directory after decompression

Demo folder: Contains the official demo of Tencent Push Notification Service. You can refer to it for relevant configurations.

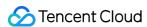

flyme-notification-res folder: Contains resource files for the Meizu channel, which are used to enable compatibility with Meizu phones on lower versions. For users of Meizu phones on Flyme 6.0 or below, the corresponding files should be copied to the res directory of the application.

libs folder: Contains the .jar and .so files of Tencent Push Notification Service.

Other-Platform-SO folder: Contains the .so files for other less commonly used CPU architectures.

Other-Push-jar: Contains the .jar packages encapsulated by Tencent Push Notification Service for Huawei, Meizu, Mi, OPPO, vivo, and FCM channels.

#### libs directory description

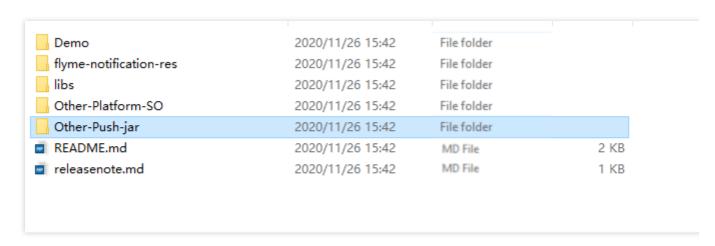

android-support-v4.jar: Compatible package provided by Google, which is compatible with Android 1.6 and above.

jg-filter-sdk-1.1.jar : JAR package for KingKong scan, which is required for any product that uses a Tencent SDK.

tpns-baseapi-sdk-x.x.x.jar : Certain underlying common APIs provided by Tencent Push Notification Service.

tpns-core-sdk-x.x.x.jar : Core module code of the Tencent Push Notification Service SDK, which contains all the classes, APIs, and components used externally.

 ${\tt tpns-mqttchannel-sdk-x.x.x.jar} : {\tt MQTT-based communication feature implemented at upper layers of Tencent Push Notification Service. The persistent connection is made independent in one process.}$ 

tpns-mqttv3-sdk-x.x.x.jar: MQTT protocol package modified by Tencent Push Notification Service, which provides the multi-vendor channel integration feature for you to integrate push services from multiple vendors.

### Flow Description

#### **Device registration flow**

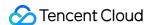

The device registration flow is as shown below. For specific API methods, see "Launch and Registration" in API Documentation.

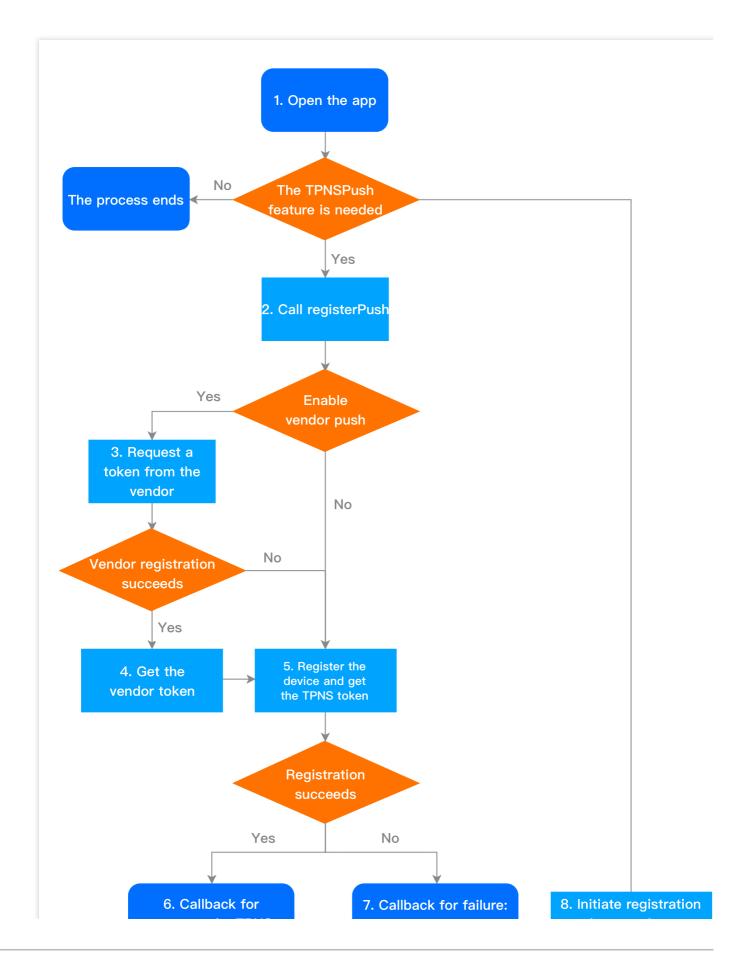

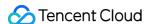

Notes

1. The callback method corresponding to step 6 is: XGIOperateCallback>onSuccess

2. The callback method corresponding to step 7 is: XGIOperateCallback>onFail

#### **Device unregistration flow**

The device unregistration flow is as shown below. For specific API methods, see "Unregistration" in API Documentation.

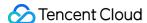

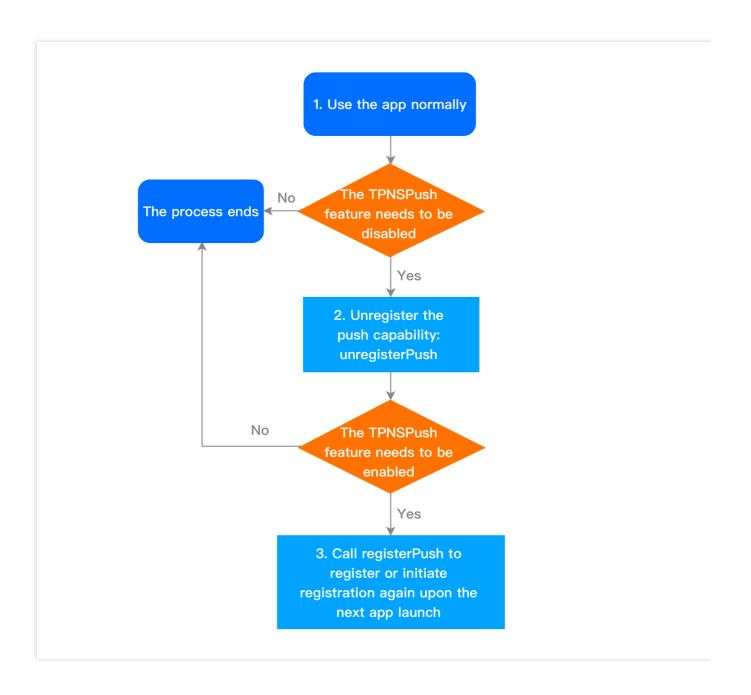

#### **Account flow**

The account flow is as shown below. For specific API methods, see "Account Management" in API Documentation.

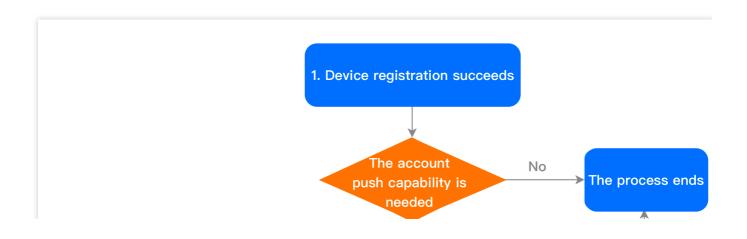

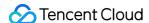

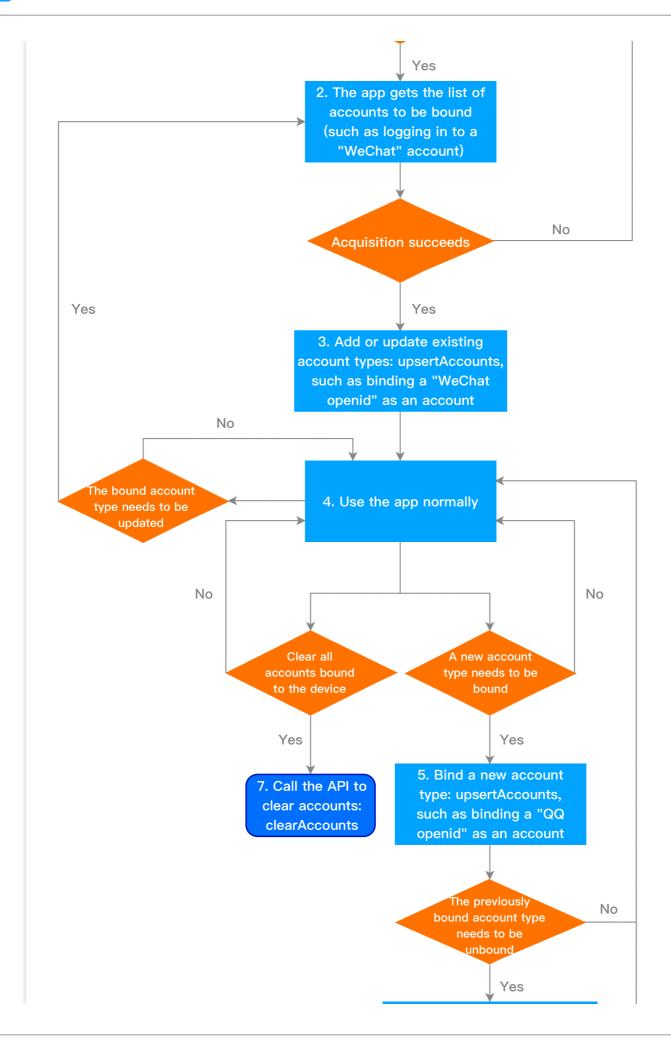

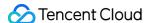

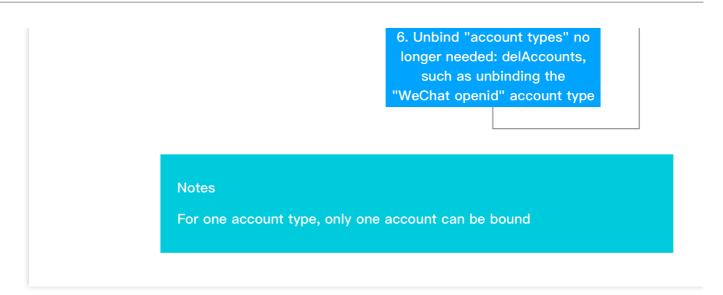

#### Tag flow

The tag flow is as shown below. For specific API methods, see "Bucket Tag" in API Documentation.

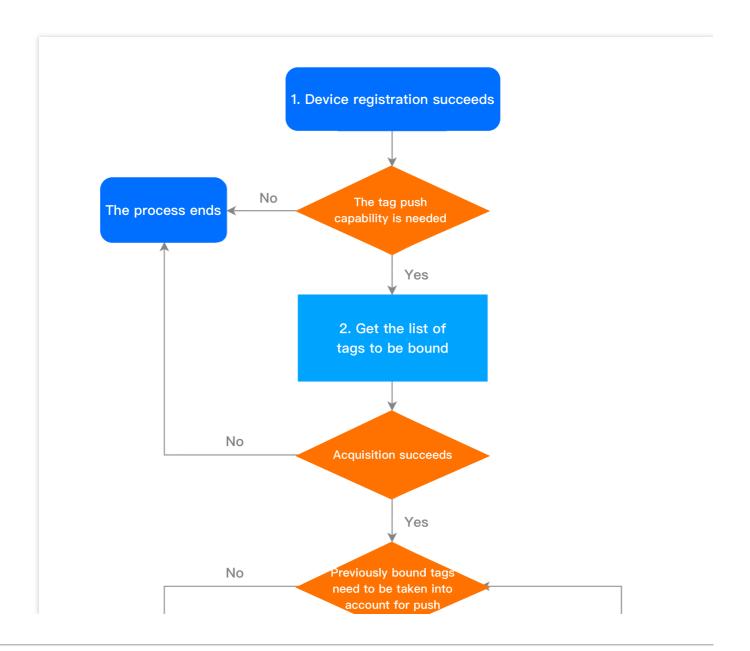

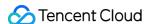

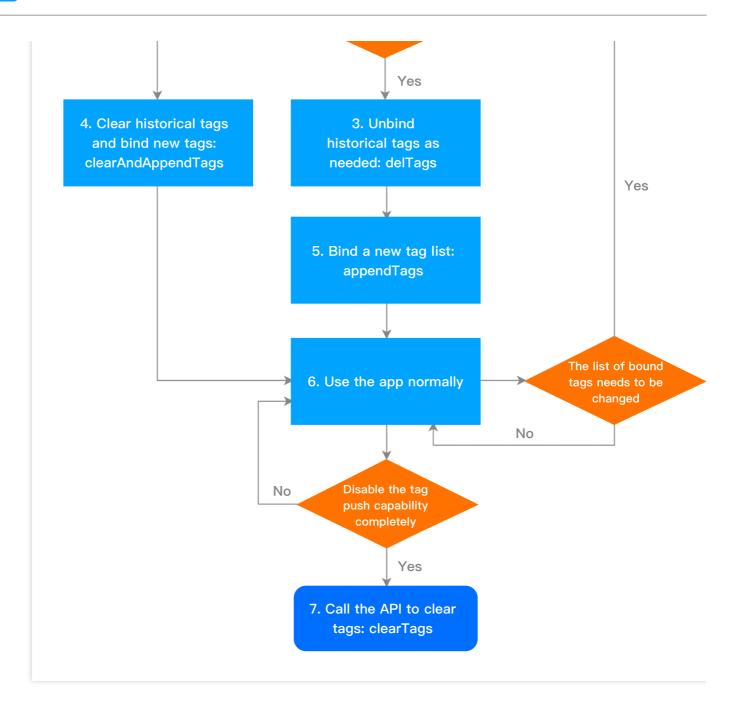

#### User attribute flow

The user attribute flow is as shown below. For specific API methods, see "User Attribute Management" in API Documentation.

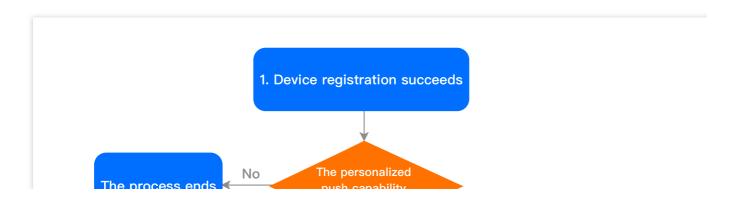

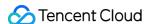

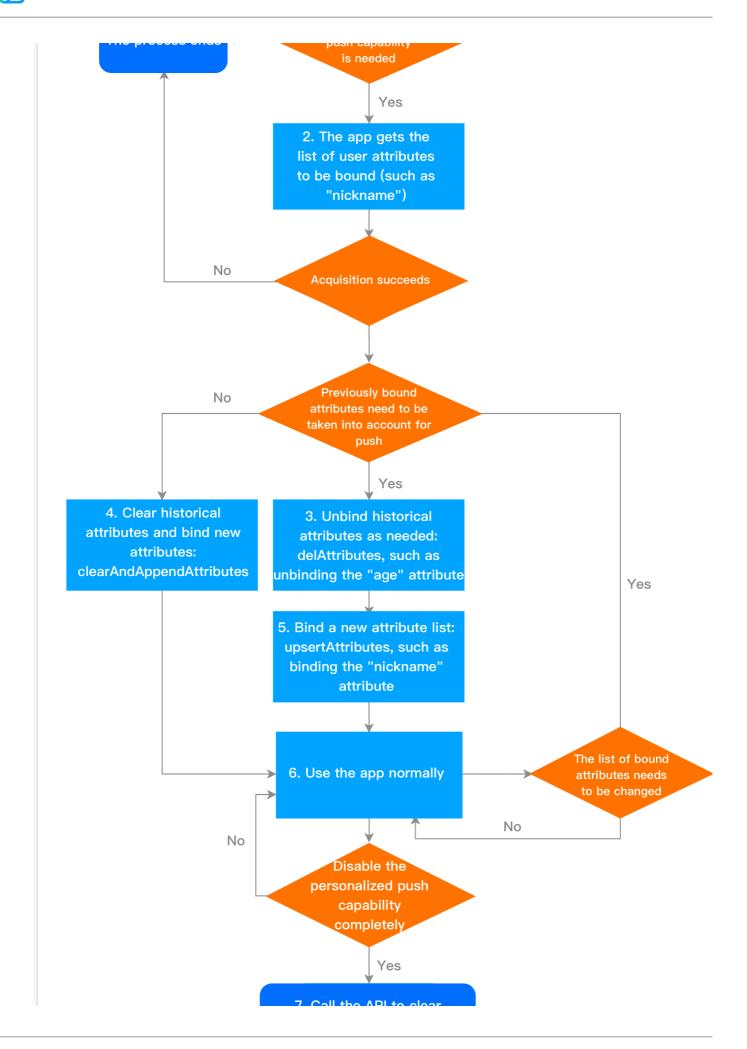

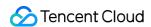

attributes: clearAttributes

#### Notes

Supported user attributes need to be configured in the web console or through RESTful APIs first

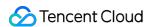

# **SDK Integration**

Last updated: 2024-01-16 17:39:39

#### Overview

This document describes how to integrate the online channel push capabilities of the Tencent Push Notification Service SDK using two methods: automatic integration with Android Studio Gradle and manual integration with Android Studio. If you want your push to be received even when the application process is killed, complete the integration operations provided in this document and integrate with vendor channels as instructed in the Vendor Channel Integration Guide.

## SDK Integration (Two Methods)

#### **Automatic integration with Android Studio Gradle**

#### **Directions**

#### **Caution:**

Before configuring the SDK, make sure you have created an application for the Android platform.

- 1. Log in to the Tencent Push Notification Service console and get the application's AccessID and AccessKey in Product Management > Configuration Management.
- 2. Get the version number of the latest SDK on the SDK Download page.
- 3. Configure the following in the build.gradle file of the application:

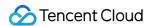

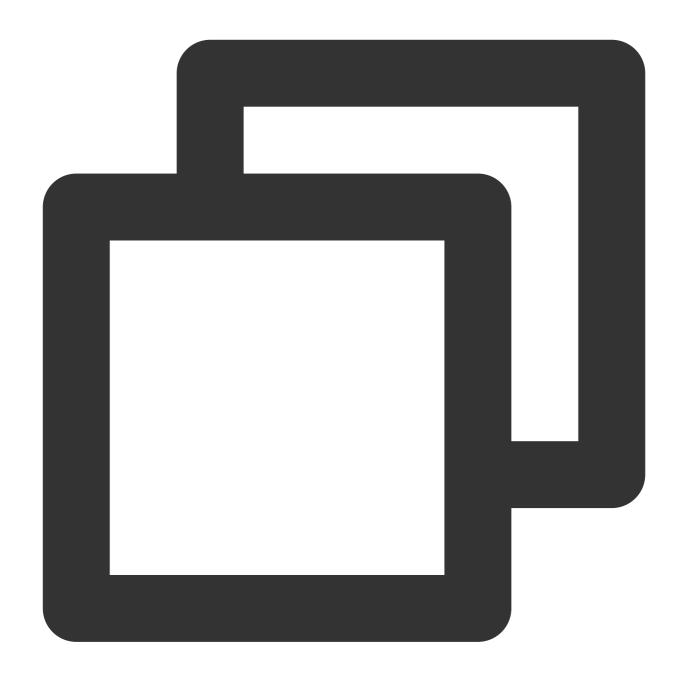

```
android {
.....
defaultConfig {

   // The package name registered in the console. Note that the application ID, t
   applicationId "your package name"
   .....

ndk {
      // Add .so libraries corresponding to the CPU type as needed.
      abiFilters 'armeabi', 'armeabi-v7a', 'arm64-v8a'
```

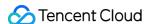

```
// You can also add 'x86', 'x86_64', 'mips', and 'mips64'
}

manifestPlaceholders = [

    XG_ACCESS_ID : "accessid of the registered app",
    XG_ACCESS_KEY : "accesskey of the registered app",
]
.....
}

dependencies {
.....
// Add the following dependencies:
implementation 'com.tencent.tpns:tpns:[VERSION]-release'
    // For Tencent Push Notification Service push, [VERSION] is the latest SDK v
}
```

#### Note:

If the service access point of your application is Guangzhou, the SDK implements this configuration by default. If the service access point of your application is Shanghai, Singapore, or Hong Kong (China), follow the step to complete the configuration; otherwise, the push service registration will fail, with an error code -502 or 1008003 returned.

Add the following metadata in the application tag in the AndroidManifest file:

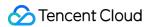

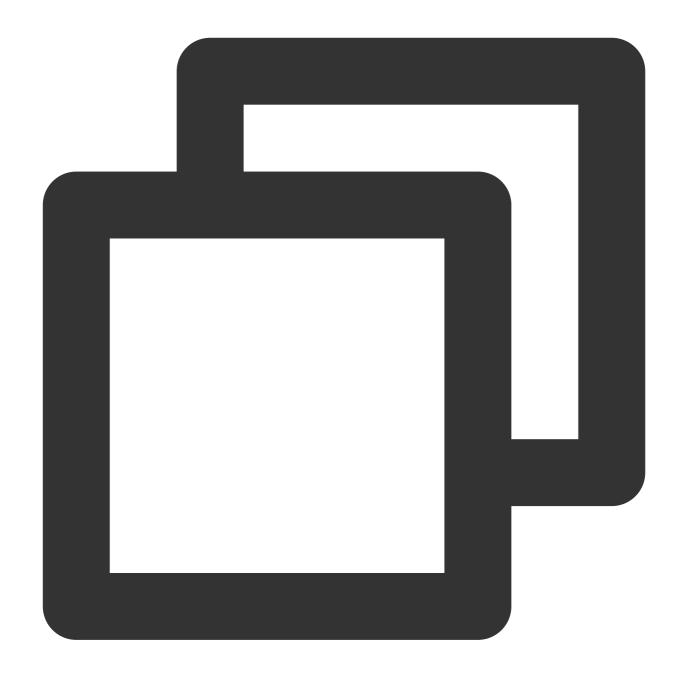

```
<application>
  // Other Android components
  <meta-data
            android:name="XG_SERVER_SUFFIX"
                 android:value="Domain names of other service access points" />
  </application>
```

#### Note:

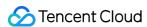

The domain names of other service access points are as follows:

Shanghai: tpns.sh.tencent.com

Singapore: tpns.sgp.tencent.com

Hong Kong (China): tpns.hk.tencent.com

#### Points for attention

If the following notification appears in Android Studio after you add the above-mentioned abiFilter configuration: "NDK integration is deprecated in the current plugin. Consider trying the new experimental plugin", you need to add android.useDeprecatedNdk=true in the gradle.properties file under the project root directory.

If you need to listen for messages, see the XGPushBaseReceiver API or the MessageReceiver class in the demo (in the SDK compression package, which can be obtained from SDK Download). You can inherit XGPushBaseReceiver and configure the following content in the configuration file (do not process time-consuming operations in the receiver):

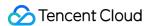

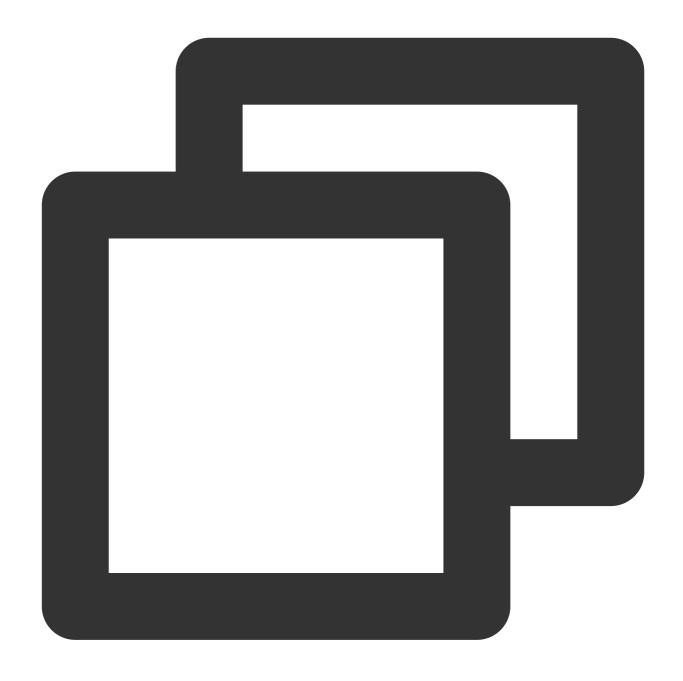

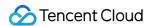

For compatibility with Android P, you must add and use the Apache HTTP client library. To do this, add the following configuration to the AndroidManifest application node.

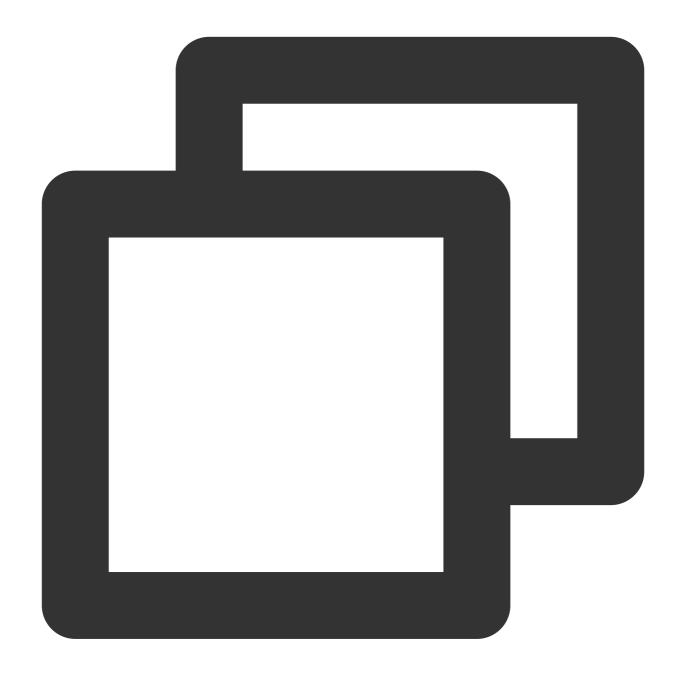

<uses-library android:name="org.apache.http.legacy" android:required="false"/>

#### **Manual integration with Android Studio**

Go to SDK Download to get the latest SDK version and import it into your Android project as instructed.

#### **Configuring the project**

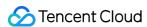

Import the SDK into the project as follows:

- 1. Create or open an Android project.
- 2. Copy all the .jar files in the libs directory under the Tencent Push Notification Service SDK directory to the project's libs (or lib ) directory.
- 3. .so files are necessary components of Tencent Push Notification Service and support armeabi, armeabi-v7a, arm64-v8a, mips, mips64, x86, and x86\_64 platforms. Add the appropriate platform currently supported by your .so files.
- 4. Open Androidmanifest.xml and add the following configurations (we recommend you modify these configurations according to the Merged Manifest file in the demo provided in the download package). Make sure the configurations are completed as required. Otherwise, the service may not work properly.

#### **Configuring permissions**

The permissions required by the Tencent Push Notification Service SDK to operate normally. Sample code is as follows:

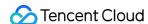

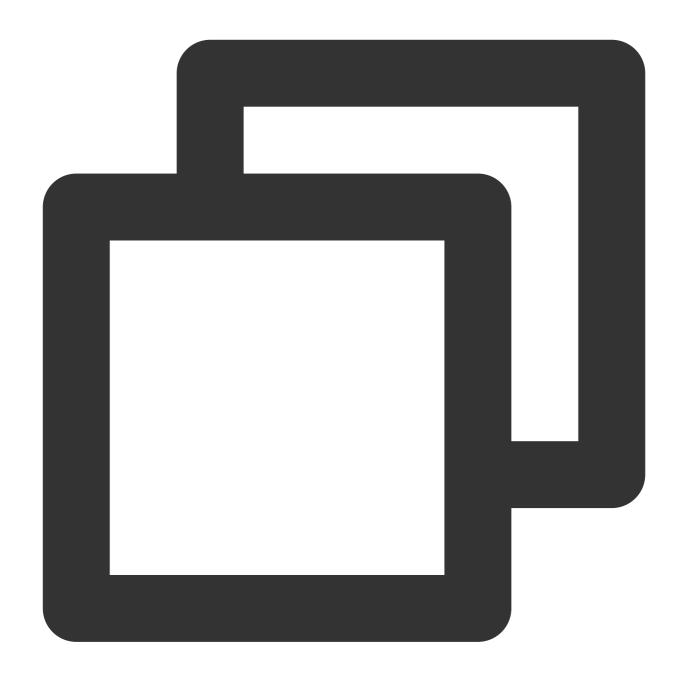

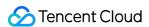

```
<uses-permission android:name="android.permission.POST_NOTIFICATIONS"/>
<!-- **(Common) ** Permissions required by Tencent Push Notification Service SDK -->
<uses-permission android:name="android.permission.WAKE_LOCK" />
<uses-permission android:name="android.permission.VIBRATE" />
<uses-permission android:name="android.permission.RECEIVE_USER_PRESENT" />
<uses-permission android:name="android.permission.READ_PHONE_STATE" />
<uses-permission android:name="android.permission.GET_TASKS" />
```

| Permission                                | Required | Description                                                                                |
|-------------------------------------------|----------|--------------------------------------------------------------------------------------------|
| android.permission.INTERNET               | Yes      | Allows the application to access the internet, which may incur GPRS traffic                |
| android.permission.ACCESS_WIFI_STATE      | Yes      | Allows the application to get the current Wi-Fi access status and WLAN hotspot information |
| android.permission.ACCESS_NETWORK_STATE   | Yes      | Allows the application to get the network information status                               |
| android.permission.WAKE_LOCK              | Yes      | Allows the application to run in the background after the screen is off                    |
| android.permission.SCHEDULE_EXACT_ALARM   | Yes      | Allows scheduled broadcasting                                                              |
| android.permission.VIBRATE                | No       | Allows the application to access the vibrator                                              |
| android.permission.RECEIVE_USER_PRESENT   | No       | Allows the application to receive screen-<br>on or unlock broadcast                        |
| android.permission.WRITE_EXTERNAL_STORAGE | No       | Allows the application to write to external storage                                        |
| android.permission.RESTART_PACKAGES       | No       | Allows the application to end a task                                                       |
| android.permission.GET_TASKS              | No       | Allows the application to get task information                                             |

#### Component and application information configuration

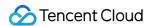

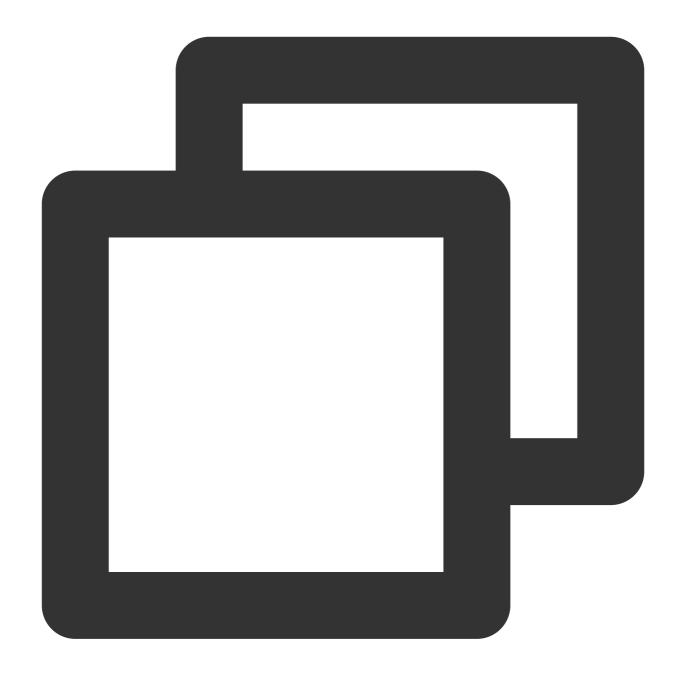

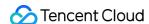

```
android:scheme="tpns"
            android:host="${applicationId}"/>
        <action android:name="android.intent.action.VIEW" />
        <category android:name="android.intent.category.BROWSABLE" />
        <category android:name="android.intent.category.DEFAULT" />
    </intent-filter>
    <intent-filter>
        <action android:name="android.intent.action" />
    </intent-filter>
</activity>
<activity
    android:name="com.tencent.android.tpush.InnerTpnsActivity"
    android:exported="false"
    android:launchMode="singleInstance"
    android:theme="@android:style/Theme.Translucent.NoTitleBar">
    <intent-filter>
        <action android:name="${applicationId}.OPEN_TPNS_ACTIVITY_V2" />
        <category android:name="android.intent.category.DEFAULT" />
    </intent-filter>
    <intent-filter>
        <dat.a
            android:host="${applicationId}"
            android:scheme="stpns" />
        <action android:name="android.intent.action.VIEW" />
        <category android:name="android.intent.category.BROWSABLE" />
        <category android:name="android.intent.category.DEFAULT" />
    </intent-filter>
    <intent-filter>
        <action android:name="android.intent.action" />
    </intent-filter>
</activity>
<!-- **(Required) ** Tencent Push Notification Service broadcast receiver --
<receiver
    android:name="com.tencent.android.tpush.XGPushReceiver"
    android:exported="false"
    android:process=":xg_vip_service">
    <intent-filter android:priority="0x7fffffff">
        <!-- **(Required) ** The internal broadcast of the Tencent Push Noti
        <action android:name="com.tencent.android.xg.vip.action.SDK" />
```

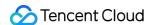

```
<action android:name="com.tencent.android.xg.vip.action.INTERNAL PU</pre>
            <action android:name="com.tencent.android.xg.vip.action.ACTION_SDK_</pre>
        </intent-filter>
    </receiver>
<!-- ** (Required) ** Tencent Push Notification Service -->
    android:name="com.tencent.android.tpush.service.XGVipPushService"
    android:exported="false"
    android:process=":xg_vip_service">
</service>
<!-- **(Required) ** Notification service. Change the android:name to the packag
    <service android:name="com.tencent.android.tpush.rpc.XGRemoteService"</pre>
        android:exported="false">
        <intent-filter>
            <!-- **(Required) ** Changed to the current application package name
            <action android:name="application package name.XGVIP_PUSH_ACTION" /</pre>
        </intent-filter>
    </service>
<!-- **(Required) ** **Note: ** Change authorities to package name.XGVIP_PUSH_AUT
    android:name="com.tencent.android.tpush.XGPushProvider"
    android:authorities="application package name.XGVIP_PUSH_AUTH" />
<!-- **(Required) ** **Note: ** Change authorities to package name. TPUSH_PROVIDER
ovider
    android:name="com.tencent.android.tpush.SettingsContentProvider"
    android:authorities="application package name.TPUSH_PROVIDER" />
<!-- **(Optional) ** Used to strengthen the keep-alive capability -->
ovider
    android:name="com.tencent.android.tpush.XGVipPushKAProvider"
    android:authorities="application package name.AUTH_XGPUSH_KEEPALIVE"
    android:exported="true" />
<!-- **(Optional) ** Receiver implemented by the application, which is used to r
<!-- Change YOUR_PACKAGE_PATH.CustomPushReceiver to your own receiver: -->
<receiver android:name="application package name.MessageReceiver"</pre>
    android:exported="false">
    <intent-filter>
        <!-- Receive in-app messages -->
        <action android:name="com.tencent.android.xg.vip.action.PUSH_MESSAGE" /
        <!-- Listen for results of registration, unregistration, tag setting/de
        <action android:name="com.tencent.android.xg.vip.action.FEEDBACK" />
```

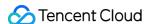

```
</intent-filter>
    </receiver>
    <!-- MQTT START -->
    <service android:exported="false"</pre>
            android:process=":xg_vip_service"
            android:name="com.tencent.tpns.mqttchannel.services.MqttService" />
    ovider
            android:exported="false"
            android:name="com.tencent.tpns.baseapi.base.SettingsContentProvider"
            android:authorities="application package name.XG_SETTINGS_PROVIDER" />
    <!-- MQTT END-->
    <!-- **(Required) ** Changed to the `AccessId` of your application, which is a 1
    <meta-data
        android:name="XG_V2_ACCESS_ID"
        android:value="Application AccessId" />
    <!-- **(Required) ** Changed to the `AccessKey` of your application, which is a
    <meta-data
        android:name="XG_V2_ACCESS_KEY"
        android:value="Application AccessKey" />
</application>
<!-- **(Required) ** Permissions required by Tencent Push Notification Service SDK v
<permission</pre>
    android:name="application package name.permission.XGPUSH_RECEIVE"
    android:protectionLevel="signature" />
<uses-permission android:name="application package name.permission.XGPUSH_RECEIVE"</pre>
<!-- **(Required) ** Permissions required by Tencent Push Notification Service SDK -
<uses-permission android:name="android.permission.INTERNET" />
<uses-permission android:name="android.permission.ACCESS_WIFI_STATE" />
<uses-permission android:name="android.permission.ACCESS_NETWORK_STATE" />
<uses-permission android:name="android.permission.WAKE_LOCK" />
<uses-permission android:name="android.permission.POST_NOTIFICATIONS"/>
<!-- **(Common) ** Permissions required by Tencent Push Notification Service SDK -->
<uses-permission android:name="android.permission.VIBRATE" />
<uses-permission android:name="android.permission.RECEIVE_USER_PRESENT" />
<uses-permission android:name="android.permission.READ_PHONE_STATE" />
<uses-permission android:name="android.permission.WRITE_EXTERNAL_STORAGE" />
```

#### **Caution:**

If the service access point of your application is Guangzhou, the SDK implements this configuration by default.

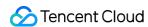

If the service access point of your application is Shanghai, Singapore, or Hong Kong (China), follow the step to complete the configuration; otherwise, the push service registration will fail, with an error code -502 or 1008003 returned.

Add the following metadata in the application tag in the AndroidManifest file:

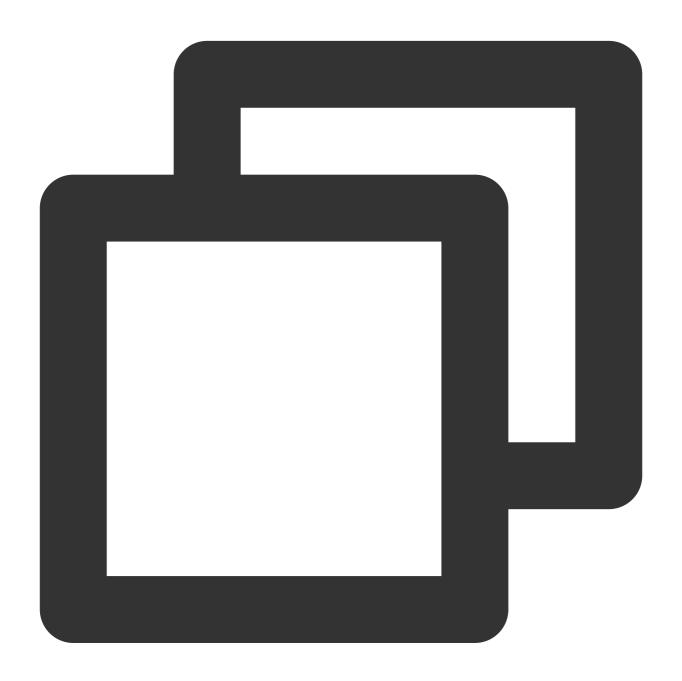

```
<application>
// Other Android components
<meta-data
         android:name="XG_SERVER_SUFFIX"
         android:value="Domain names of other service access points" />
</application>
```

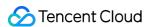

#### Note:

The domain names of other service access points are as follows:

Shanghai: tpns.sh.tencent.com

Singapore: tpns.sgp.tencent.com

Hong Kong (China): tpns.hk.tencent.com

# Debugging and Registering Devices

#### **Enabling debug log data**

#### Note:

When launching your application, set the field to false to disable debug log data.

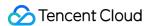

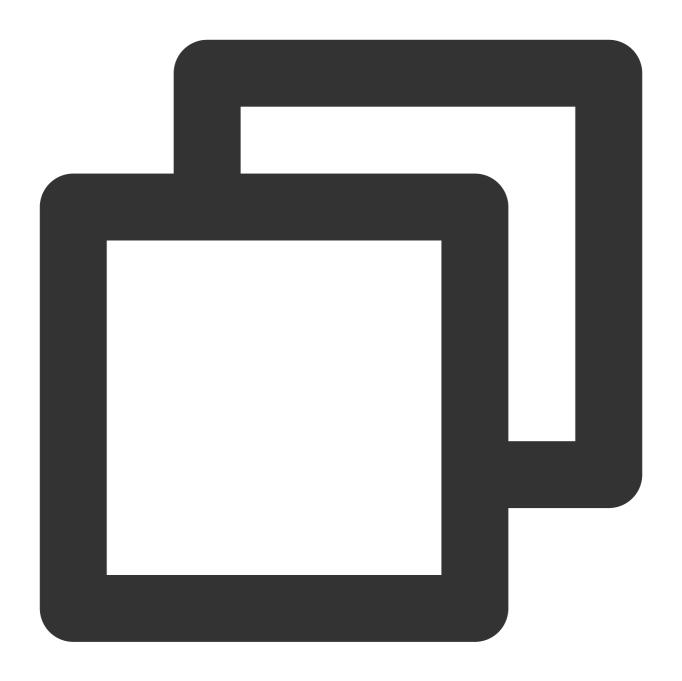

XGPushConfig.enableDebug(this,true);

#### Registering with token

Call the push registration API where you need to start the push service:

#### Note:

You are advised to call the registration API only in the main process of your app.

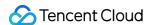

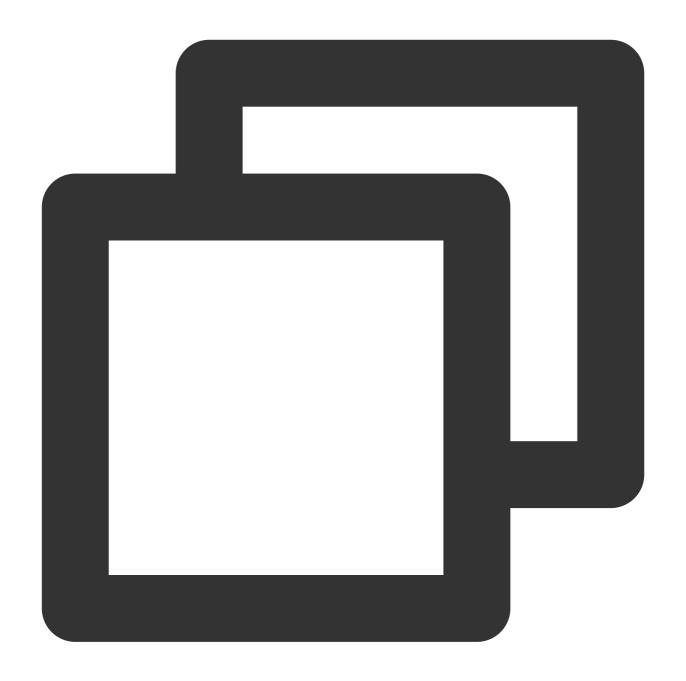

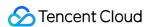

});

The log of successful registration filtered by "TPush" is as follows:

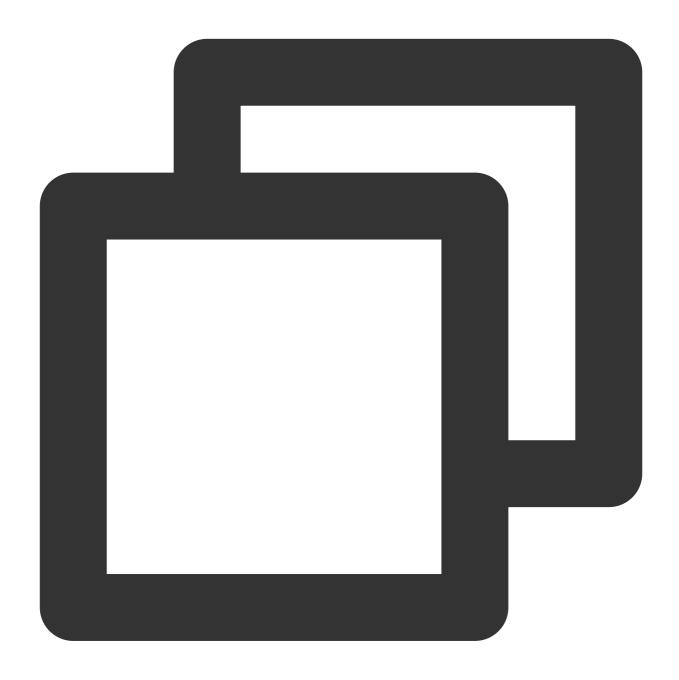

TPNS register push success with token : 6ed8af8d7b18049d9fed116a9db9c71ab44d5565

#### **Disabling log printing**

If you call XGPushConfig.enableDebug(context, false) to disable SDK debugging logs, the SDK still prints certain daily run logs (including the Tencent Push Notification Service token) by default.

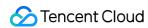

You can call the following method in Application.onCreate to stop printing such daily run logs in the console:

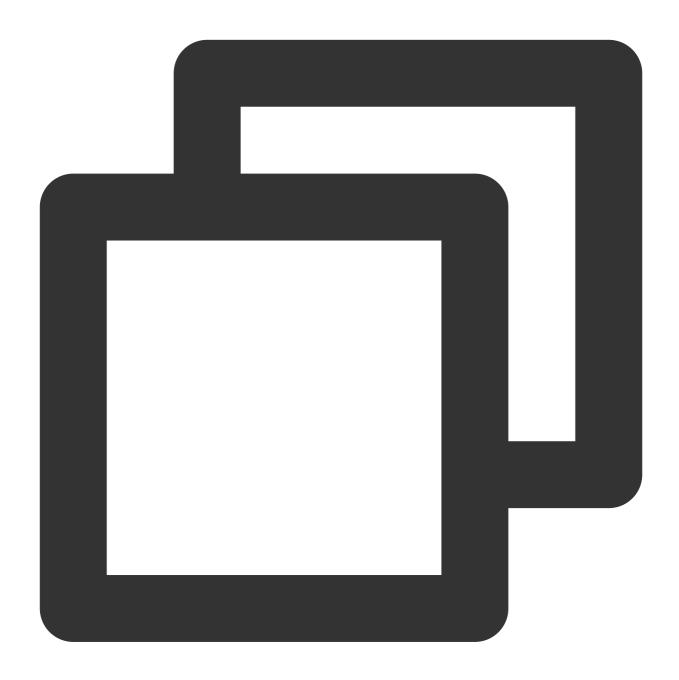

new XGPushConfig.Build(context).setLogLevel(Log.ERROR);

# **Code Obfuscation**

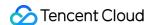

If you perform code obfuscation by using tools such as ProGuard in your project, keep the following options; otherwise, the Tencent Push Notification Service will become unavailable:

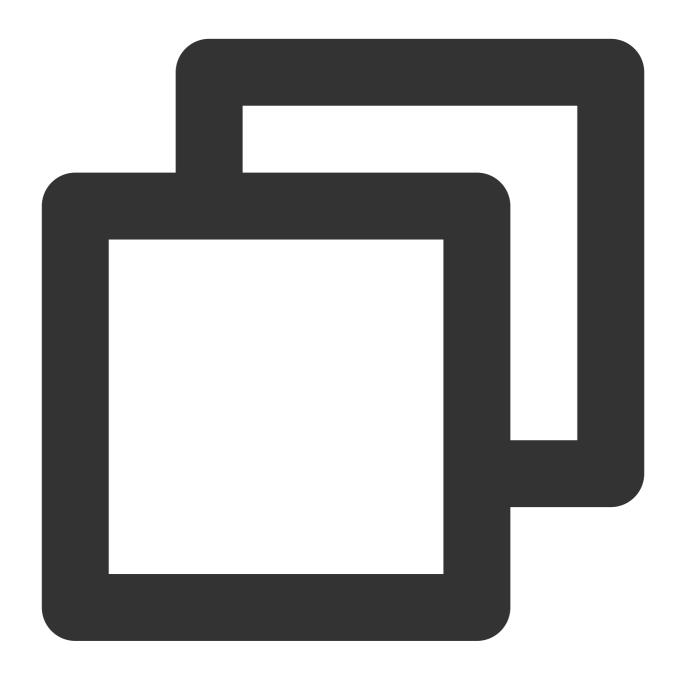

```
-keep public class * extends android.app.Service
-keep public class * extends android.content.BroadcastReceiver
-keep class com.tencent.android.tpush.** {*;}
-keep class com.tencent.tpns.baseapi.** {*;}
-keep class com.tencent.tpns.mqttchannel.** {*;}
-keep class com.tencent.tpns.dataacquisition.** {*;}
-keep class com.tencent.bigdata.baseapi.** {*;} // This configuration item is not
```

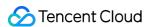

-keep class com.tencent.bigdata.mqttchannel.\*\*  $\{*;\}$  // This configuration item is

#### Note:

If the Tencent Push Notification Service SDK is included in the application's common SDK, you still need to configure obfuscation rules for the main project application even though the common SDK includes obfuscation rules.

# **Advanced Configuration (Optional)**

#### Disabling session keep-alive

To disable the feature, call the following API in onCreate of Application or LauncherActivity during application initialization and pass in false:

#### Note:

The session keep-alive feature can be disabled only in SDK v1.1.6.0 or later. In SDKs earlier than v1.1.6.0, the feature is enabled by default and cannot be disabled.

Starting from Tencent Push Notification Service SDK v1.2.6.0, the session keep-alive feature is disabled by default, and you do not need to call this API.

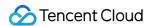

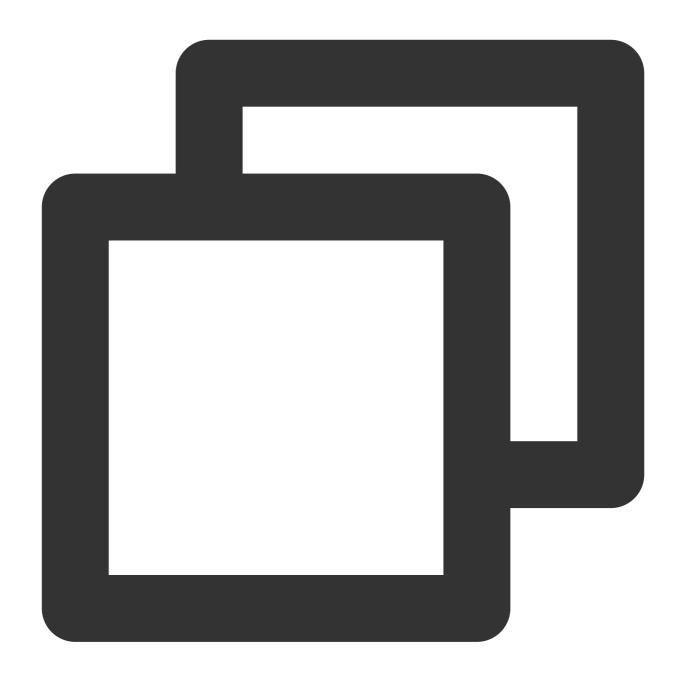

XGPushConfig.enablePullUpOtherApp(Context context, boolean pullUp);

If you use Gradle automatic integration, configure the following node under the <application> tag of the AndroidManifest.xml file of your application, where xxx is a custom name. For manual integration, modify node attributes as follows:

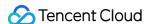

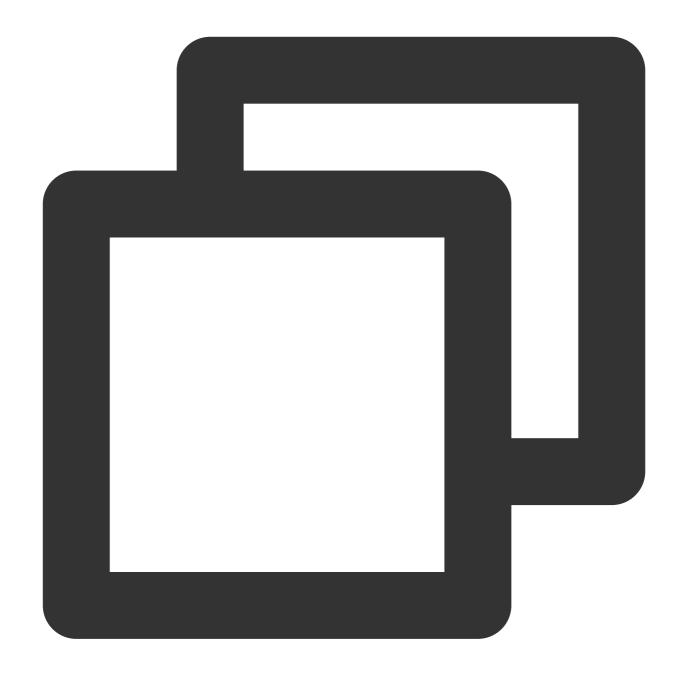

If the following log is printed in the console, the session keep-alive feature has been disabled: I/TPush:

[ServiceUtil] disable pull up other app

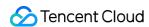

## **Suggestions on getting the Tencent Push Notification Service token**

After you integrate the SDK, we recommend that you use gestures or other methods to display the Tencent Push Notification Service token in the application's less commonly used UIs such as **About** or **Feedback**. The console and RESTful APIs need to use the token to push messages. Subsequent troubleshooting will also need the token for problem locating.

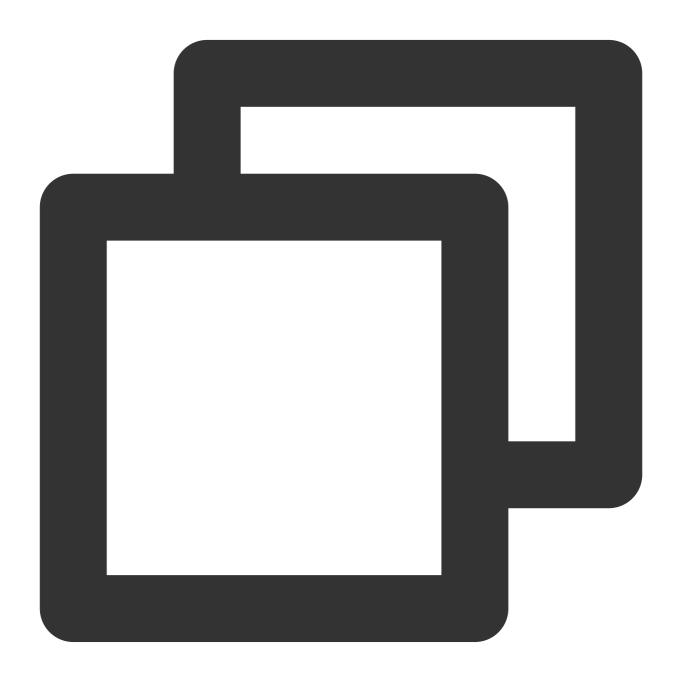

```
// Get the token
XGPushConfig.getToken(getApplicationContext());
```

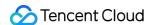

## Suggestions on getting Tencent Push Notification Service running logs

The SDK provides a log reporting API. If you encounter push-related problems after the application is launched, trigger this API to upload SDK running logs and get the download address of the log file returned by the callback to facilitate troubleshooting. For more information, see here.

Sample code:

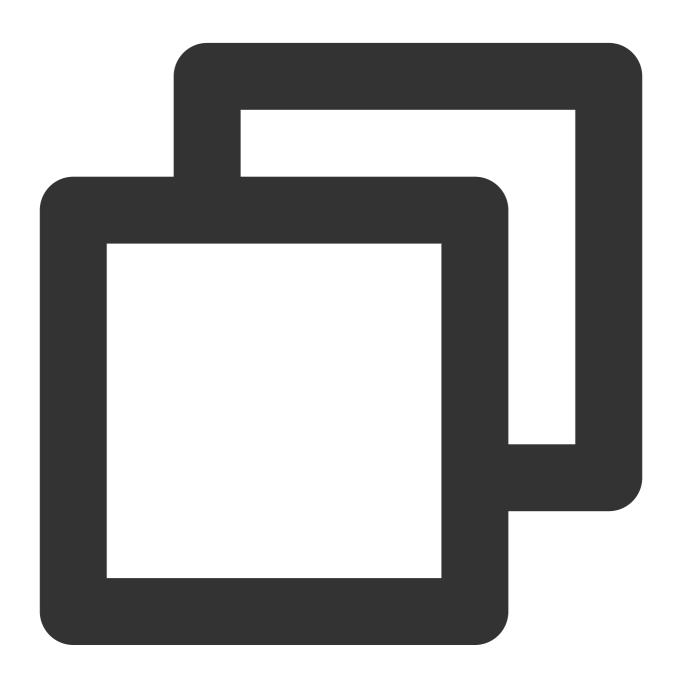

```
XGPushManager.uploadLogFile(context, new HttpRequestCallback() {
    @Override
    public void onSuccess(String result) {
        Log.d("TPush", "Upload succeeded. File address:" + result);
```

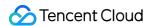

```
@Override
public void onFailure(int errCode, String errMsg) {
    Log.d("TPush", "Upload failed. Error code:" + errCode + ", error message:"
}
});
```

## Suggestions on privacy policy statement

When applying for application permissions, you can use the following content to declare the purpose of authorization:

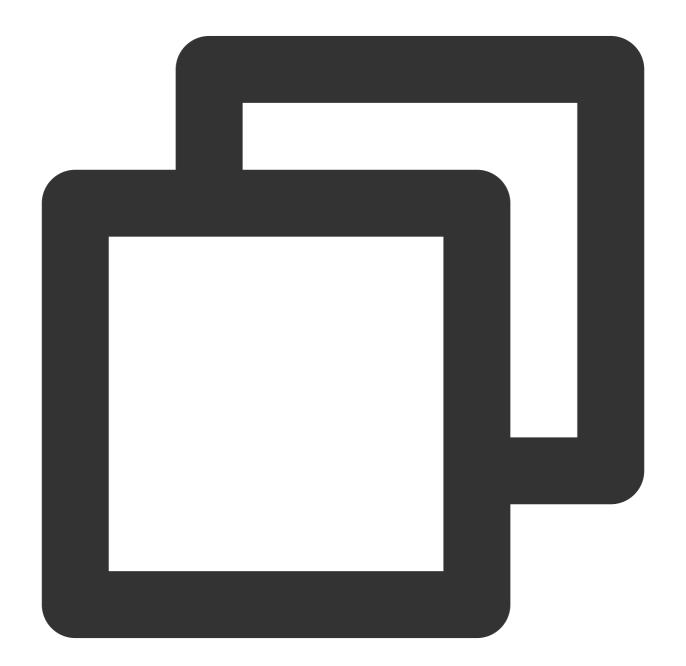

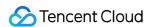

We use Tencent Push Notification Service to push product information. After you aut

The links to the two authorization items mentioned above are as follows:

Tencent Push Notification Service: <a href="https://intl.cloud.tencent.com/products/tpns">https://intl.cloud.tencent.com/products/tpns</a>

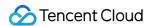

# **API** Documentation

Last updated: 2024-01-16 17:39:39

## **Actions**

The account feature and tag deletion feature in this document are available for SDK v1.2.3.0 and later. For versions earlier than v1.2.3.0, see Accounts and Tags.

The package name path prefix of all APIs is com.tencent.android.tpush . The following table lists important classes that provide APIs for external use.

| Class              | Description                                                                                                    |  |  |
|--------------------|----------------------------------------------------------------------------------------------------|--|--|
| XGPushManager      | Push service                                                                                                    |  |  |
| XGPushConfig       | Push service configuration item API                                                                                          |  |  |
| XGPushBaseReceiver | Receiver to receive messages and result feedback, which needs to be statically registered by yourself in AndroidManifest.xml |  |  |

## Launch and Registration

The application can use the SDK push service only after successful application registration and Tencent Push Notification Service launch. Before launch and registration, ensure that AccessId and AccessKey have already been configured.

The new version of SDK has integrated Tencent Push Notification Service launch and application registration into the registration API, which means you can simply call the registration API to complete the launch and registration by default.

After a successful registration, the device token will be returned. The token uniquely identifies the device and is also the unique ID for Tencent Push Notification Service to stay connected with the backend. For more information on how to get tokens, see Getting a device token.

The registration API usually provides a compact version and a version with callback. Please choose an appropriate version according to your business needs.

## Registering a device

The following are device registration API methods. For more information on the timing and principle of calls, see Device registration flow.

#### **API** description

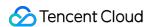

Standard registration only registers the current device, and the backend can send different push messages based on device tokens. There are two versions of the API method:

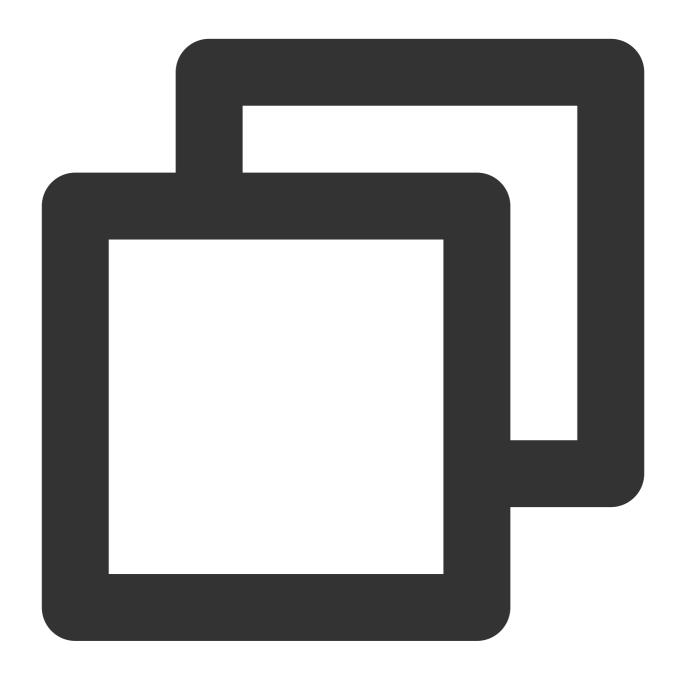

public static void registerPush(Context context)

## **Parameter description**

context: Context object of the current application, which cannot be null

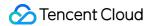

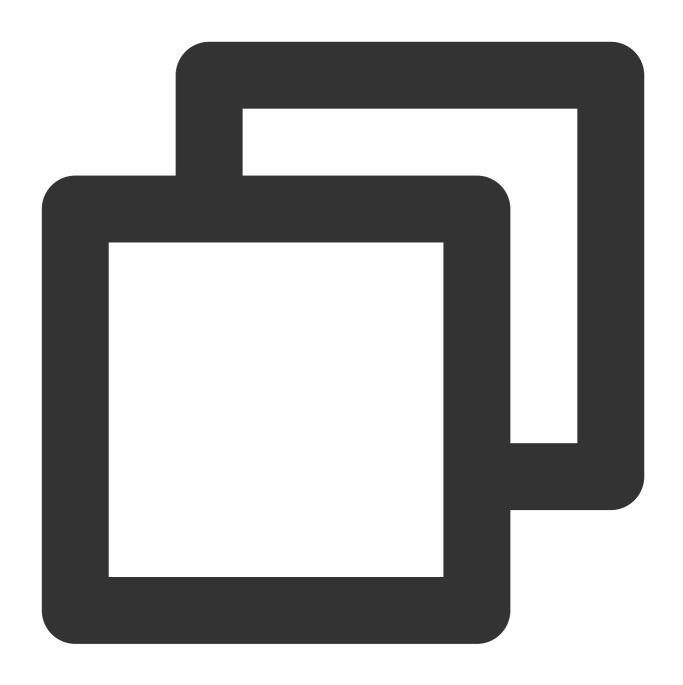

XGPushManager.registerPush(getApplicationContext());

## **API** description

To allow you to know if the registration is successful, a version with callback is provided.

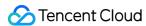

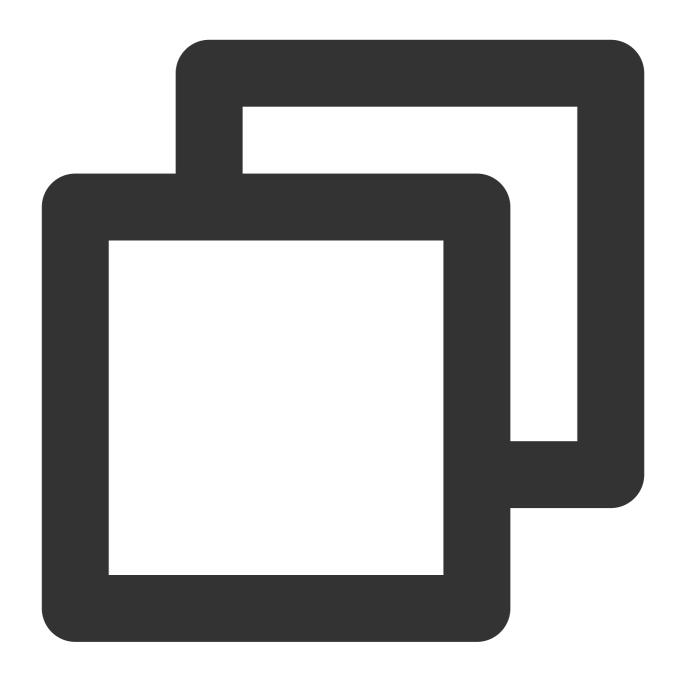

public static void registerPush(Context context, final XGIOperateCallback callback)

## Parameter description

context: Context object of the current application, which cannot be null

callback : Callback functions, including success and failure callbacks and cannot be null

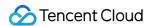

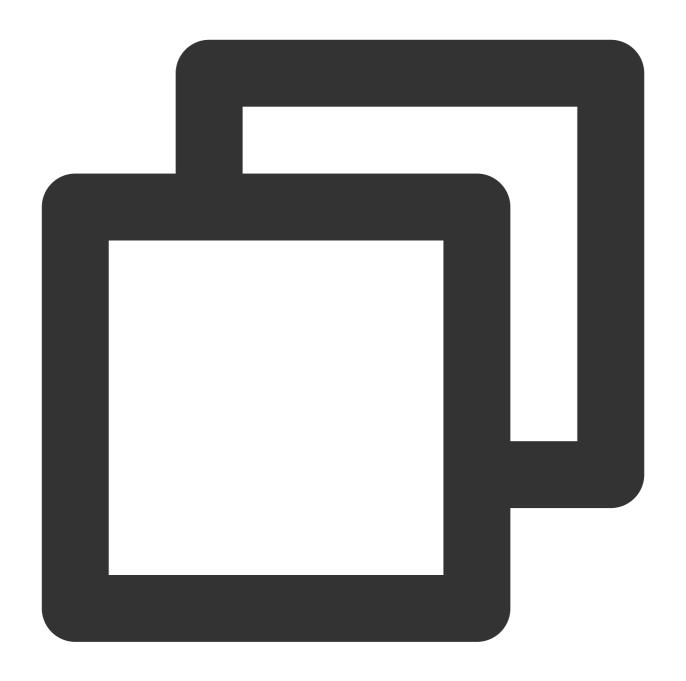

```
XGPushManager.registerPush(this, new XGIOperateCallback() {
    @Override
    public void onSuccess(Object data, int flag) {
        Log.d("TPush", "Registration succeeded. Device token: " + data);
    }
    @Override
    public void onFail(Object data, int errCode, String msg) {
        Log.d("TPush", "Registration failed. Error code: " + errCode + "; error mes }
}
})
```

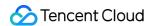

## Getting the registration result

There are two ways to check if the registration is successful.

## Using the Callback version of the registration API

The XGIOperateCallback class provides an API to process registration success or failure. Please see the sample in the registration API.

### Sample code

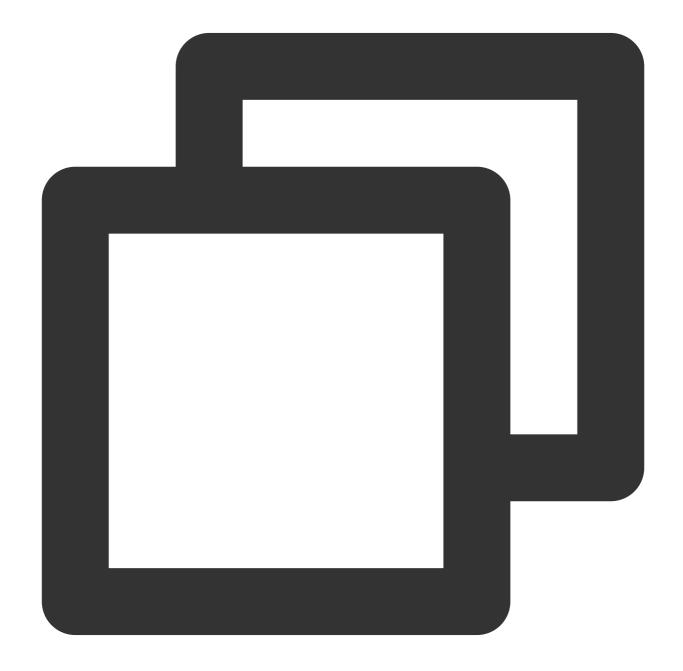

/\*\*

<sup>\*</sup> Operation callback API

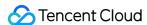

```
*/
public interface XGIOperateCallback {
    /**
    * Callback when the operation is successful
    * @param data //Business data of a successful operation, such as the token info
    * @param flag //Flag tag
    */
    public void onSuccess(Object data, int flag);
    /**
    * Callback when the operation fails
    * @param data //Business data of a failed operation
    * @param errCode: Error code
    * @param msg //Error message
    */
    public void onFail(Object data, int errCode, String msg);
}
```

#### Inheriting XGPushBaseReceiver

The registration result can be obtained by rewriting the <code>onRegisterResult</code> method of

XGPushBaseReceiver .

#### Note:

The inherited XGPushBaseReceiver subclass needs to be configured in AndroidManifest.xml . For more information, see Message configuration below.

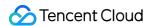

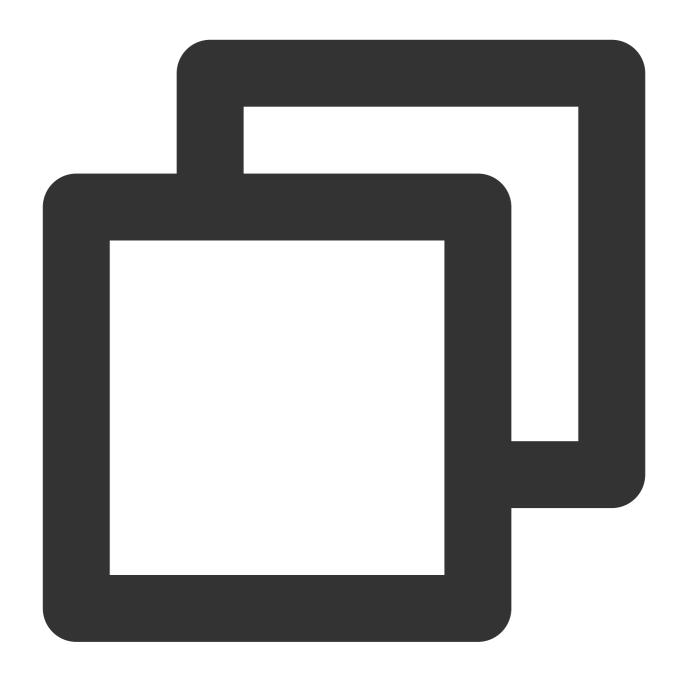

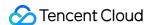

#### Class method list

| Method          | Returned Value | Default Value | Description                             |
|-----------------|----------------|---------------|-----------------------------------------|
| getToken()      | String         | None          | Device token, i.e., unique device ID    |
| getAccessId()   | long           | 0             | Gets AccessId for registration          |
| getAccount      | String         | None          | Gets the account bound for registration |
| getTicket()     | String         | None          | Login state ticket                      |
| getTicketType() | short          | 0             | Ticket type                             |

## Unregistration

The following are unregistration API methods. For more information on the timing and principle of calls, see device unregistration flow here.

#### Note:

After calling the unregistration API, you need to call the registration API again before you can receive pushed messages.

### **API** description

When a user has logged out or the application is closed and it is no longer necessary to receive push messages, the device can be unregistered from the application. (Once the device is unregistered, push messages will no longer be received unless the device is successfully registered again).

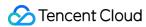

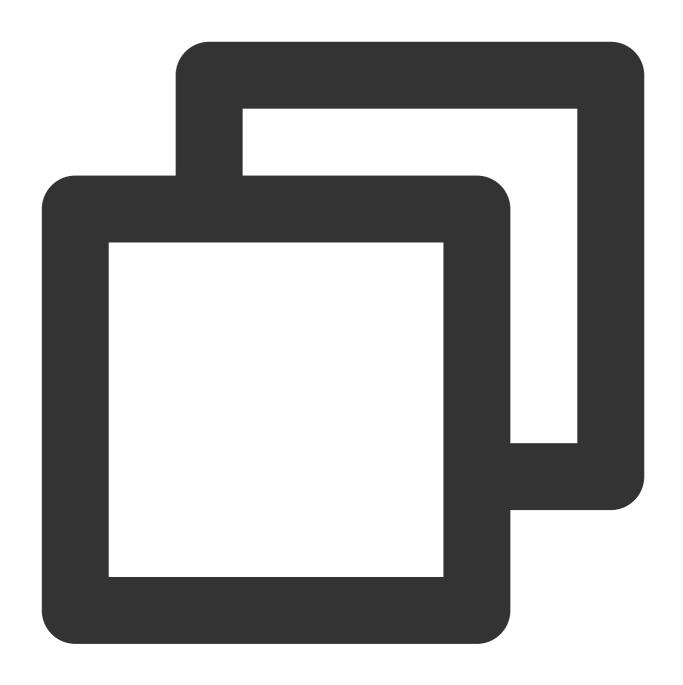

public static void unregisterPush(Context context)

## **Parameter description**

context : Context object of the application

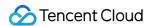

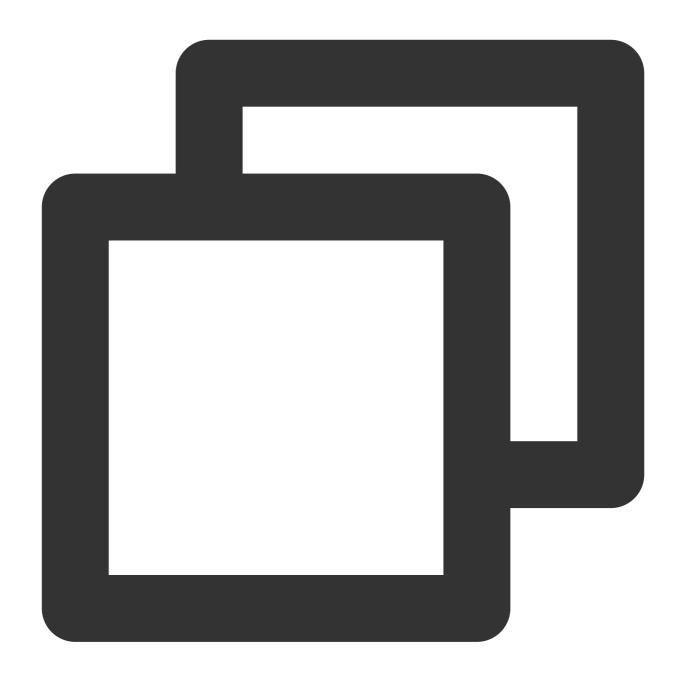

```
XGPushManager.unregisterPush(getApplicationContext(), new XGIOperateCallback() {
    @Override
    public void onSuccess(Object data, int i) {
        Log.d("TPush", "Unregistration succeeded");
    }
    @Override
    public void onFail(Object data, int errCode, String msg) {
        Log.d("TPush", "Unregistration failed. Error code: " + errCode + ", error m
    }
});
```

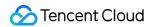

## Getting the unregistration result

The unregistration result can be obtained by rewriting the onUnregisterResult method of XGPushBaseReceiver.

#### Note:

Frequent unregistration is not recommended because it may cause delay in backend sync.

Switching accounts does not require unregistration. With multiple registrations, the last registration will automatically take effect.

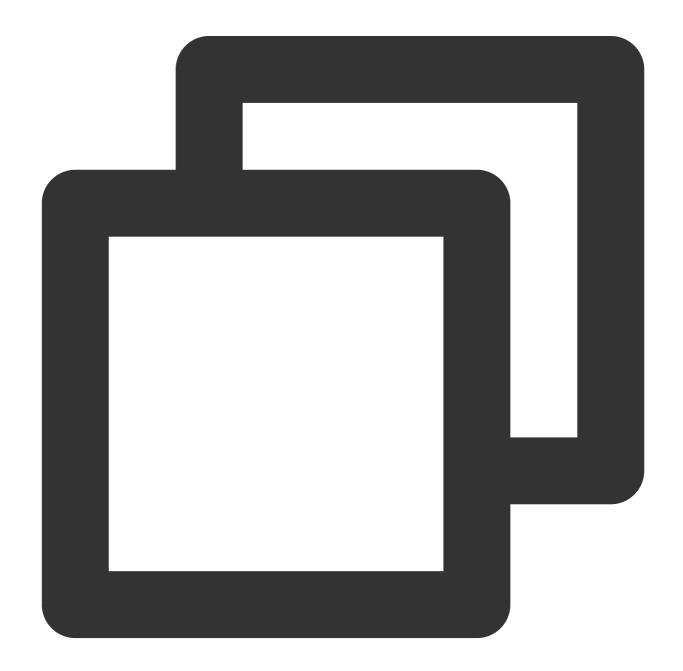

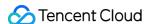

```
/**
* Unregistration result
* @param context //Current context
* @param errorCode //0 indicates success, while other values are error codes
* /
@Override
public void onUnregisterResult(Context context, int errorCode) {
    if (context == null) {
           return;
     }
    String text = "";
    if (errorCode == XGPushBaseReceiver.SUCCESS) {
         text = "Unregistration succeeded";
    } else {
         text = "Unregistration failed" + errorCode;
    Log.d(LogTag, text);
```

# Push Notification (Displayed on the Notification Bar)

Push notifications are content displayed on the notification bar of devices. All operations are performed by the Tencent Push Notification Service SDK. Applications can listen for clicks on notifications. In other words, push notifications delivered on the frontend do not need to be processed by applications and will be displayed on the notification bar by default.

#### Note:

After the Tencent Push Notification Service is successfully registered, notifications can be delivered without any configuration.

In general, combined with custom notification styles, standard notifications can meet most business needs. If you need more flexible pushes, consider using messages.

#### **Getting notifications**

#### **API** description

The Tencent Push Notification Service SDK provides a callback API for developers to get the content of arrived notifications. Notifications can be obtained by rewriting the onNotificationShowedResult (Context, XGPushShowedResult) method of XGPushBaseReceiver . Here, the XGPushShowedResult object provides an API for reading notification content.

#### Note:

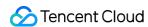

Some vendor channel SDKs do not provide a callback method for notification arrival, and vendor channels' arrival callback methods cannot be triggered unless the app process is running. Therefore, the callback API onNotificationShowedResult provided in the Tencent Push Notification Service SDK supports listening for the arrival of notifications delivered only through the Tencent Push Notification Service channel, but not through vendor channels.

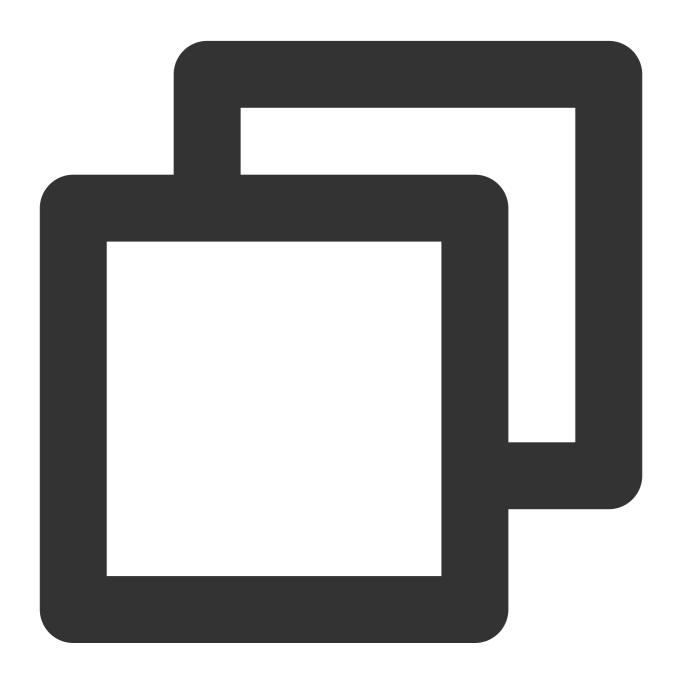

public abstract void onNotificationShowedResult (Context context, XGPushShowedResult

## **Parameter description**

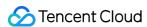

context : Context of current application

notifiShowedRlt: arrived notification object

## Getting notification click results

#### Notification callback listening and custom parameter interpretation

The Tencent Push Notification Service SDK collects statistics on notification/message arrivals and notification clicks and clearances by default. The SDK provides a callback API for developers to listen for notification click events.

Notification click events can be obtained by rewriting the onNotificationClickedResult (Context, XGPushClickedResult) method of XGPushBaseReceiver.

#### Note:

Tencent Push Notification Service SDK v1.2.0.1 or later supports listening for the click events of notifications delivered through the Tencent Push Notification Service channel and various vendor channels.

Do not include a redirection action in this callback API. The SDK will automatically perform notification tap-to-redirect based on the redirection action set in the push task. If you want to deliver and get custom push parameters, the Intent mode is recommended. For more information, see Notification Tap-to-Redirect.

#### **API** description

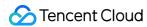

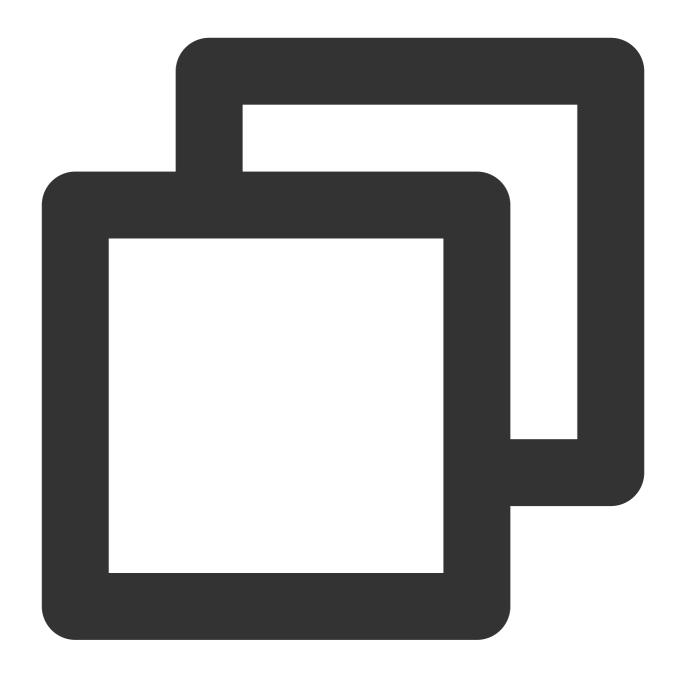

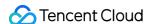

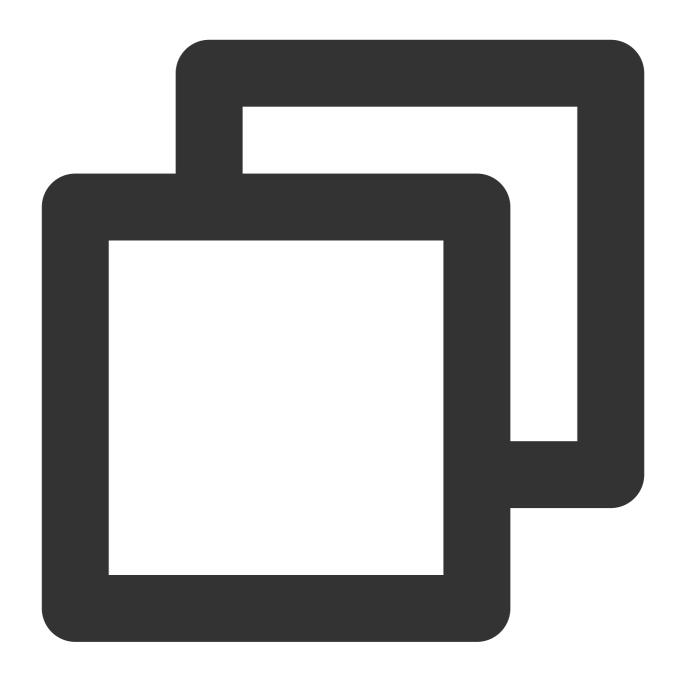

```
// If `actionType` of the notification click callback is `0`, the message was click
@Override
public void onNotificationClickedResult(Context context, XGPushClickedResult messag
  if (context == null || message == null) {
    return;
}
String text = "";
if (message.getActionType() == NotificationAction.clicked.getType()) {
    // The notification is clicked on the notification bar
    // The application handles actions related to the click
    text = "notification opened:" + message;
```

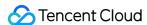

### Parameter description

context : Context of current application

XGPushClickedResult: Opened object of the notification

Methods of XGPushClickedResult class are as follows:

| Method           | Returned<br>Value | Default<br>Value | Description                                                                                                    |  |
|------------------|-------------------|------------------|----------------------------------------------------------------------------------------------------|--|
| getMsgld()       | long              | 0                | Message ID                                                                                                    |  |
| getTitle()       | String            | None             | Notification title                                                                                                    |  |
| getContent()     | String            | None             | Notification body content                                                                                                    |  |
| getActionType()  | String            | None             | 0: The notification is clicked; 2: The notification is cleared                                                                                                    |  |
| getPushChannel() | String            | 100              | ID of the channel through which the clicked notification is delivered 100: Tencent Push Notification Service channel 101: FCM channel 102: Huawei channel 103: Mi channel 104: vivo channel 105: OPPO channel 106: Meizu channel |  |

## Clearing all notifications

#### **API** description

This API is used to clear all notifications of the current application on the notification bar.

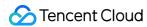

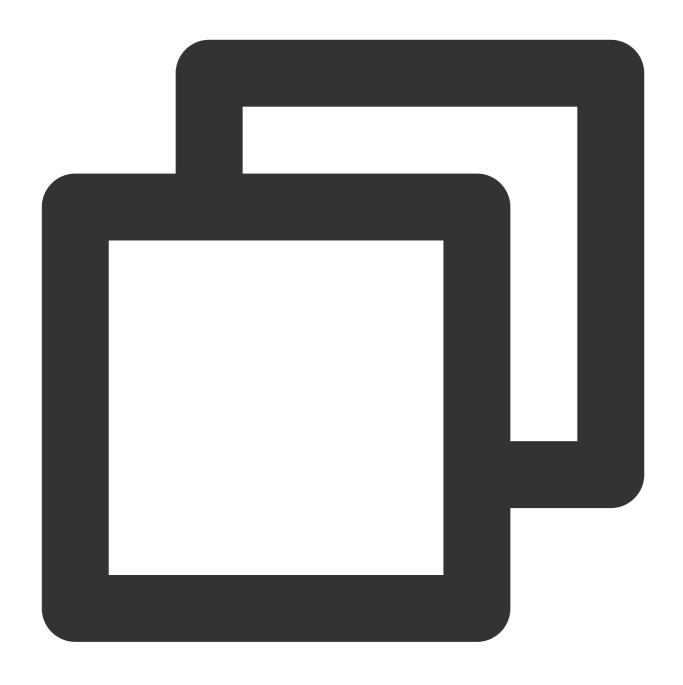

public static void cancelAllNotifaction(Context context)

## **Parameter description**

context : Context object

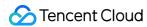

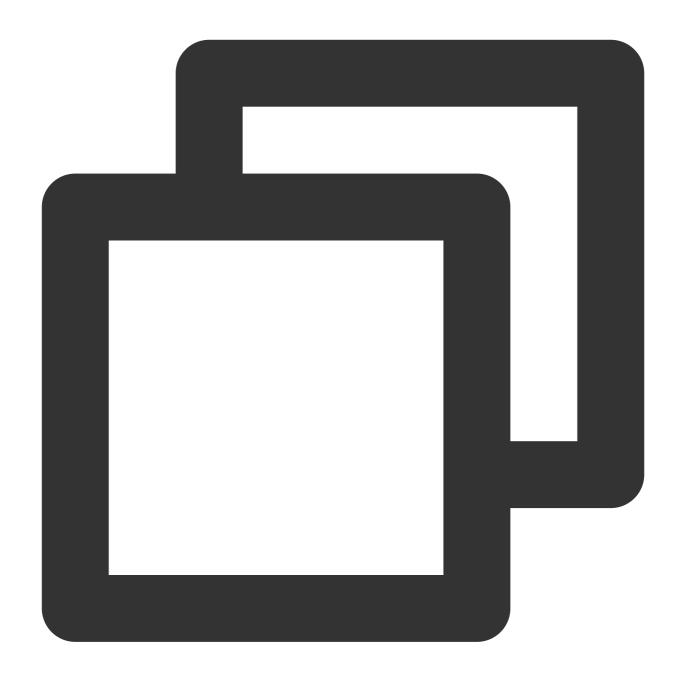

XGPushManager.cancelAllNotifaction(context);

## Creating a notification channel

## **API** description

This API is used to create a notification channel.

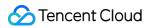

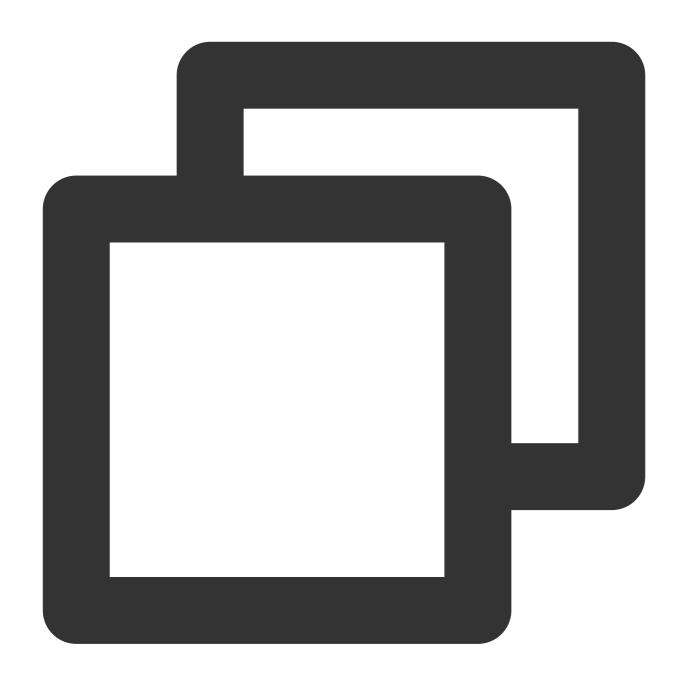

public static void createNotificationChannel(Context context, String channelId, Str

## Note:

This API is applicable only to v1.1.5.4 or later.

## **Parameter description**

context : Context of current application

channelId: Notification channel ID

channelName : Notification channel name

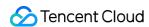

enableVibration : Whether to enable vibration

enableLights: Whether to enable LED indicator

enableSound: Whether to enable sound

soundUri : Ringtone resource URI, which is valid if enableSound is true . To use the system-default

ringtone, set this parameter to null.

#### Sample code

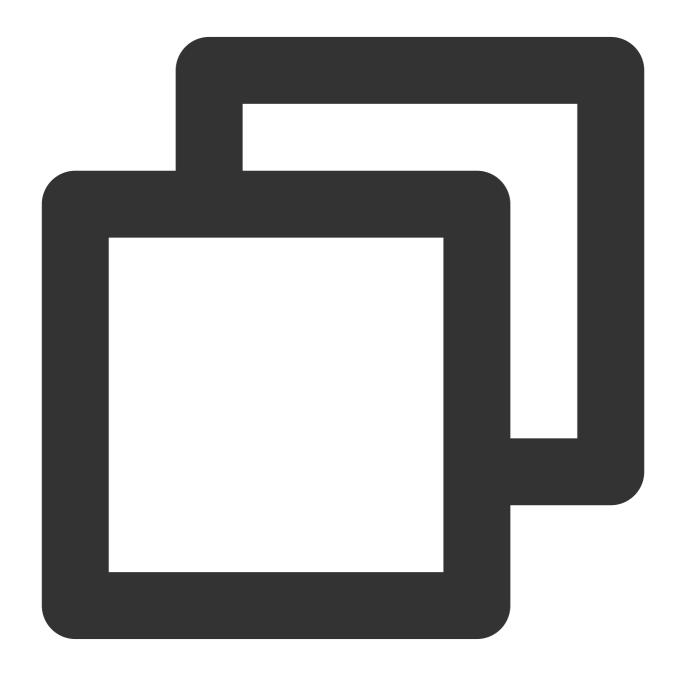

// Place the sound file under the Android project resource directory `raw`. Take th
String uri = "android.resource://" + context.getPackageName() + "/" + R.raw.ring;

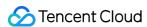

```
Uri soundUri = Uri.parse(uri);
XGPushManager.createNotificationChannel(context, "default_message", "Default notificationChannel")
```

## Push Message (Not Displayed on the Notification Bar)

Push messages are content delivered to an application by Tencent Push Notification Service. The application needs to inherit the <code>XGPushBaseReceiver</code> API to implement and handle all the operations on its own. In other words, delivered messages are not displayed on the notification bar by default, and Tencent Push Notification Service is responsible only for delivering messages from the Tencent Push Notification Service server to the application, but not processing the messages. The messages need to be processed by the application.

Message refers to the text message delivered by you through console or backend scripts. Tencent Push Notification Service is only responsible for delivering the message to the application, while the application is fully responsible for handling the message body on its own.

Because the message is flexible and highly customizable, it is suitable for applications to handle custom business needs on their own, such as delivering application configuration information and customizing message retention and display.

## Message configuration

Inherit XGPushBaseReceiver and configure the following in the configuration file:

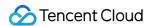

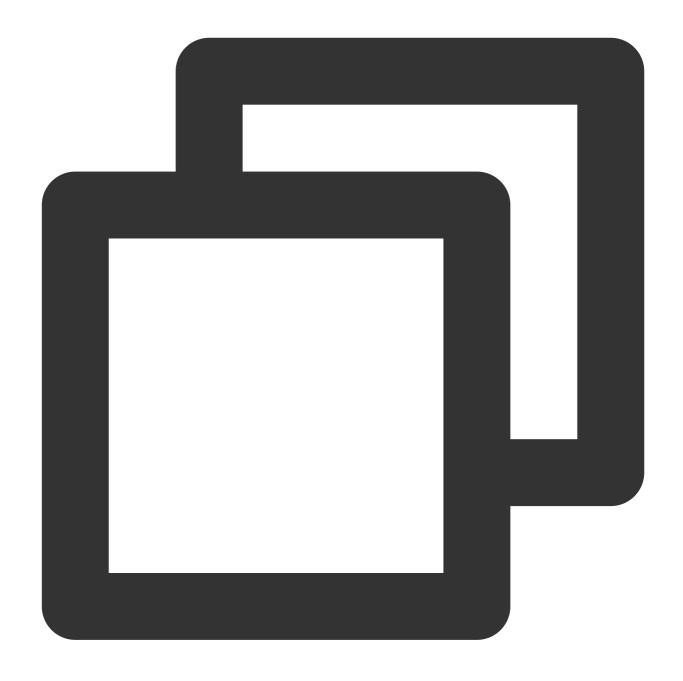

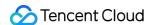

## **Getting in-app messages**

A message delivered by a developer in the console can be received by the application if it inherits

XGPushBaseReceiver and rewrites the onTextMessage method. After successfully receiving the message, the application can handle it based on specific business scenarios.

#### Note:

Please make sure that the receiver has been registered in AndroidManifest.xml , i.e., YOUR\_PACKAGE.XGPushBaseReceiver is set.

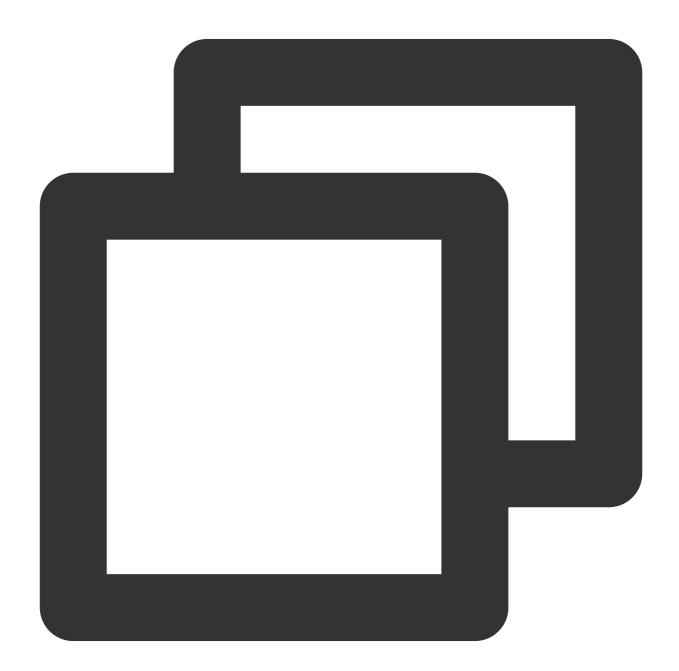

public void onTextMessage(Context context, XGPushTextMessage message)

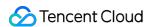

#### Parameter description

context: Current context of the application

message: Received message structure

#### Class method list

| Method             | Returned<br>Value | Default<br>Value | Description                                                                                     |
|--------------------|-------------------|------------------|-------------------------------------------------------------------------------------------------|
| getContent()       | String            | None             | Message body content, and generally it is sufficient to deliver only this field                 |
| getCustomContent() | String            | None             | Customer key-value of message                                                                   |
| getTitle()         | String            | None             | Message title (the description of the in-app message delivered from the console is not a title) |

# In-App Message Display

Starting with SDK v1.2.7.0, you can set whether to allow the display of in-app message windows. For example, you can enable the display of in-app message windows in one Activity page, while disable it in another Activity page.

## **Caution:**

In-app messages are displayed based on the Android WebView framework. By default, the in-app message display WebView provided by the Tencent Push Notification Service SDK runs in the main process of an app. **Since Android** 9, apps can no longer share a single WebView data directory among multiple processes. If your app must use WebView instances in multiple processes, you must first use the

WebView.setDataDirectorySuffix() method to specify a unique data directory suffix for each process; otherwise, app crash may occur. The sample configuration code is as follows:

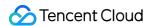

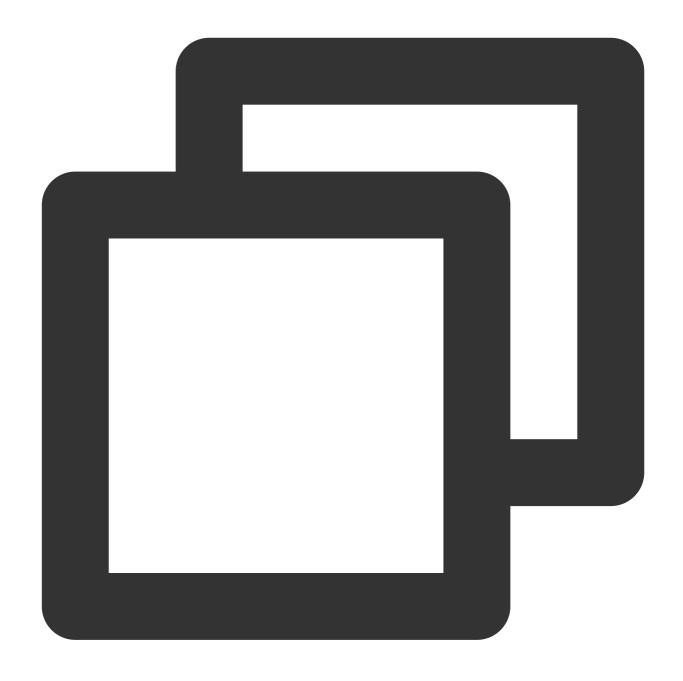

```
if (Build.VERSION.SDK_INT >= Build.VERSION_CODES.P) {
    // Starting with Android 9, you need to set different WebView data directories
    String processName = getProcessName()
    if (processName != null
        && !processName.equals(context.getPackageName())) {
        WebView.setDataDirectorySuffix(processName)
    }
}
```

Note:

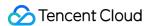

Reference document: Behavior changes: apps targeting API level 28+ (Google Developers).

Setting whether to allow the display of in-app message windows

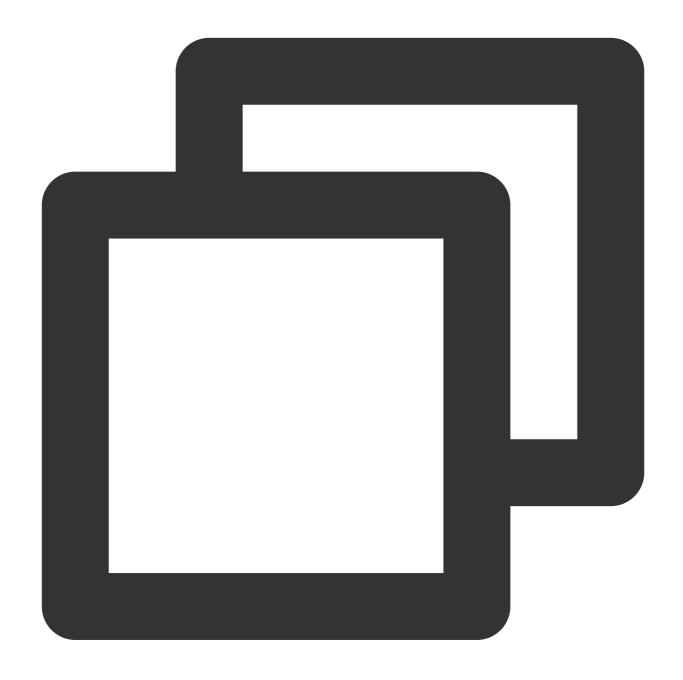

XGPushConfig.enableShowInMsg(Context context, boolean flag);

## **Parameter description**

context : Context object

flag: Whether to allow in-app message display. true: Allow; false: Not allow; default: false.

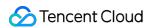

## Sample code

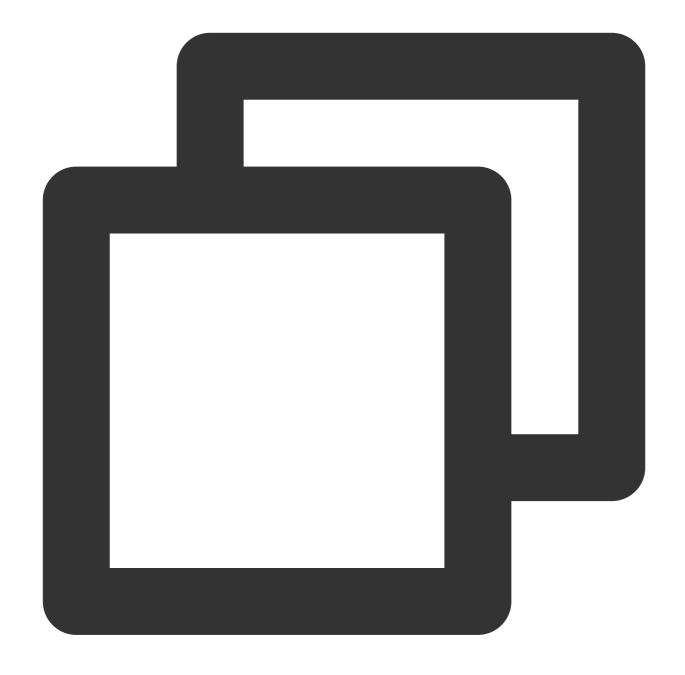

XGPushConfig.enableShowInMsg(context, true);

# **Local Notification**

## **Adding local notifications**

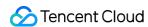

Local notifications are customized by users and saved locally. When an application is open, the Tencent Push Notification Service SDK will determine whether there is a notification once every five minutes based on the network heartbeat. Local notifications will pop up only if the service is enabled, and there may be a delay of about five minutes. A notification will pop up when the time set is earlier than the current device time.

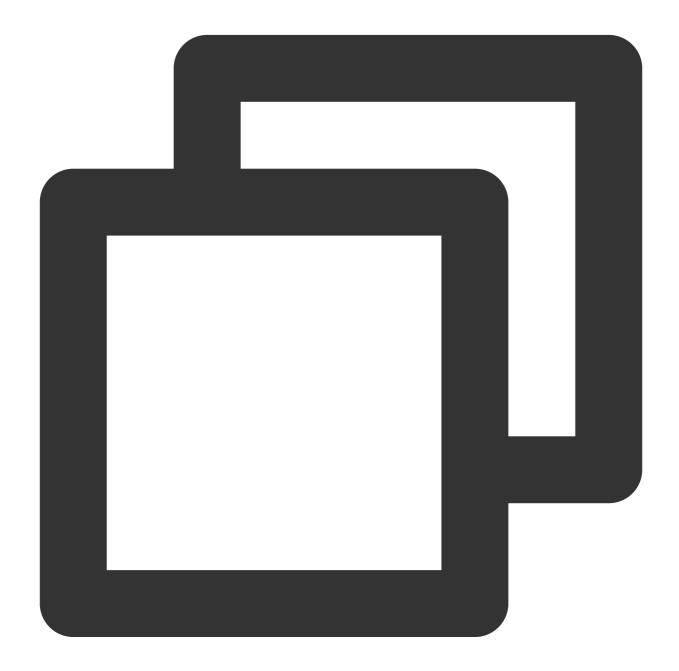

```
// Create a local notification
XGLocalMessage local_msg = new XGLocalMessage();
// Set the local message type; 1: Notification, 2: Message
```

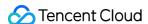

```
local_msg.setType(1);
// Set the message title
local_msg.setTitle("qq");
// Set the message content
local_msg.setContent("ww");
// Set the message date in the format of 20140502
local_msg.setDate("20140930");
// Set the hour when the message is triggered (in 24-hour clock system); for exampl
local_msg.setHour("19");
// Set the minute when the message is triggered, for example: `05` indicates the 5t
local_msg.setMin("31");
// Set the message style. The default value is 0 or not set
local_msg.setBuilderId(0);
// Set the action type: 1 - open the activity or the app itself; 2 - open the brows
local_msq.setAction_type(1);
// Set the app-pulling page
local_msg.setActivity("com.qq.xgdemo.SettingActivity");
// Set the URL
local_msg.setUrl("http://www.baidu.com");
// Set the Intent
local_msg.setIntent("intent:10086#Intent;scheme=tel;action=android.intent.action.DI
//Whether to overwrite the save settings of the original build_id. 1: Yes; 0: No.
local_msg.setStyle_id(1);
// Set the audio resource
local_msg.setRing_raw("mm");
// Set the key and value
HashMap<String, Object> map = new HashMap<String, Object>();
map.put("key", "v1");
map.put("key2", "v2");
local_msg.setCustomContent(map);
// Add the notification to the local system
XGPushManager.addLocalNotification(context,local_msg);
```

## Clearing local notifications

#### **API** description

This API is used to clear local notifications that are created by the application but have not popped up.

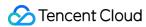

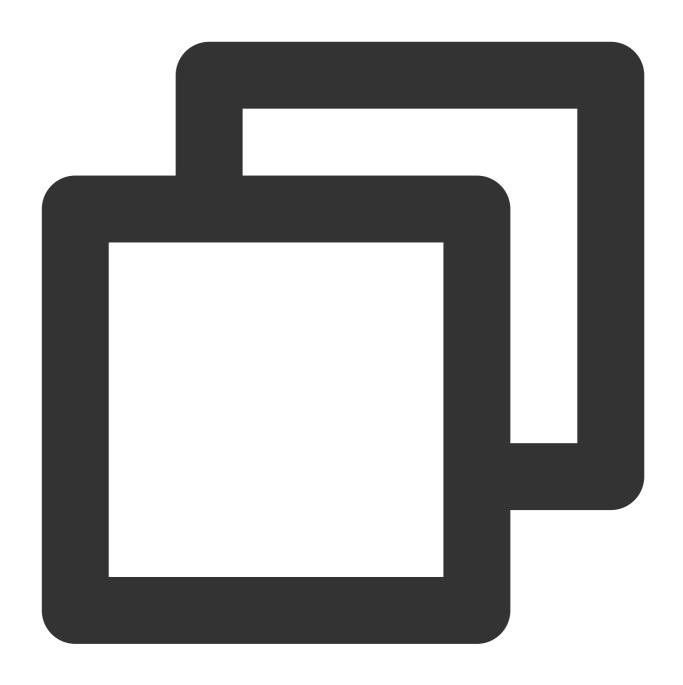

public static void clearLocalNotifications(Context context)

# **Parameter description**

context : Context object

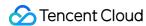

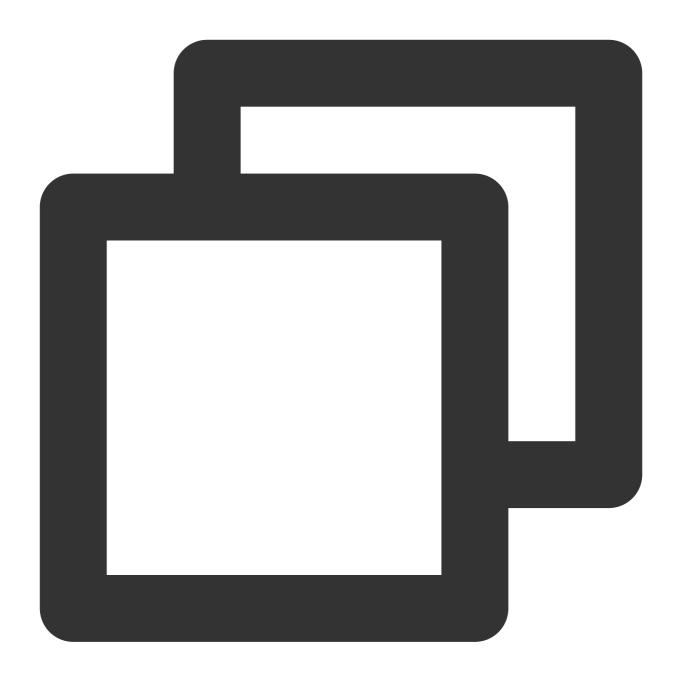

XGPushManager.clearLocalNotifications(context);

# **Account Management**

The following are account management API methods. For more information on the timing and principle of calls, see account flow here.

# Adding an account

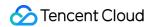

### **API** description

This API is used to add or update an account. If there is no account of this type, it will add a new one; otherwise, it will overwrite the existing one.

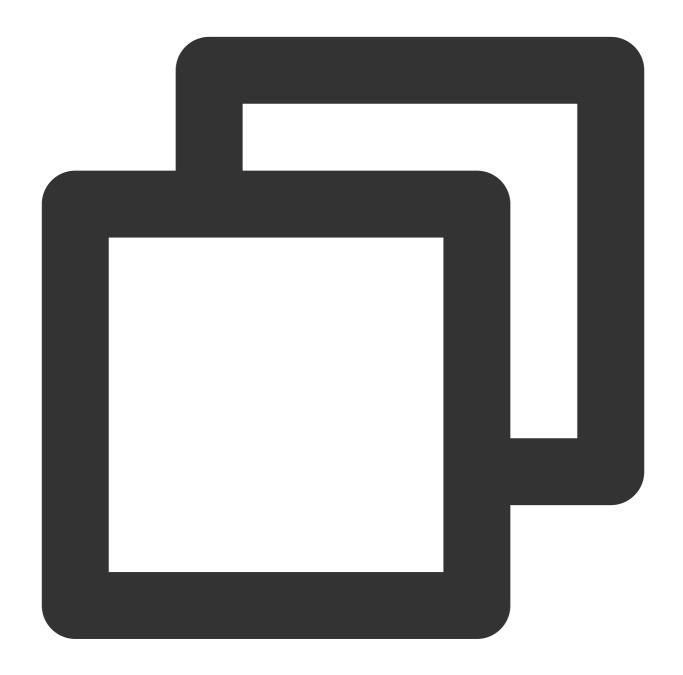

public static void upsertAccounts(Context context, List<AccountInfo> accountInfoLis

# **Parameter description**

context : Context object

accountInfoList: Account list, containing account types and account names

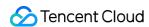

callback : Callback of account binding operation

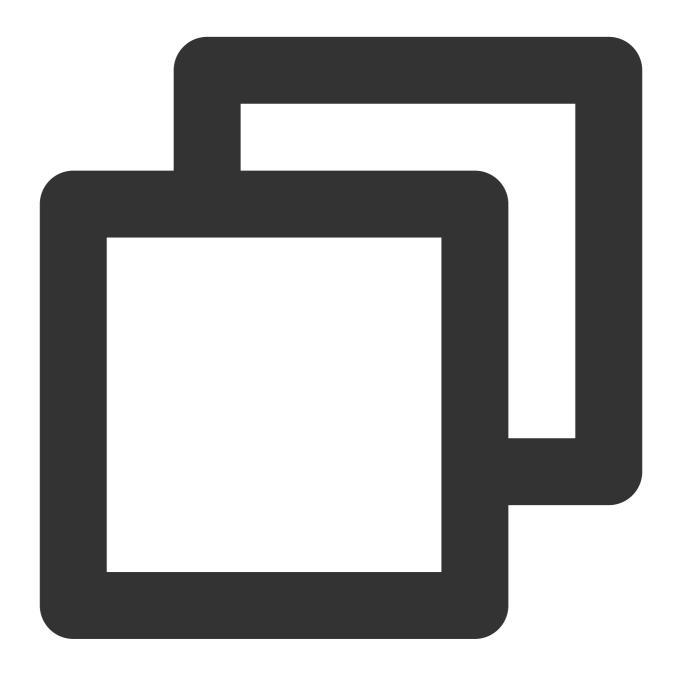

```
XGIOperateCallback xgiOperateCallback = new XGIOperateCallback() {
    @Override
    public void onSuccess(Object data, int flag) {
        Log.i("TPush", "onSuccess, data:" + data + ", flag:" + flag);
    }
    @Override
    public void onFail(Object data, int errCode, String msg) {
```

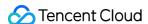

```
Log.w("TPush", "onFail, data:" + data + ", code:" + errCode + ", msg:" + ms
}
};
List<XGPushManager.AccountInfo> accountInfoList = new ArrayList<>();
accountInfoList.add(new XGPushManager.AccountInfo(XGPushManager.AccountType.UNKNOWN XGPushManager.upsertAccounts(context, accountInfoList, xgiOperateCallback);
```

#### Note:

Each account can be bound to up to 100 tokens.

The account can be email address, mobile number, username, etc. For account type values, see Account Type Value Table.

If multiple devices are bound to the same account, the backend will push the message to the last bound device by default. If you want to push to all the bound devices, you can view the account\_push\_type parameter settings in Push API.

### Adding a mobile number

### **API** description

This API is used to add or update a mobile number. If you have bound any mobile number before, it will overwrite the original number; if you haven't, it will be bound (SDK 1.2.5.0+).

#### Note:

The mobile number format is +[country or area code][subscriber number], for example, +8613711112222 (where there is a + sign in the front, 86 is the country code, and 13711112222 is the subscriber number). If the entered mobile number does not contain a **country or area code**, Tencent Push Notification Service will automatically add +86 as the prefix when sending SMS messages. If the mobile number contains a **country or area code**, it will be bound as is. To delete the bound mobile number, call the delAccountsByKeys API and set accountTypeSet to 1002.

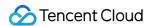

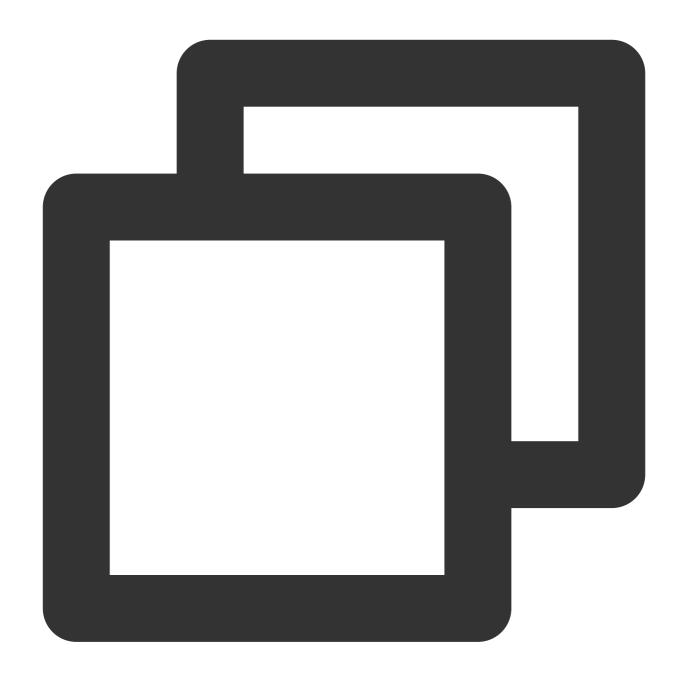

public static void upsertPhoneNumber(Context context, String phoneNumber, XGIOperat

# **Parameter description**

context : Context object

phoneNumber: An E.164 mobile number in the format of [+] [country code or area code] [mobile

number] , for example, +8613711112222

callback : Callback of mobile number binding operation

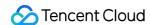

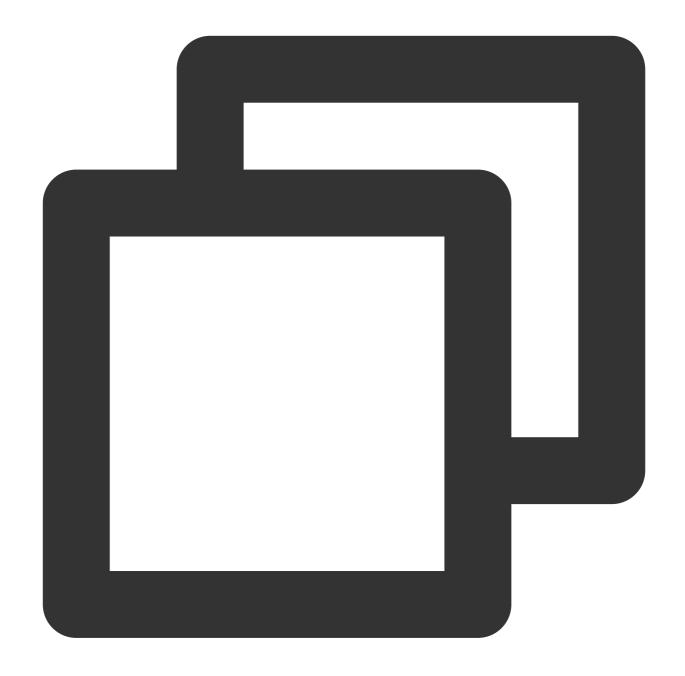

```
XGIOperateCallback xgiOperateCallback = new XGIOperateCallback() {
    @Override
    public void onSuccess(Object data, int flag) {
        Log.i("TPush", "onSuccess, data:" + data + ", flag:" + flag);
    }
    @Override
    public void onFail(Object data, int errCode, String msg) {
        Log.w("TPush", "onFail, data:" + data + ", code:" + errCode + ", msg:" + msg)
    }
}
```

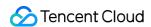

```
};
XGPushManager.upsertPhoneNumber(context, phoneNumber, xgiOperateCallback);
```

# **Unbinding an account**

# **API** description

This API is used to unbind a bound account.

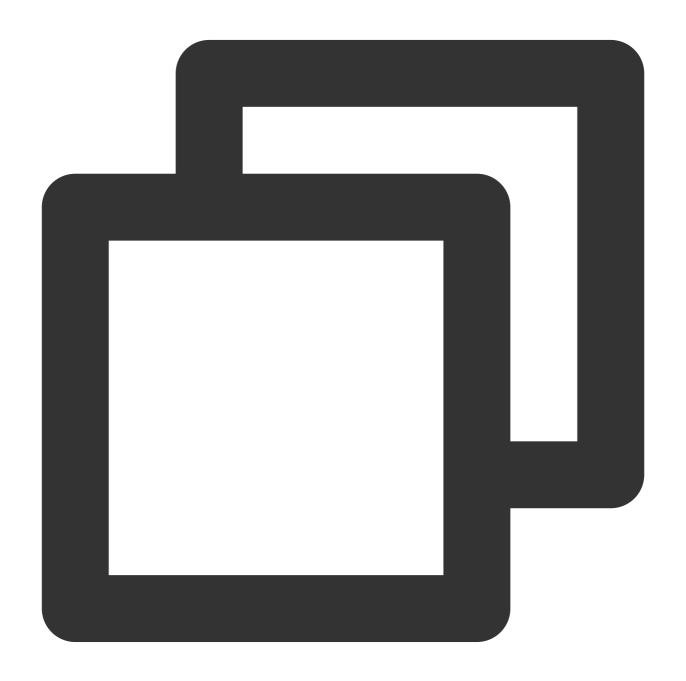

// Unbind the specified account (with registration callback)
void delAccount(Context context, final String account, XGIOperateCallback callback)

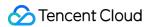

```
// Unbind the specified account (without registration callback)
void delAccount(Context context, final String account)
```

### Note:

Account unbinding just removes the association between the token and the application account. If full/tag/token push is used, notifications/messages can still be received.

### Parameter description

context: Context object of the current application, which cannot be null

account : Account

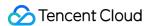

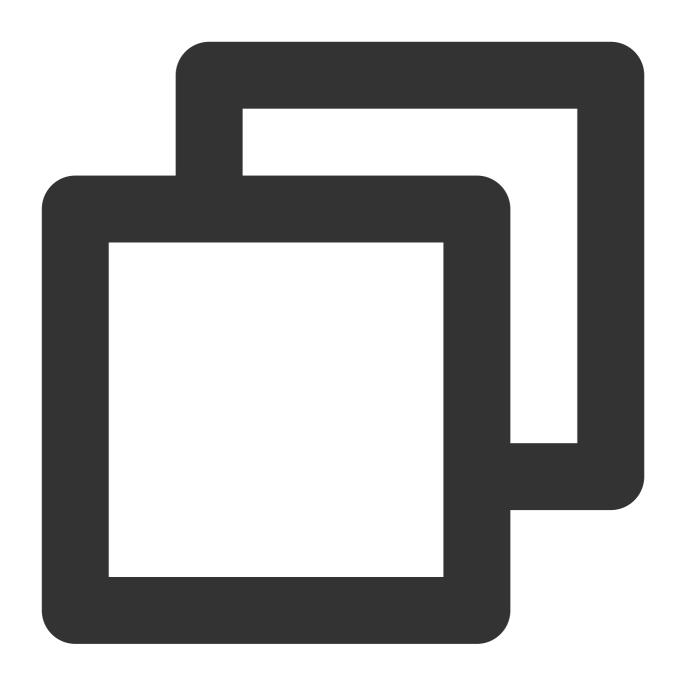

XGPushManager.delAccount(getApplicationContext(), "test");

# Unbinding by account type

# **API** description

This API is used to unbind accounts of one or multiple types. (SDK v1.2.3.0+)

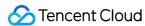

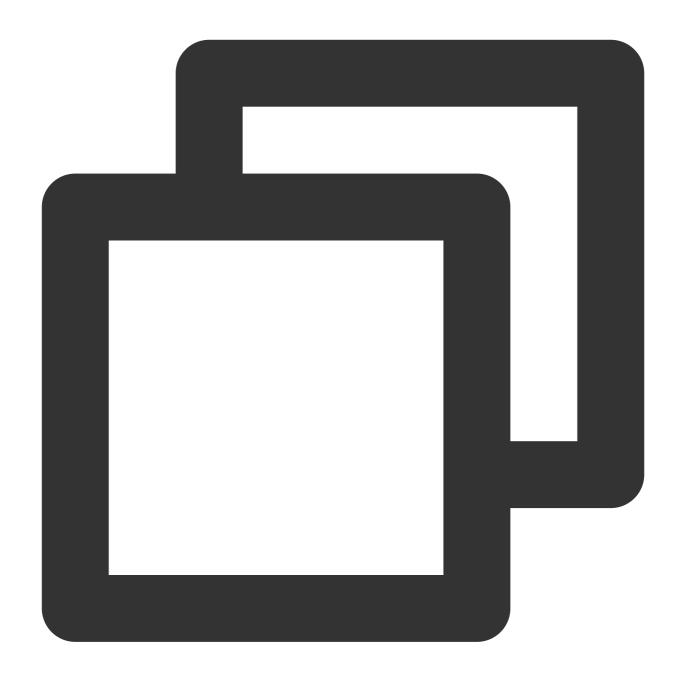

public static void delAccounts(Context context, final Set<Integer> accountTypeSet,

# Parameter description

context : Context object

accountTypeSet : Type of the account to be unbound

callback : Callback of account unbinding operation

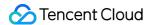

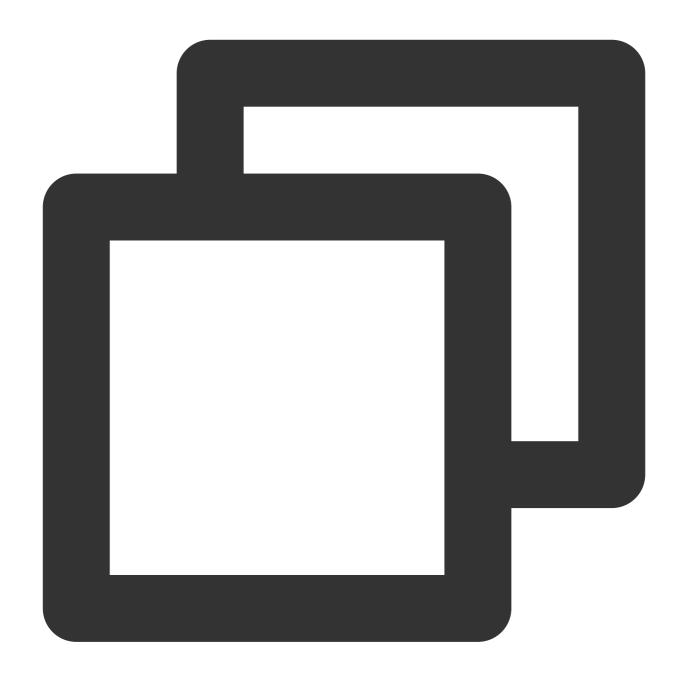

```
XGIOperateCallback xgiOperateCallback = new XGIOperateCallback() {
    @Override
    public void onSuccess(Object data, int flag) {
        Log.i("TPush", "onSuccess, data:" + data + ", flag:" + flag);
    }
    @Override
    public void onFail(Object data, int errCode, String msg) {
        Log.w("TPush", "onFail, data:" + data + ", code:" + errCode + ", msg:" + msg)
    }
};
```

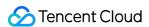

```
Set<Integer> accountTypeSet = new HashSet<>();
accountTypeSet.add(XGPushManager.AccountType.CUSTOM.getValue());
accountTypeSet.add(XGPushManager.AccountType.IMEI.getValue());
XGPushManager.delAccounts(context, accountTypeSet, xgiOperateCallback);
```

# Clearing all accounts

### Note:

The delAllAccount API is disused in SDK v1.2.2.0. The clearAccounts API is recommended.

# **API** description

This API is used to unbind all bound accounts.

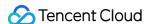

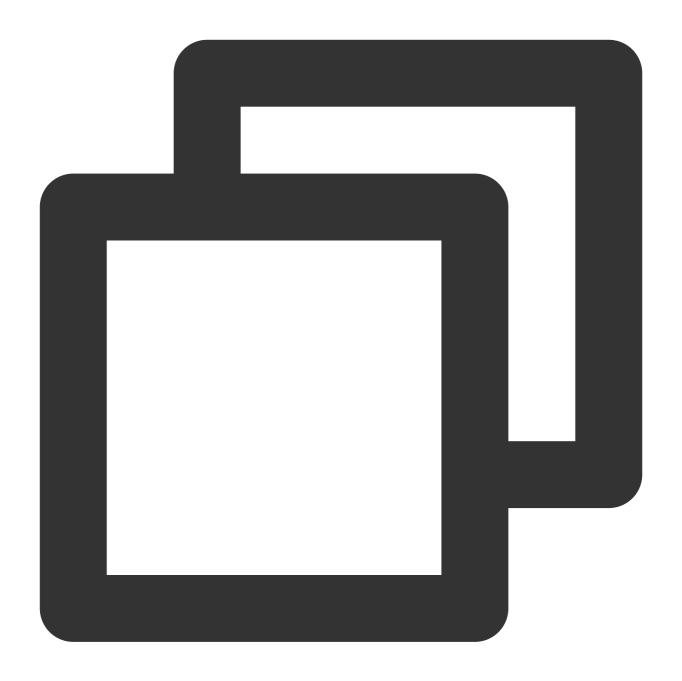

```
// Unbind all accounts (with registration callback)
void clearAccounts(Context context, XGIOperateCallback callback)
// Unbind all accounts (without registration callback)
void clearAccounts(Context context)
```

# Note:

Account unbinding just removes the association between the token and the application account. If full/tag/token push is used, notifications/messages can still be received.

### **Parameter description**

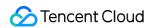

context: Context object of the current application, which cannot be null

# Sample code

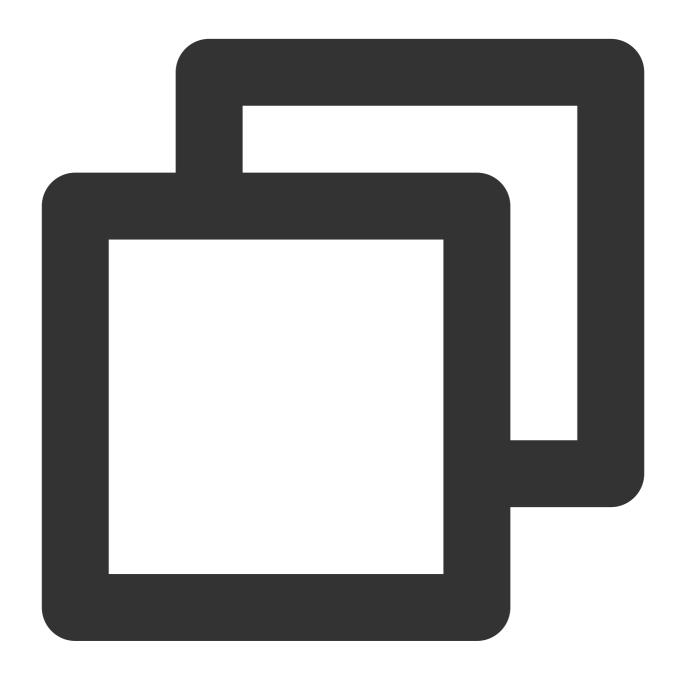

XGPushManager.clearAccounts(getApplicationContext());

# **Bucket Tag**

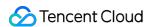

The following are tag management API methods. For more information on the timing and principle of calls, see tag flow here.

### **Preset tags**

Currently, Tencent Push Notification Service preset tags include application version, system version, province, active information, system language, SDK version, country/region, phone brand, and phone model tags. Preset tags are automatically reported in the SDK.

### Overwriting multiple tags

### **API** description

Setting multiple tags at a time will overwrite tags previously set for this device.

You can set tags for different users and then send mass notifications based on tag names. An application can have up to 10,000 tags, and each token can have up to 100 tags in one application. If you want to increase the limits, contact our online customer service. Each custom tag can be bound to an unlimited number of device tokens, and no spaces are allowed in the tag.

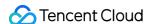

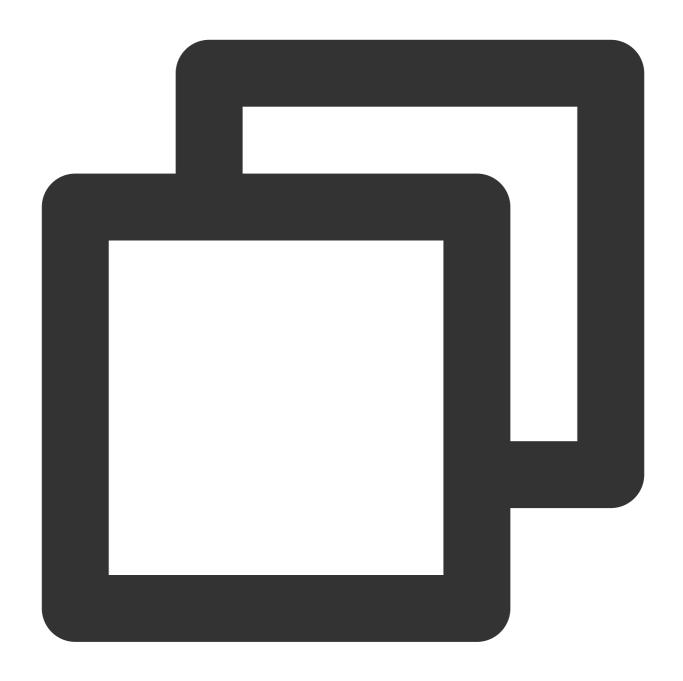

public static void clearAndAppendTags(Context context, String operateName, Set<Stri</pre>

### Parameter description

context : Context object

operateName: User-defined operation name. The callback result will return it as-is, which is used to identify the operation to which the callback belongs.

tags: A collection of tag names, and each tag is a string. Restrictions: Each tag cannot exceed 50 bytes (otherwise, the tag will be discarded) nor contain spaces (all spaces will be deleted). Up to 100 tags can be set, and excessive

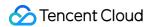

ones will be discarded.

# **Processing result**

The result can be obtained by rewriting the <code>onSetTagResult</code> method of <code>XGPushBaseReceiver</code> .

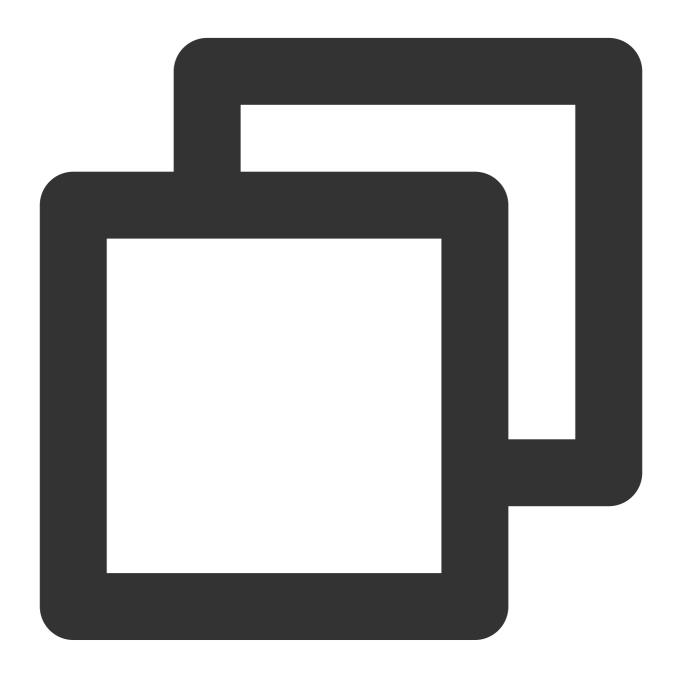

```
String[] tags = "tag1 tag2".split(" ");
Set<String> tagsSet = new HashSet<>(Arrays.asList(tags));
XGPushManager.clearAndAppendTags(getApplicationContext(), "clearAndAppendTags:" +
```

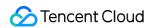

# Adding multiple tags

#### Note:

The addTags API is disused in SDK v1.2.2.0. The appendTags API is recommended.

### **API** description

If all tags to be added contain a colon (:), for example, test:2, level:2, all test:\* and level:\* tags bound with the device will be deleted before the test:2 and level:2 tags are added.

If certain tags to be added do not contain a colon (:), for example, test:2 level, all historical tags of the device
will be deleted before the test:2 and level tags are added.

#### Note:

In newly added tags, a colon (:) is the backend keyword. Use it according to your business scenarios.

This API should be called at a certain interval (an interval longer than 5 seconds is recommended); otherwise, update may fail.

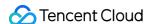

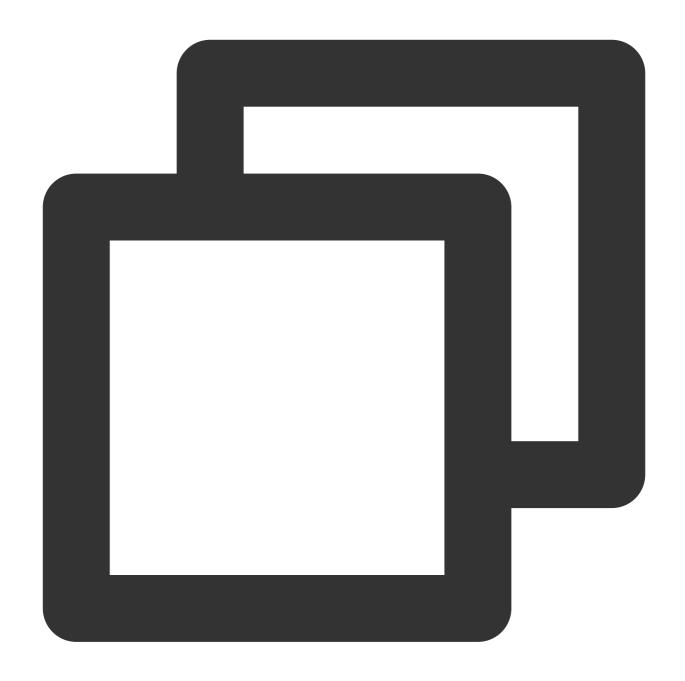

public static void appendTags(Context context, String operateName, Set<String> tags

### Parameter description

context : Context object

operateName: User-defined operation name. The callback result will return it as-is, which is used to identify the operation to which the callback belongs.

tags: A collection of tag names, and each tag is a string. Restrictions: Each tag cannot exceed 50 bytes (otherwise, the tag will be discarded) nor contain spaces (all spaces will be deleted). Up to 100 tags can be set, and excessive

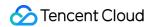

ones will be discarded.

# **Processing result**

The result can be obtained by rewriting the <code>onSetTagResult</code> method of <code>XGPushBaseReceiver</code> .

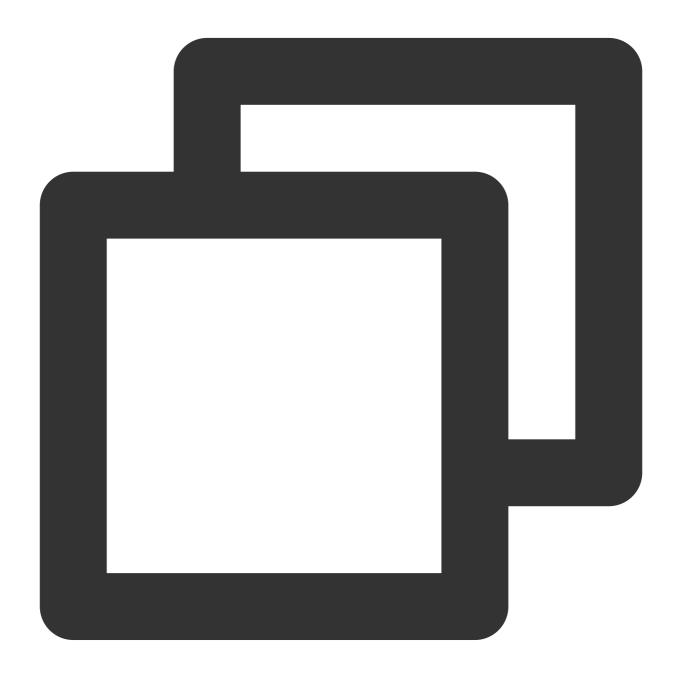

```
String[] tags = "tag1 tag2".split(" ");
Set<String> tagsSet = new HashSet<>(Arrays.asList(tags));
XGPushManager.appendTags(getApplicationContext(), "appendTags:" + System.currentTim
```

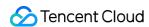

# **Deleting multiple tags**

### Note:

The deleteTags API is disused in SDK v1.2.2.0. The delTags API is recommended.

# **API** description

This API is used to delete multiple tags at a time.

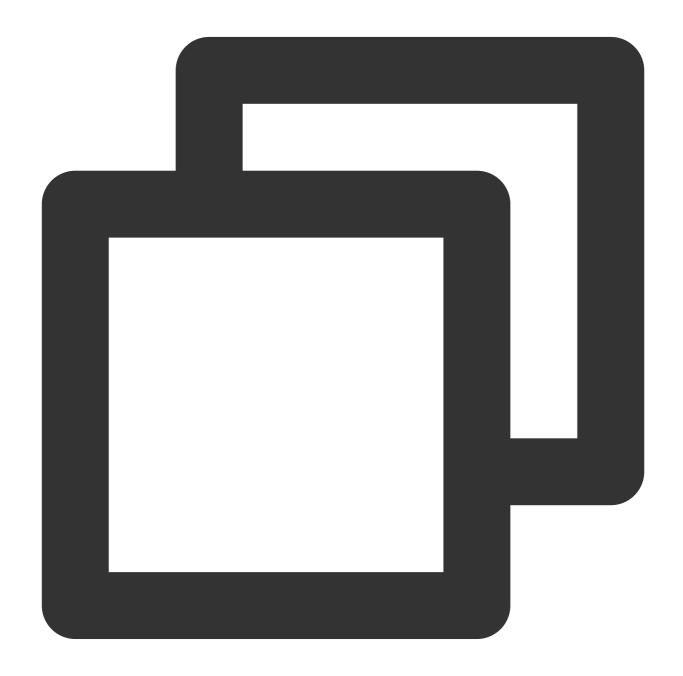

public static void delTags(Context context, String operateName, Set<String> tags, X

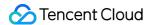

### Parameter description

context : Context object

operateName: User-defined operation name. The callback result will return it as-is, which is used to identify the operation to which the callback belongs.

tags: A collection of tag names, and each tag is a string. Restrictions: Each tag cannot exceed 50 bytes (otherwise, the tag will be discarded) nor contain spaces (all spaces will be deleted). Up to 100 tags can be set, and excessive ones will be discarded.

callback : Callback of tag deletion operation

### **Processing result**

The result can be obtained by rewriting the onSetTagResult method of XGPushBaseReceiver.

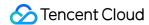

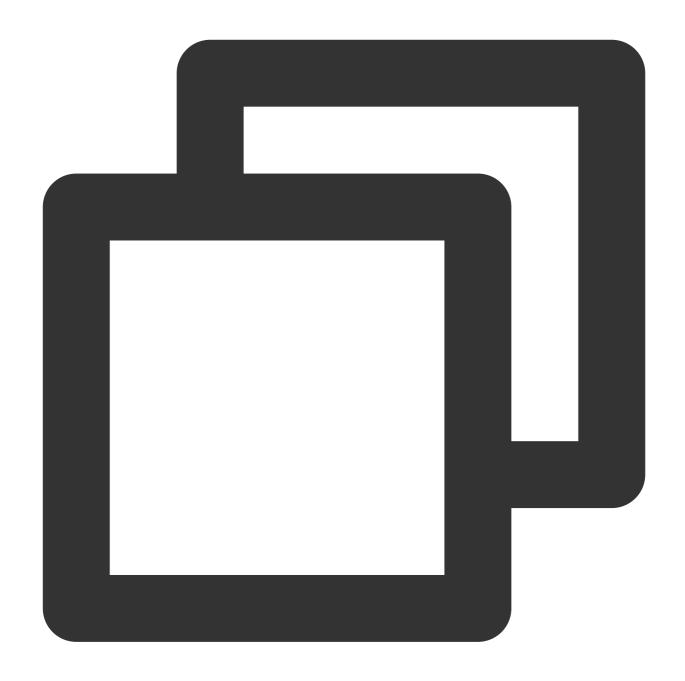

```
XGIOperateCallback xgiOperateCallback = new XGIOperateCallback() {
    @Override
    public void onSuccess(Object data, int flag) {
        Log.i("TPush", "onSuccess, data:" + data + ", flag:" + flag);
    }
    @Override
    public void onFail(Object data, int errCode, String msg) {
        Log.w("TPush", "onFail, data:" + data + ", code:" + errCode + ", msg:" + msg)
    }
};
```

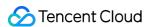

```
Set<String> tagSet = new HashSet<>();
tagSet.add("tag1");
tagSet.add("tag2");
XGPushManager.delTags(context, "delTags", tagSet, xgiOperateCallback);
```

# **Clearing all tags**

### Note:

The cleanTags API is disused in SDK v1.2.2.0 and later versions. You are advised to use the clearTags API.

# **API** description

This API is used to clear all tags of a device.

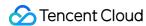

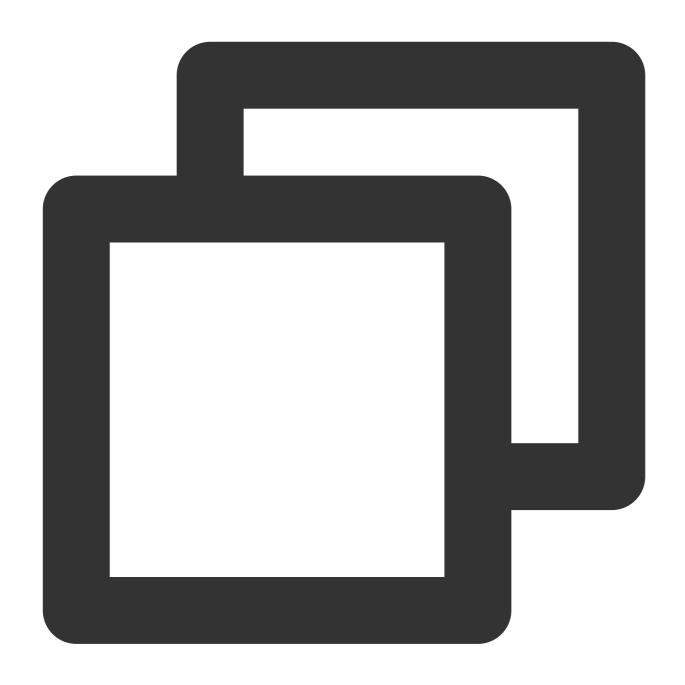

public static void clearTags(Context context, String operateName, XGIOperateCallbac

# Parameter description

context : Context object

operateName: User-defined operation name. The callback result will return it as-is, which is used to identify the operation to which the callback belongs.

callback of tag clearing operation

### **Processing result**

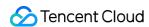

The result can be obtained by rewriting the <code>onSetTagResult</code> method of <code>XGPushBaseReceiver</code> .

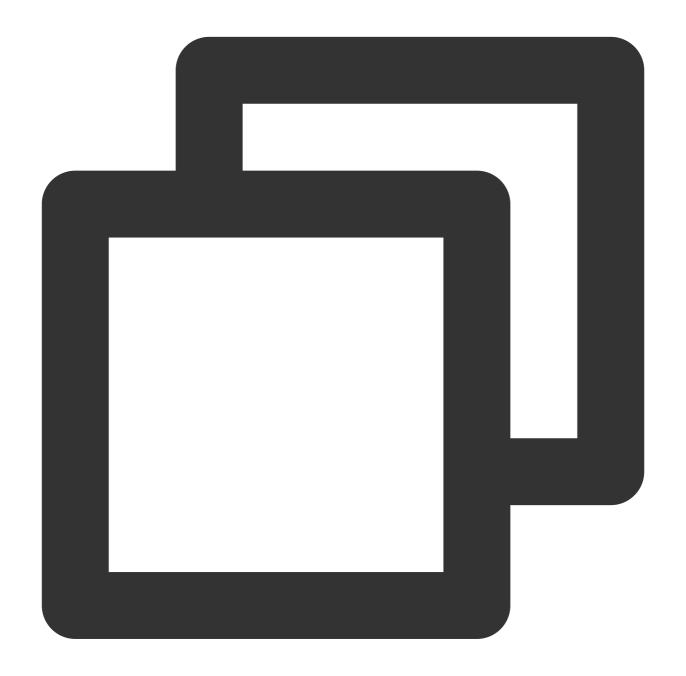

```
XGIOperateCallback xgiOperateCallback = new XGIOperateCallback() {
   @Override
   public void onSuccess(Object data, int flag) {
        Log.i("TPush", "onSuccess, data:" + data + ", flag:" + flag);
   }
   @Override
   public void onFail(Object data, int errCode, String msg) {
```

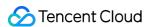

```
Log.w("TPush", "onFail, data:" + data + ", code:" + errCode + ", msg:" + msg)
};

XGPushManager.clearTags(context, "clearTags", xgiOperateCallback);
```

# **Querying tags**

### Note:

This API is used to get the tags bound to a device and available only for v1.2.5.0 and later.

# **API** description

This API is used to get the tags bound to the device.

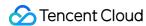

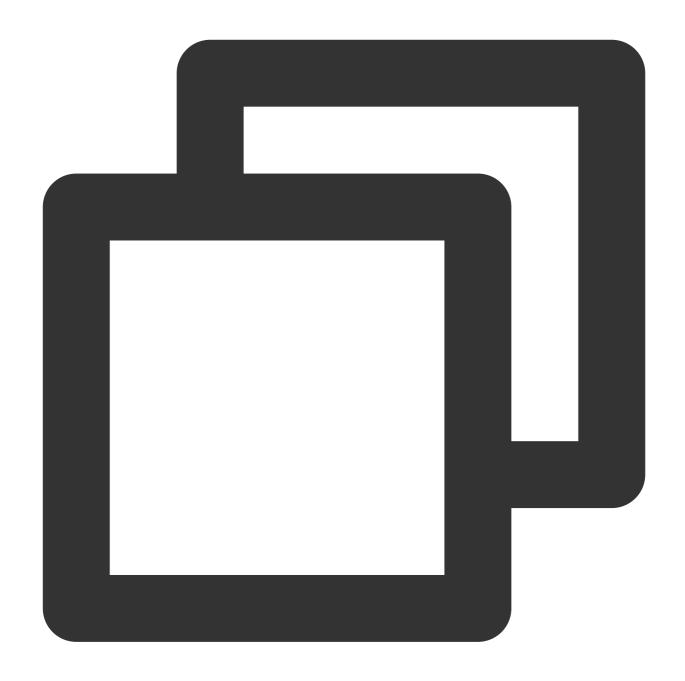

public static void queryTags(final Context context, final String operateName, fin

# Parameter description

context : Context object.

operateName : Operation name defined by the user. The callback result will be returned as-is for users to distinguish the operation.

offset: Starting point

limit: Number of tags to get; maximum value: 100

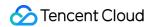

callback : Callback of tag getting operation

# **Processing result**

 $\begin{tabular}{ll} \textbf{The result can be obtained by rewriting the} & \texttt{onQueryTagsResult} & \textbf{method of} & \texttt{XGPushBaseReceiver} \\ \end{tabular}.$ 

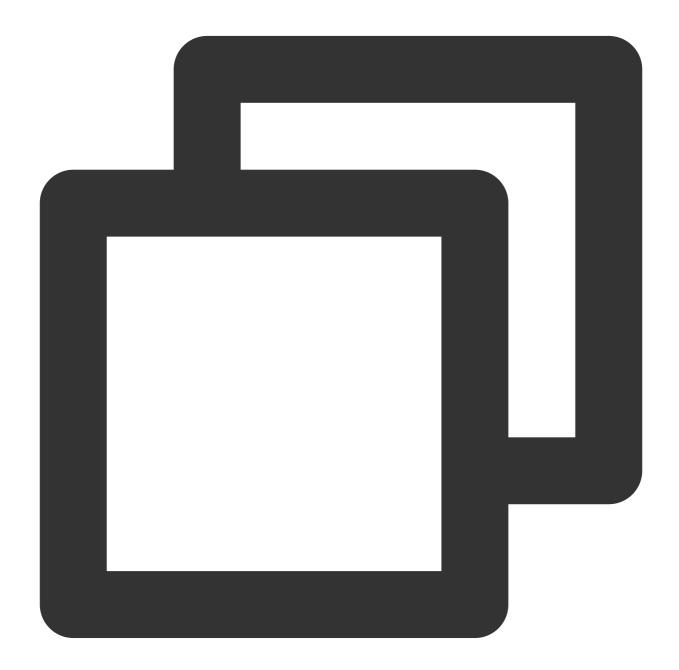

```
XGIOperateCallback xgiOperateCallback = new XGIOperateCallback() {
  @Override
  public void onSuccess(Object data, int flag) {
```

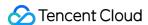

```
Log.i("TPush", "onSuccess, data:" + data + ", flag:" + flag);
}
@Override
public void onFail(Object data, int errCode, String msg) {
    Log.w("TPush", "onFail, data:" + data + ", code:" + errCode + ", msg:" + msg)
}
};
XGPushManager.queryTags(context, 0, 100, xgiOperateCallback);
```

# User Attribute Management

You can set attributes for different users and then perform personalized push in Tencent Push Notification Service. The following are user attribute API methods. For more information on the timing and principle of calls, see user attribute flow here.

# Adding user attributes

### **API** description

This API is used to add an attribute (with callback). If there is no attribute, it will add one; otherwise, it will overwrite the existing one.

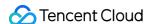

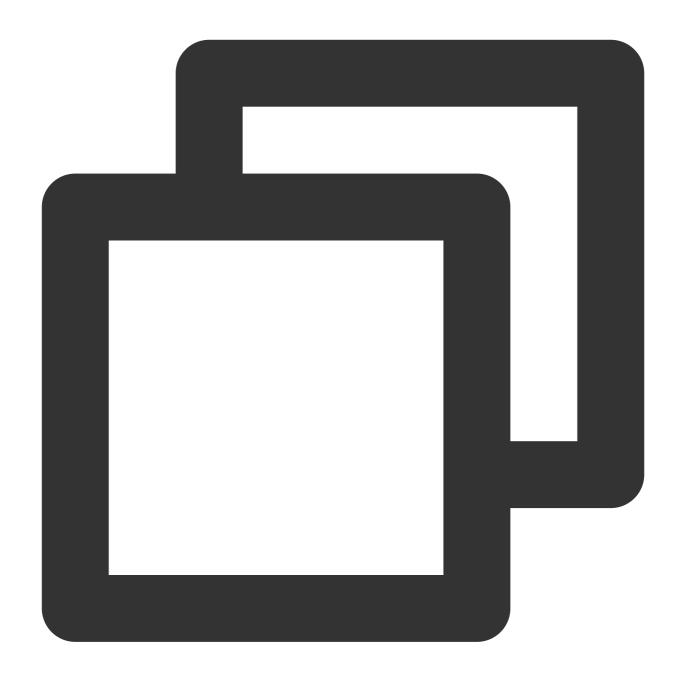

public static void upsertAttributes(Context context, String operateName, Map<String</pre>

### Parameter description

context : Context object

operateName : Operation name defined by the user. The callback result will be returned as-is for users to distinguish the operation.

attributes: Attribute set, where each attribute is identified by key-value

callback : Callback of attribute adding operation

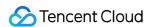

### Note:

- 1. Attributes are transferred through key-value pairs, and only non-empty strings can be accepted.
- 2. There can be up to 50 attributes.
- 3. Both the key and value of an attribute can contain up to 50 characters.

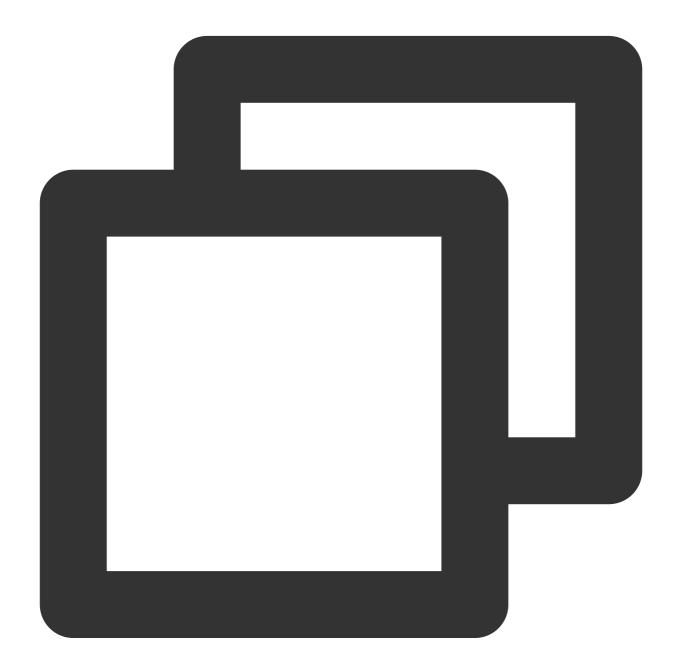

```
XGIOperateCallback xgiOperateCallback = new XGIOperateCallback() {
  @Override
  public void onSuccess(Object data, int flag) {
```

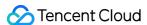

```
log("action - onSuccess, data:" + data + ", flag:" + flag);
}
@Override
public void onFail(Object data, int errCode, String msg) {
    log("action - onFail, data:" + data + ", code:" + errCode + ", msg:" + msg);
};

Map<String,String> attr = new HashMap<>();
attr.put("name", "coding-test");
attr.put("gender", "male");
attr.put("age", "100");
XGPushManager.upsertAttributes(context, "addAttributes-test", attr, xgiOperateCallb
```

# Deleting a user attribute

### **API** description

This API is used to delete a specified attribute.

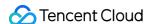

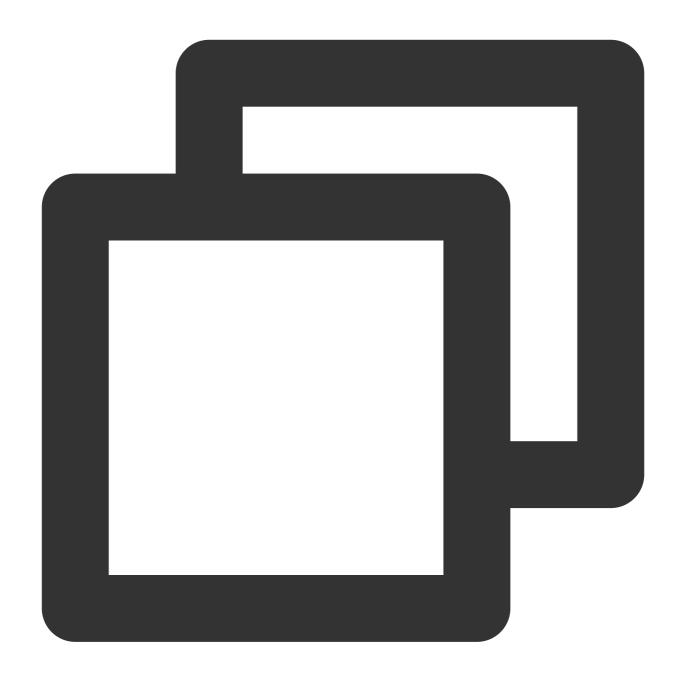

public static void delAttributes(Context context, String operateName, Set<String> a

# Parameter description

context : Context object

operateName : Operation name defined by the user. The callback result will be returned as-is for users to distinguish the operation.

attributes: Attribute set, where each attribute is identified by key-value

callback of attribute deleting operation

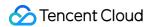

### Note:

- 1. Attributes are transferred through key-value pairs, and only non-empty strings can be accepted.
- 2. There can be up to 50 attributes.
- 3. Both the key and value of an attribute can contain up to 50 characters.

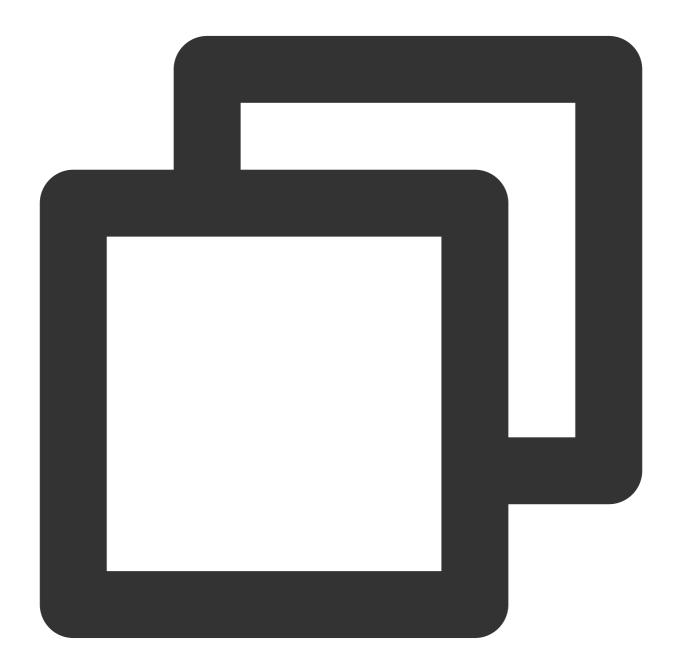

```
XGIOperateCallback xgiOperateCallback = new XGIOperateCallback() {
  @Override
  public void onSuccess(Object data, int flag) {
```

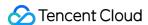

```
log("action - onSuccess, data:" + data + ", flag:" + flag);
}
@Override
public void onFail(Object data, int errCode, String msg) {
    log("action - onFail, data:" + data + ", code:" + errCode + ", msg:" + msg);
};
Set<String> stringSet = new HashSet<>();
stringSet.add("name");
stringSet.add("gender");

XGPushManager.delAttributes(context, "delAttributes-test", stringSet, xgiOperateCal
```

#### Clearing all user attributes

#### **API** description

This API is used to delete all configured attributes.

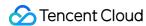

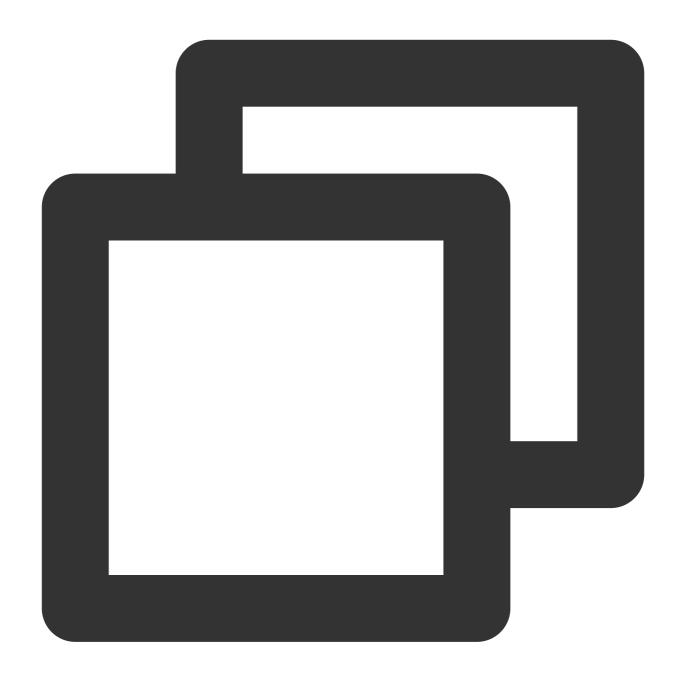

public static void clearAttributes(Context context, String operateName, XGIOperateC

#### Parameter description

context : Context object

operateName : Operation name defined by the user. The callback result will be returned as-is for users to distinguish the operation.

callback of attribute clearing operation

#### Sample code

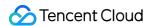

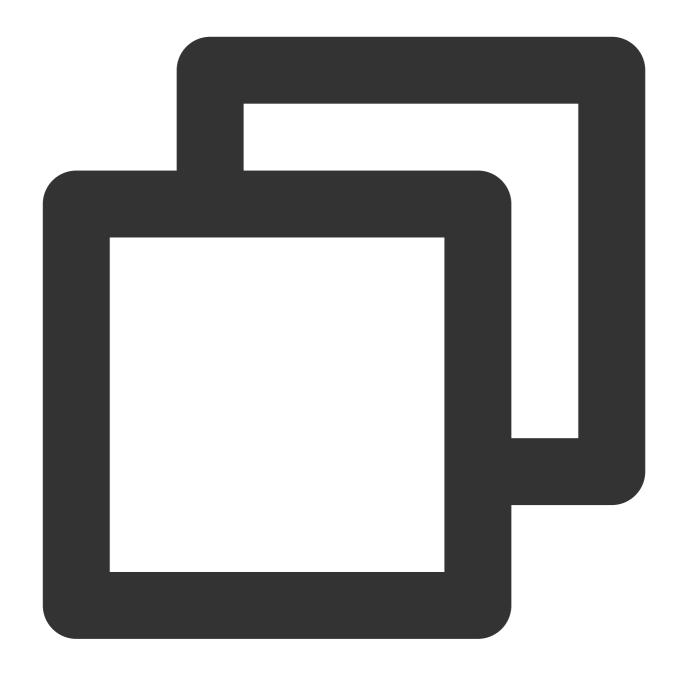

```
XGIOperateCallback xgiOperateCallback = new XGIOperateCallback() {
    @Override
    public void onSuccess(Object data, int flag) {
        log("action - onSuccess, data:" + data + ", flag:" + flag);
    }
    @Override
    public void onFail(Object data, int errCode, String msg) {
        log("action - onFail, data:" + data + ", code:" + errCode + ", msg:" + msg);
    }
};
```

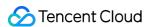

XGPushManager.clearAttributes(context, "cleanAttributes-test", xgiOperateCallback);

#### **Updating user attributes**

#### **API** description

This API is used to set an attribute (with callback). It will overwrite all the attributes previously set for this device (i.e., clearing and setting).

#### Note:

- 1. Attributes are transferred through key-value pairs, and only non-empty strings can be accepted.
- 2. There can be up to 50 attributes.
- 3. Both the key and value of an attribute can contain up to 50 characters.

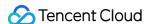

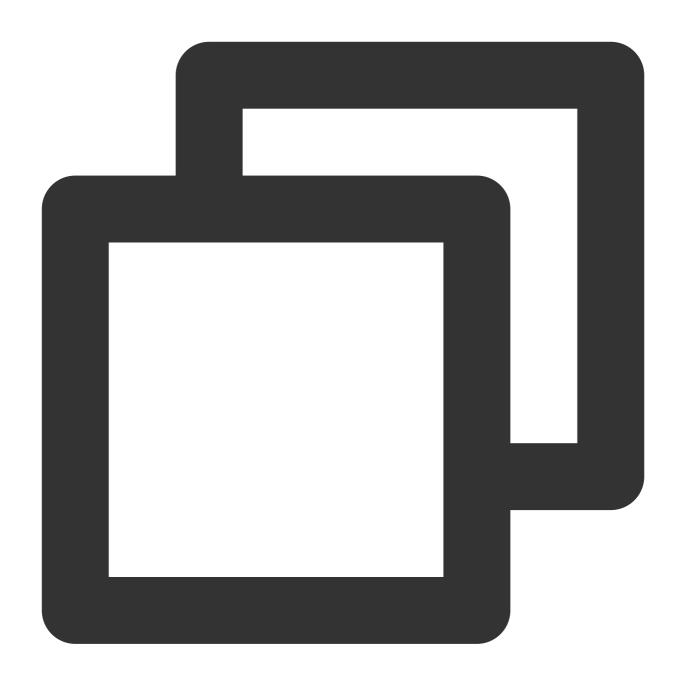

public static void clearAndAppendAttributes(Context context, String operateName, Ma

#### Parameter description

context : Context object

operateName : Operation name defined by the user. The callback result will be returned as-is for users to distinguish the operation.

attributes: Attribute set, where each attribute is identified by key-value

callback : Callback of attribute setting operation

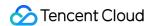

#### Sample code

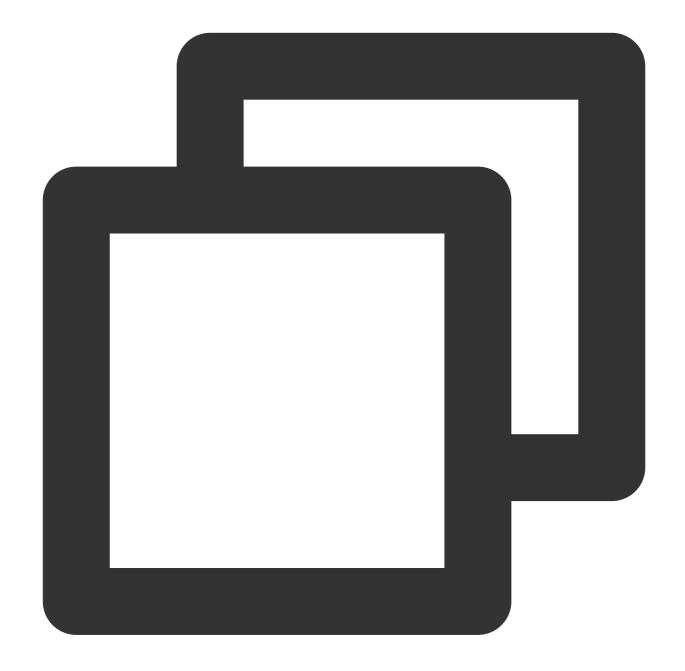

```
XGIOperateCallback xgiOperateCallback = new XGIOperateCallback() {
    @Override
    public void onSuccess(Object data, int flag) {
        log("action - onSuccess, data:" + data + ", flag:" + flag);
    }
    @Override
    public void onFail(Object data, int errCode, String msg) {
        log("action - onFail, data:" + data + ", code:" + errCode + ", msg:" + msg);
    }
}
```

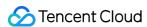

```
Map<String, String> attr = new HashMap<>();
attr.put("name", "coding-test");
attr.put("gender", "male");
attr.put("age", "100");
XGPushManager.clearAndAppendAttributes(context, "setAttributes-test", attr, xgiOper
```

# **Configuration APIs**

All configuration APIs are in the XGPushConfig class. For configurations to take effect in time, you need to ensure that configuration APIs are called before launching or registering Tencent Push Notification Service.

#### Disabling session keep-alive (1.1.6.1+)

Tencent Push Notification Service enables the session keep-alive feature by default. To disable it, please call the following API in onCreate of Application or LauncherActivity during application initialization and pass in false:

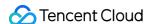

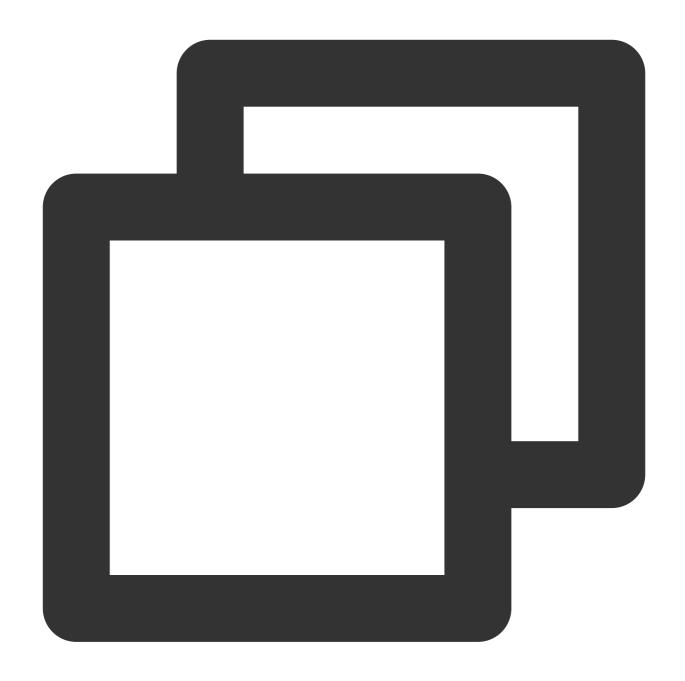

XGPushConfig.enablePullUpOtherApp(Context context, boolean pullUp);

#### Note:

Starting from Tencent Push Notification Service SDK v1.2.6.0, the session keep-alive feature is disabled by default, and you do not need to call this API.

#### **Parameter description**

context : Application context

pullUp : true (enable session keep-alive); false (disable session keep-alive)

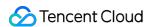

#### Note:

If the following log is printed, the session keep-alive feature has been disabled: I/TPNS: [ServiceUtil] disable pull up other app .

#### Sample code

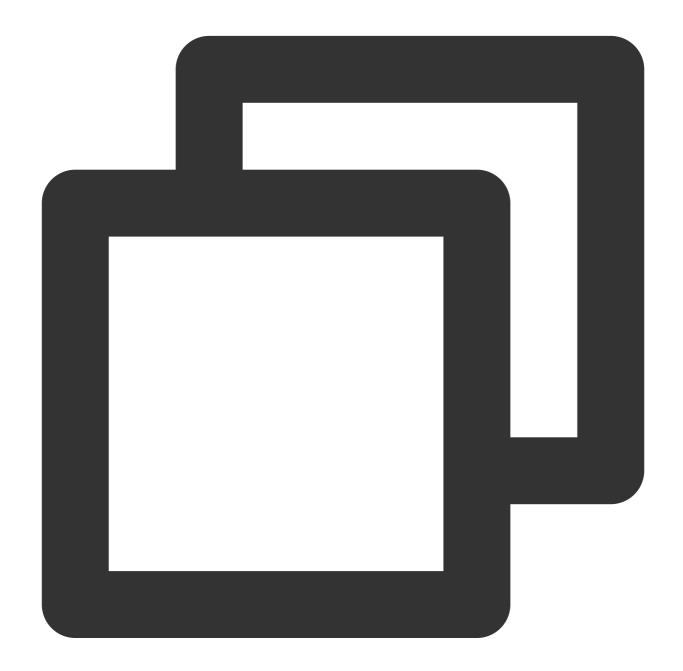

 ${\tt XGPushConfig.enablePullUpOtherApp\,(context,\ false);\ //\ Default\ value:\ true\ (enable\ key)}$ 

#### **Debug mode**

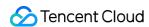

#### **API** description

To ensure data security, make sure the debug mode is turned off when publishing.

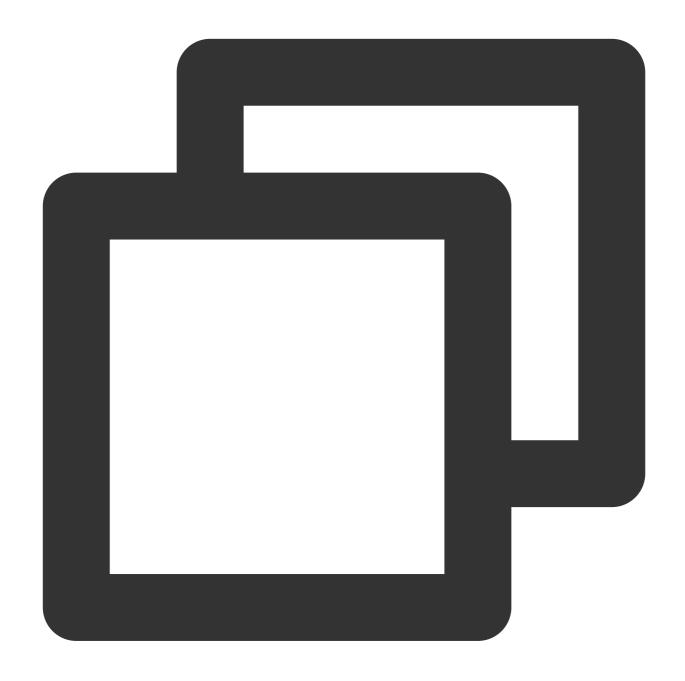

public static void enableDebug(Context context, boolean debugMode)

#### **Parameter description**

context : Context object of the application

 $\verb|debugMode|: The default value is | \verb|false||. To enable debug logging, set it to | \verb|true||.$ 

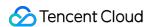

#### Sample code

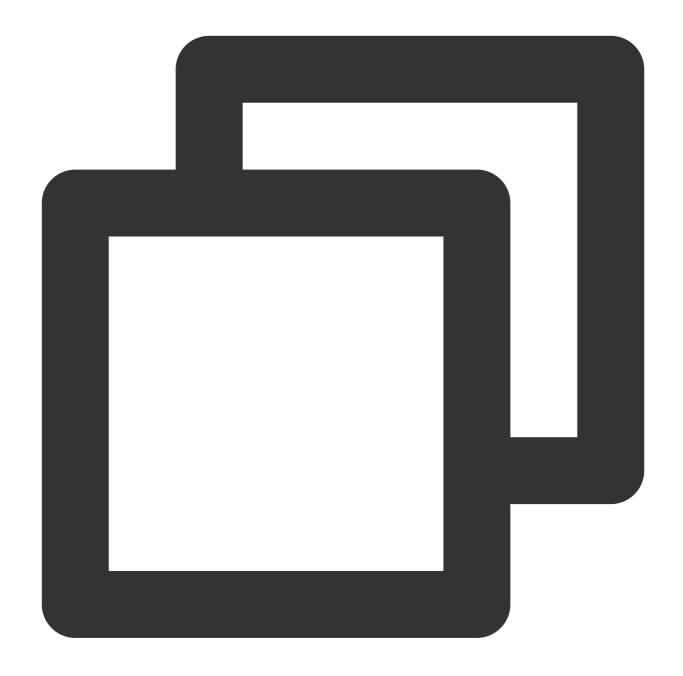

XGPushConfig.enableDebug(context, true); // Default value: false (do not enable)

#### Getting a device token

#### **API** description

A token is the unique ID for Tencent Push Notification Service to stay connected with the backend and the unique ID for an application to receive messages. A device token can be obtained only after the device is successfully

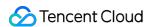

registered. The obtaining methods are described as follows. (The Tencent Push Notification Service token may change if the application is uninstalled and reinstalled.)

#### 1. Through the registration API with callback

In the onSuccess (Object data, int flag) method of the registration API with XGIOperateCallback, the data parameter is the token. For more information, see the relevant sample of the registration API.

#### 2. Inheriting XGPushBaseReceiver

Rewrite the onRegisterResult (Context context, int errorCode, XGPushRegisterResult registerMessage) method of XGPushBaseReceiver and get the token through the getToken API provided by the registerMessage parameter. For more information, see Getting registration results.

#### 3. Through the XGPushConfig.getToken(context) API

Once the device is successfully registered, the token will be stored locally and then can be obtained through the XGPushConfig.getToken(context) API.

Token is the identity ID of a device. It is randomly generated by the server based on the device attributes and delivered to the local system. The token of the same application varies by device.

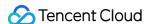

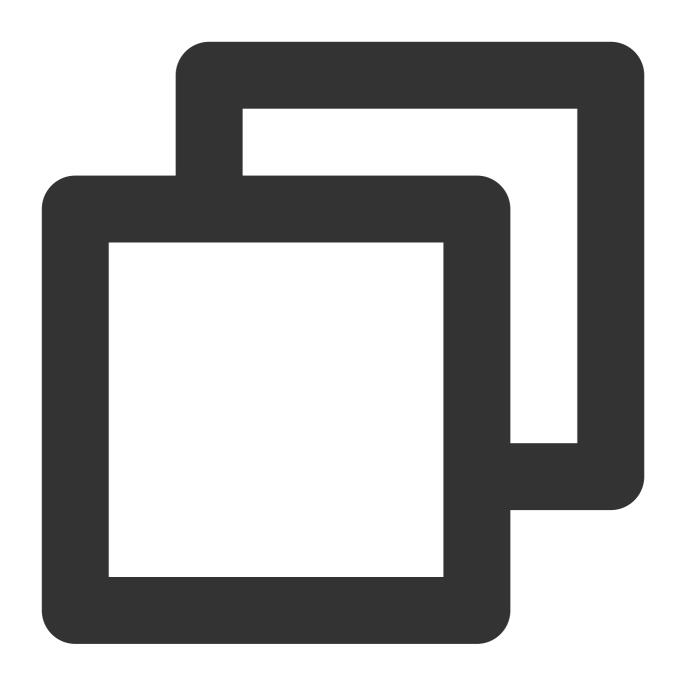

public static String getToken(Context context)

#### Note:

A token is generated during the first application registration and will be stored in the mobile phone. The token always exists regardless of whether unregistration is performed subsequently. After the application is uninstalled and reinstalled, the token will change. The token varies by application.

#### **Parameter description**

context: Context object of the application

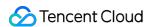

#### Sample code

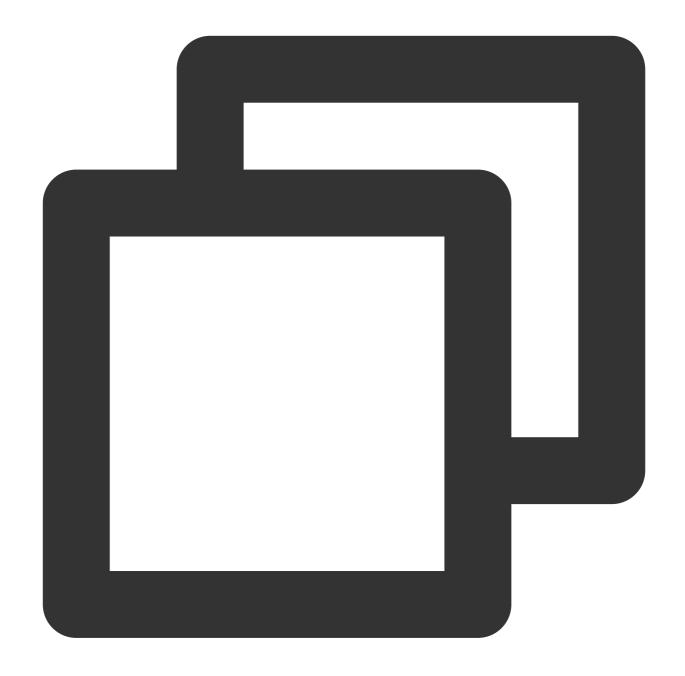

XGPushConfig.getToken(context);

#### **Returned values**

A standard token will be returned upon success, and <code>null</code> or <code>0</code> upon failure.

#### Getting a third-party vendor token

#### **API** description

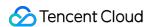

A third-party token is the identity ID of a vendor device. It is delivered to the local system by the vendor. The token of the same application varies by device.

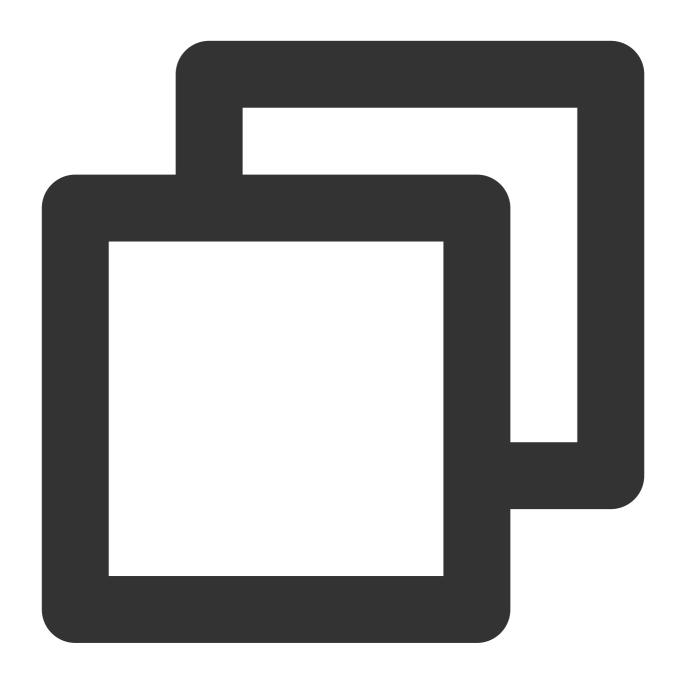

public static String getOtherPushToken(Context context)

#### Note:

This API can be called only after successful registration; otherwise, null will be returned.

#### **Parameter description**

context: Context object of the application

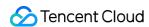

#### Sample code

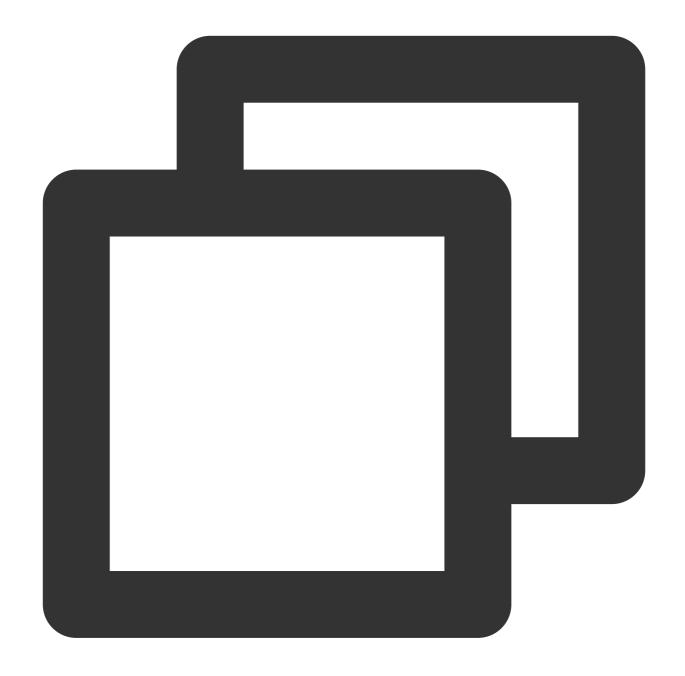

XGPushConfig.getOtherPushToken(context);

#### **Returned values**

A standard token will be returned upon success, and <code>null</code> or <code>0</code> upon failure.

Getting custom parameters (custom\_content) delivered with the notification on the notification click target page

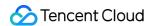

This is a new API in the SDK v1.3.2.0. When a notification is clicked and opened, you can use this API to directly get the custom parameters (custom\_content) configured when creating the push task on the target notification setting page.

For usage details, see Notification Tap-to-Redirect.

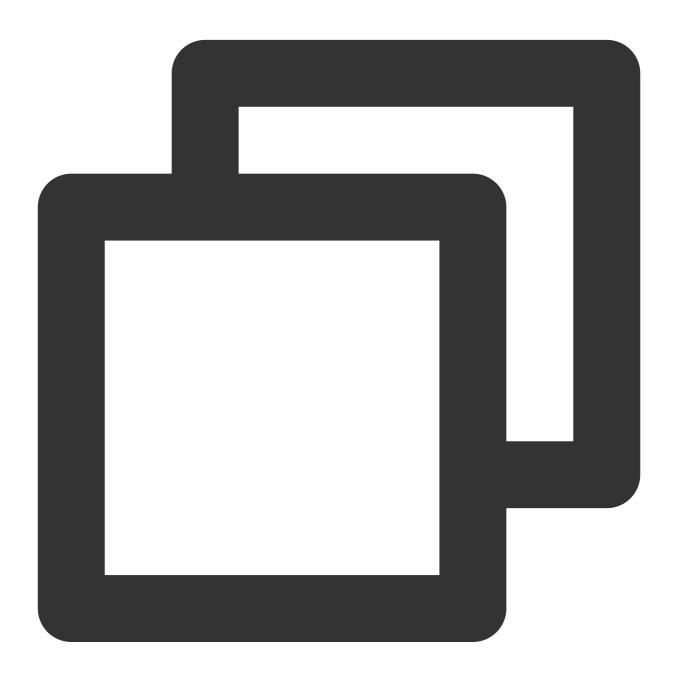

public static String getCustomContentFromIntent(Context context, Intent intent)

#### **Returned values**

Strings of the custom parameters (custom\_content) delivered with the push

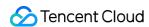

#### **Parameter description**

context : Context object, which cannot be null

intent: Activity intent. Directly pass in this.getIntent() in onCreate, and pass in the intent called back in onNewIntent.

#### Sample code

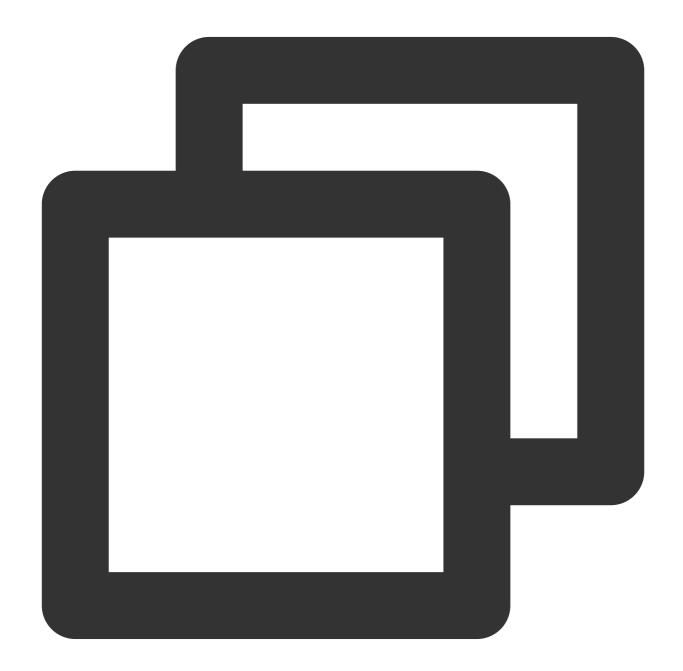

String customContent = XGPushManager.getCustomContentFromIntent(this, intent);

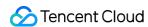

#### Setting the AccessID

#### **API** description

If the <code>accessKey</code> is already set in <code>AndroidManifest.xml</code>, you do not need to call this API again; if you still call this API, the <code>accessKey</code> set through this API will prevail.

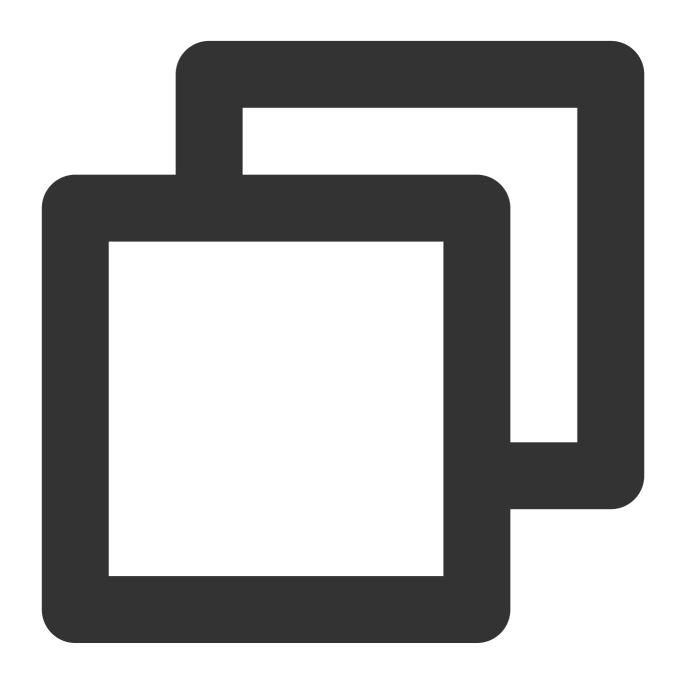

public static boolean setAccessId(Context context, long accessId)

#### **Parameter description**

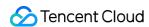

Context : Object

accessId: accessId obtained through registration in the console

#### Sample code

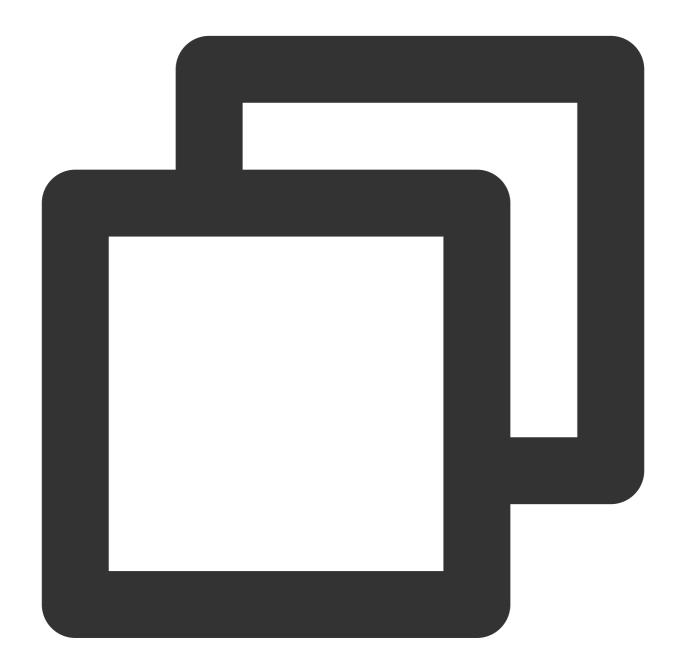

long accessId = OL; // `accessId` of the current application
XGPushConfig.setAccessId(context, accessId);

#### **Returned values**

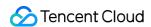

true: Success. false: Failure.

Note:

The <code>accessId</code> set through this API will also be stored in the <code>AndroidManifest.xml</code> file.

#### Setting the accessKey

#### **API** description

If the <code>accessKey</code> is already set in <code>AndroidManifest.xml</code>, you do not need to call this API again; if you still call this API, the <code>accessKey</code> set through this API will prevail.

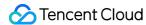

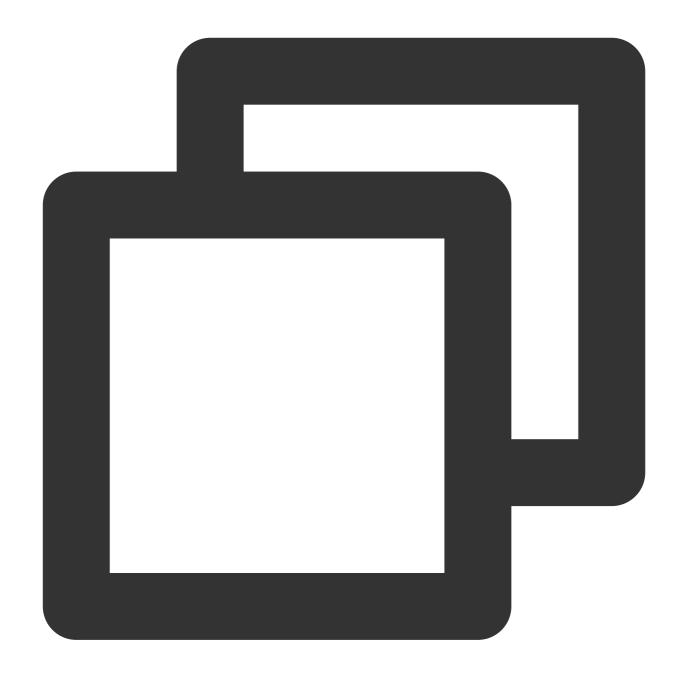

public static boolean setAccessKey(Context context, String accessKey)

#### Parameter description

Context : Object

accessKey: accessKey obtained through registration in the console

#### Sample code

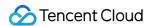

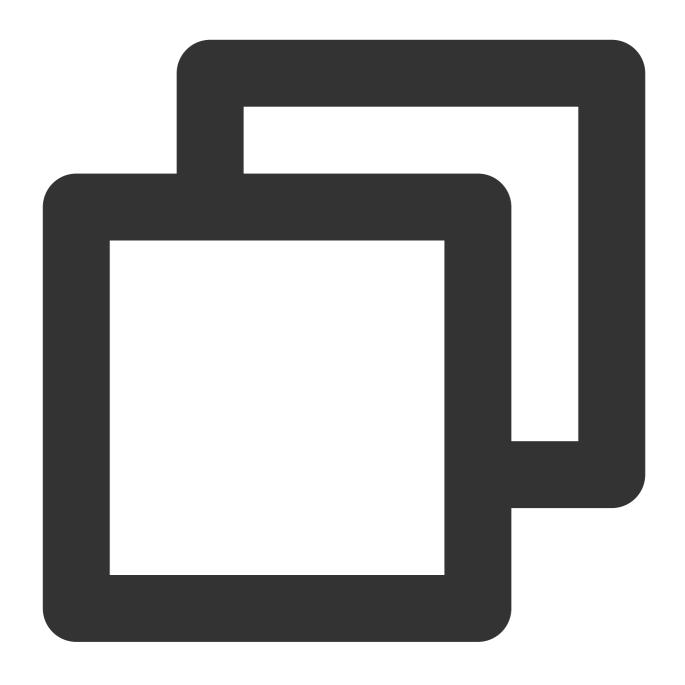

String accessKey = ""; // `accessKey` of your application
XGPushConfig.setAccessKey(context, accessKey);

#### **Returned values**

true: Success.

false: Failure.

#### Note:

The access key set through this API will also be stored in the AndroidManifest.xml file.

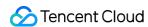

#### **Reporting logs**

#### **API** description

If you find exceptions with TPush, you can call this API to trigger reporting of local push logs. To report the problem, contact our online customer service with the file address provided to facilitate troubleshooting.

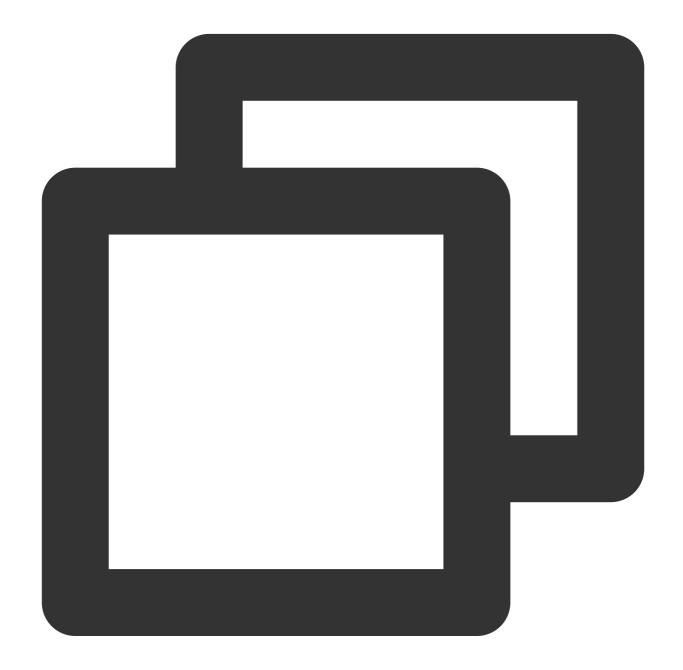

public static void uploadLogFile(Context context, HttpRequestCallback httpRequestCa

#### **Parameter description**

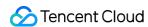

context : Context object, which cannot be null

httpRequestCallback : Log reporting result callback, which include callbacks for success and failure and cannot be null

#### Sample code

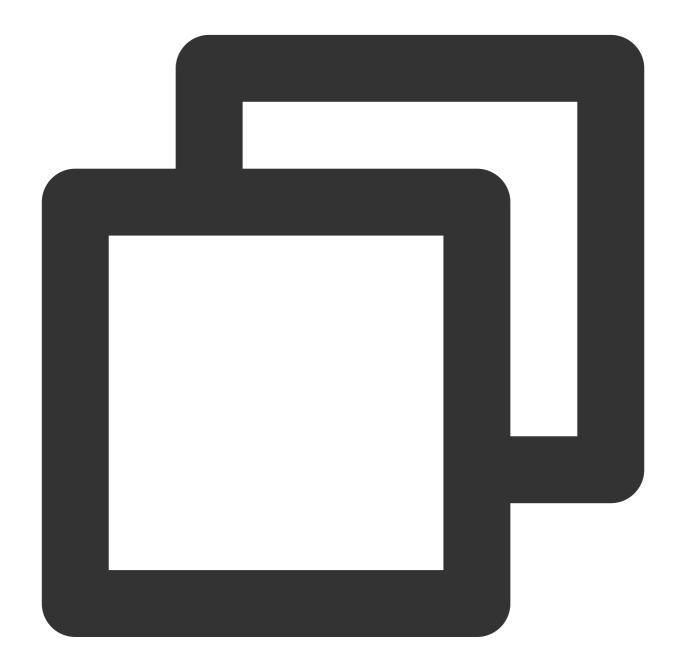

```
XGPushManager.uploadLogFile(context, new HttpRequestCallback() {
    @Override
    public void onSuccess(String result) {
        Log.d("TPush", "Upload succeeded. File address:" + result);
```

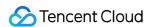

#### Note:

You need to enable XGPushConfig.enableDebug(this, true); first.

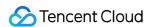

# Vendor Channel Integration Guide Huawei Channel v5 Integration

Last updated: 2024-01-16 17:39:39

#### Scenarios

Tencent Push Notification Service always keeps up with the update progress of each vendor channel's push service. It provides plugin dependency packages integrated with the HMS Core Push SDK of Huawei Push for your choice.

#### **Caution:**

For Huawei Push, you can successfully register with the Huawei channel and push messages through it only in a signed release package environment.

The Huawei channel supports click callback but not arrival callback.

### Application Configuration on Huawei Push Platform

#### Obtaining a key

- 1. Go to the Huawei Developer Platform.
- 2. Register a developer account and log in to the platform. For more information, see Account Registration and Verification. If you are registering a new account, identity verification is required.
- 3. Create an application on the Huawei Push platform. For more information, see Creating an App. The application package name must be the same as that entered in the Tencent Push Notification Service console.
- 4. Enter the application in My Projects > Project Settings > General to get and copy the APPID and Client Secret, and then paste them into Tencent Push Notification Service console > Configuration Management > Basic Configuration > Huawei Official Push Channel.

#### Configuring the SHA-256 certificate fingerprint

Get the SHA-256 certificate fingerprint as instructed in Generating a Signing Certificate Fingerprint. Then configure the fingerprint on the Huawei Push platform, and **remember to click** 

to save the configuration.

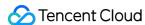

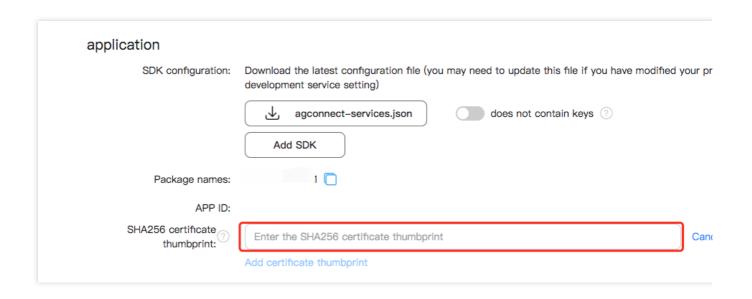

#### Getting the Huawei Push configuration file

Log in to the Huawei Developer platform, go to **My Projects** > select a project > **Project Settings**, and download the latest configuration file | agconnect-services.json | of your Huawei application.

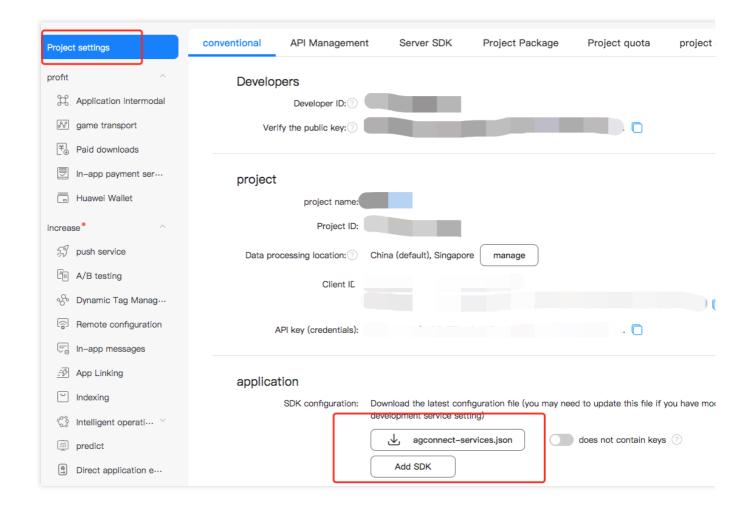

#### **Enabling the push service**

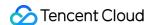

1. On the Huawei Push platform, choose **All services** > **Push Kit** to go to the **Push Kit** page.

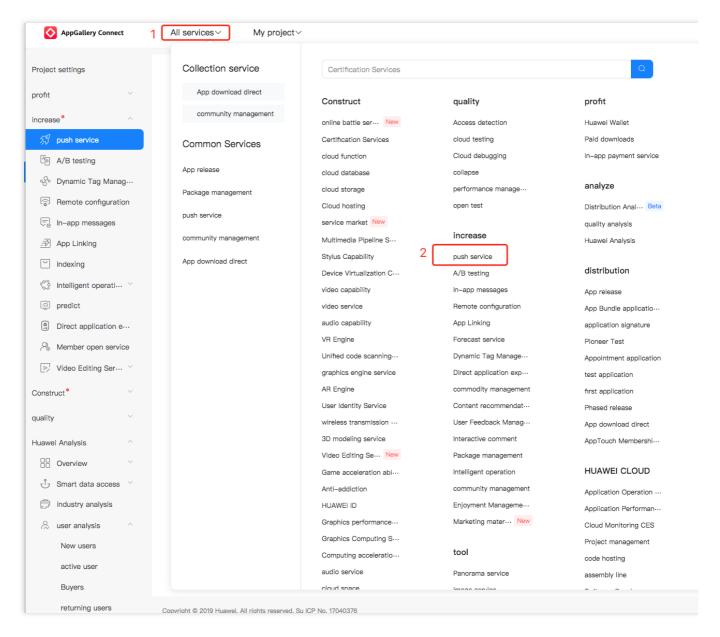

2. On the **Push Kit** page, click **Enable now**. For more information, see **Enabling Services**.

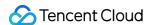

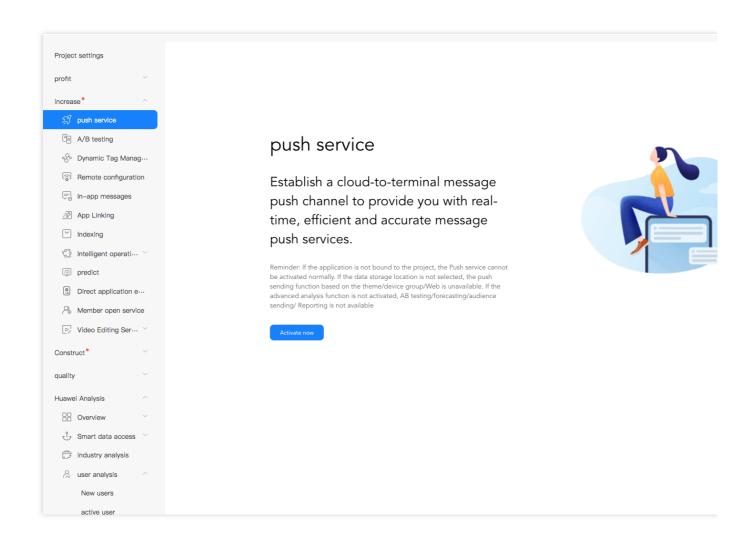

# SDK Integration (Two Methods)

#### **Using Android Studio Gradle for automatic integration**

1. In the build.gradle file in the Android project-level directory, add the Huawei repository address and HMS Gradle plugin dependencies under repositories and dependencies in buildscript, respectively:

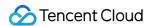

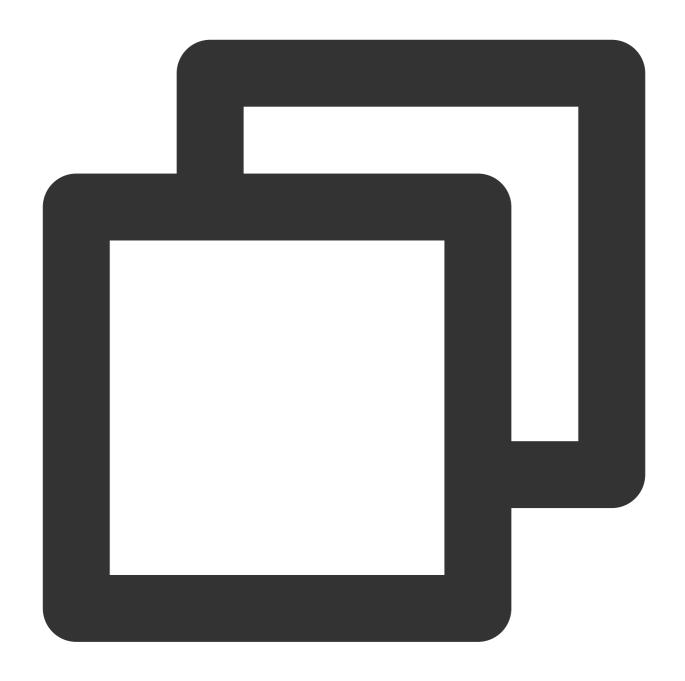

```
buildscript {
  repositories {
    google()
    maven {url 'https://developer.huawei.com/repo/'} // Huawei Maven repositor
}
dependencies {
    // Other `classpath` configurations
    classpath 'com.huawei.agconnect:agcp:1.6.0.300' // Gradle plugin dependence
}
}
```

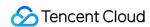

2. In the build.gradle file in the Android project-level directory, add the Huawei dependency repository address under repositories in all projects:

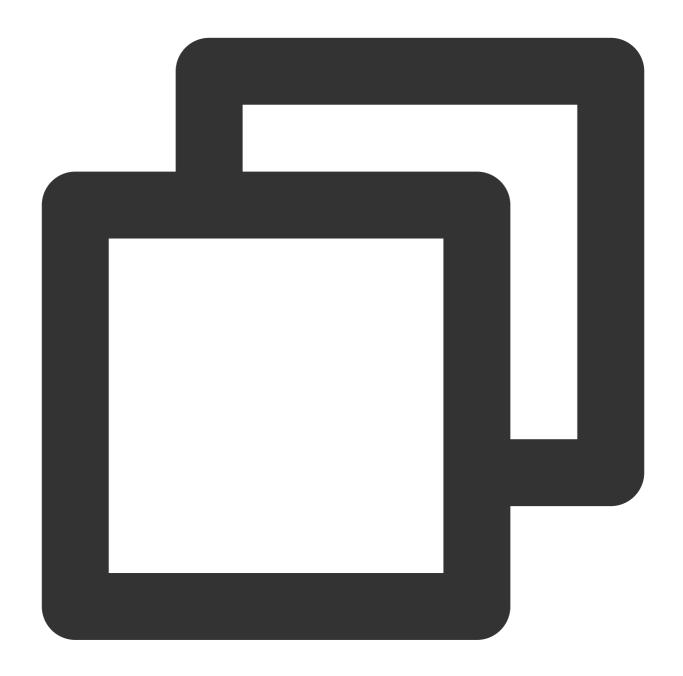

```
allprojects {
  repositories {
    google()
    maven {url 'https://developer.huawei.com/repo/'} // Huawei Maven repositor
  }
}
```

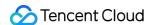

3. Copy the application configuration file agconnect-services.json obtained from the Huawei Push platform to the app module directory (not the submodule).

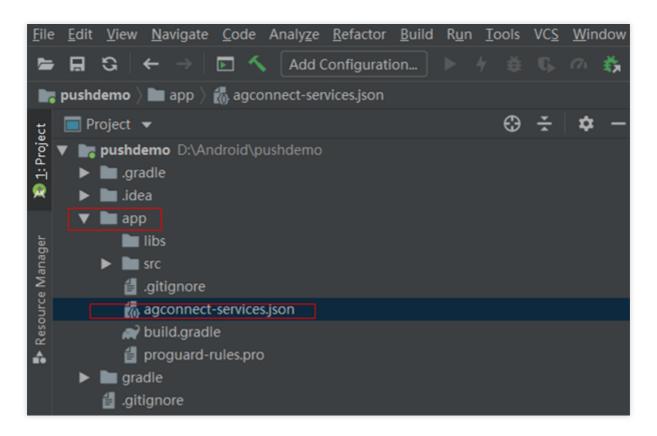

4. Add the following configuration to the build.gradle file at its beginning in the app module (not the submodule build.gradle ):

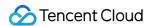

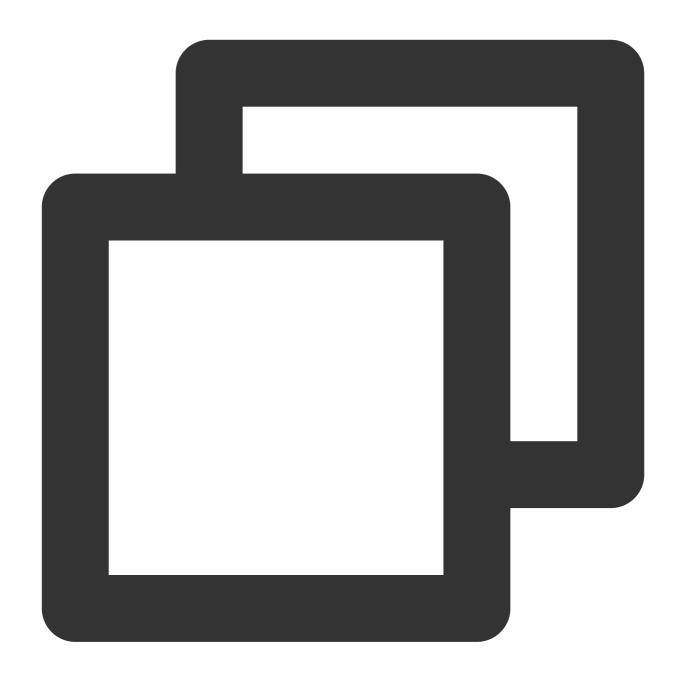

5. Import the dependencies related to Huawei Push into the build.gradle file under the app module:

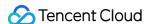

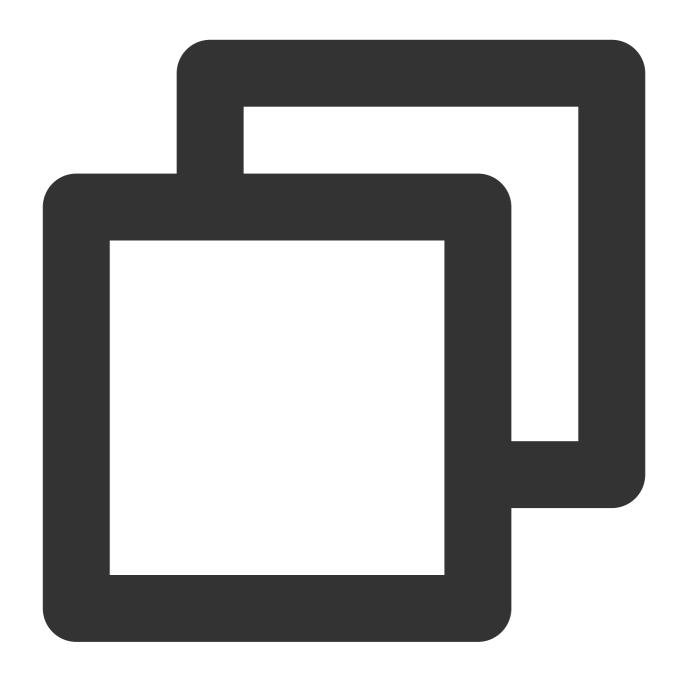

```
dependencies {
    // ...Other dependencies of the program
   implementation 'com.tencent.tpns:huawei:[VERSION]-release' // For Huawei
   implementation 'com.huawei.hms:push:6.5.0.300' // HMS Core Push module d
}
```

#### Note:

For Huawei Push, hms:push depends on the preset <queries> tag compatible with Android 11 since v6.1.300. Upgrade Android Studio to v3.6.1 or later and the Android Gradle plugin to v3.5.4 or later. Otherwise, errors may occur during project builds.

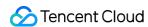

For Huawei pushes, [VERSION] is the SDK's latest version number, which can be obtained from the release notes of SDK for Android.

Starting from v1.2.1.3, Tencent Push Notification Service SDK for Android officially supports Huawei Push v5. Use Tencent Push Notification Service Huawei dependency v1.2.1.3 or later to avoid integration conflicts.

#### Manual integration with Android Studio

If you cannot access Huawei Maven repository in your internal development environment, you can try the following manual integration method:

- 1. Download the SDK installation package.
- 2. Open the Other-Push-jar folder and import the dependent packages related to Huawei Push v5 by copying all JAR and AAR packages into the project.
- 3. In the build.gradle file in the Android project-level directory, add HMS Gradle plugin dependencies under dependencies in buildscript:

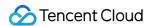

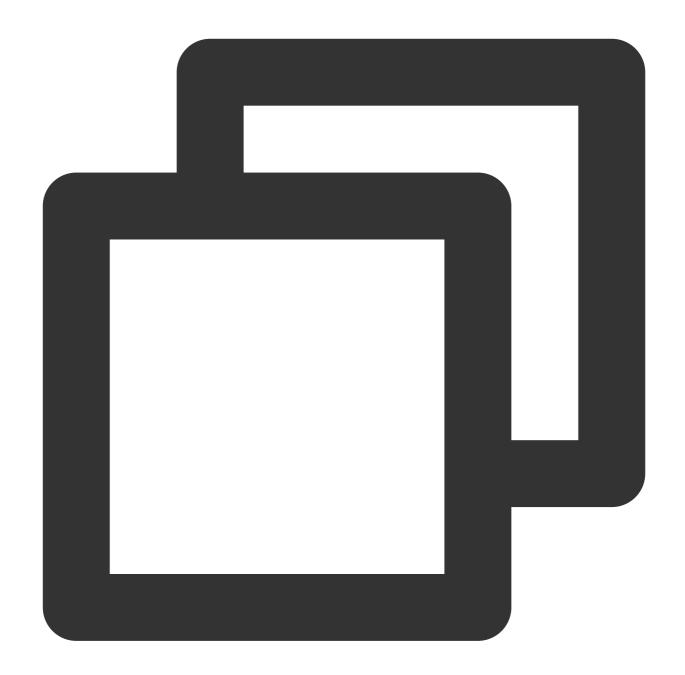

```
buildscript {
  repositories {
    google()
    jcenter()
}
  dependencies {
    // Other `classpath` configurations
    classpath files('app/libs/agcp-1.4.1.300.jar') // Gradle plugin dependenci
}
}
```

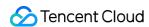

4. Copy the application configuration file agconnect-services.json obtained from the Huawei Push platform to the app module directory.

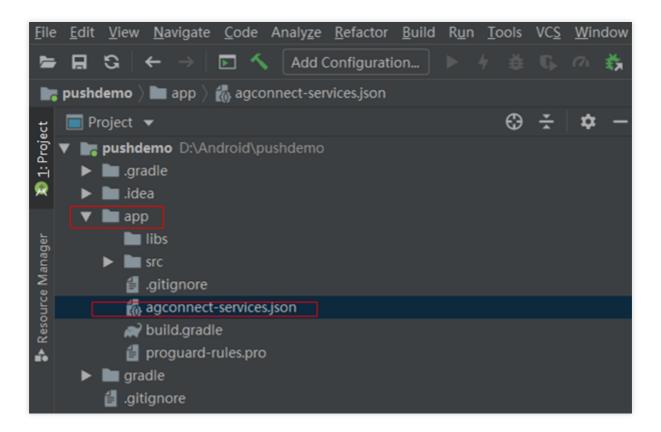

5. Add the following configuration to the build.gradle file at its beginning in the app module:

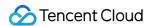

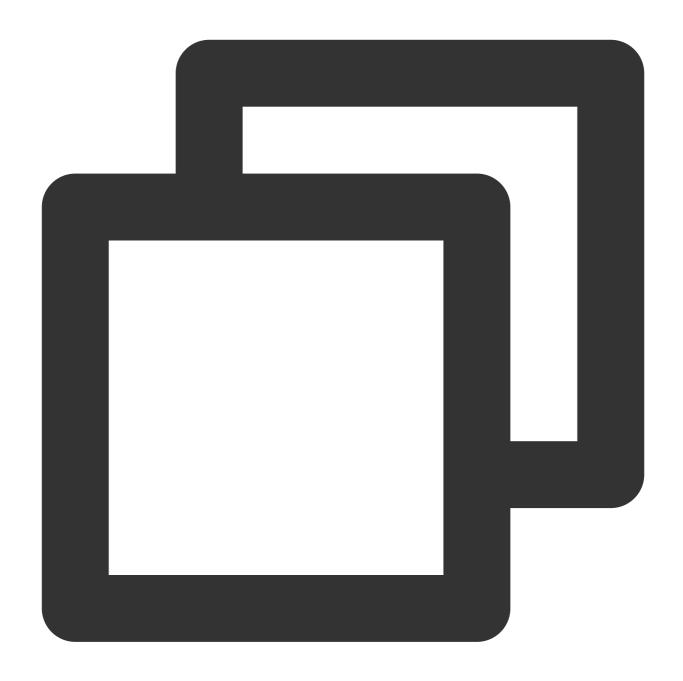

6. Import the dependencies related to Huawei Push into the build.gradle file under the app module:

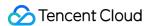

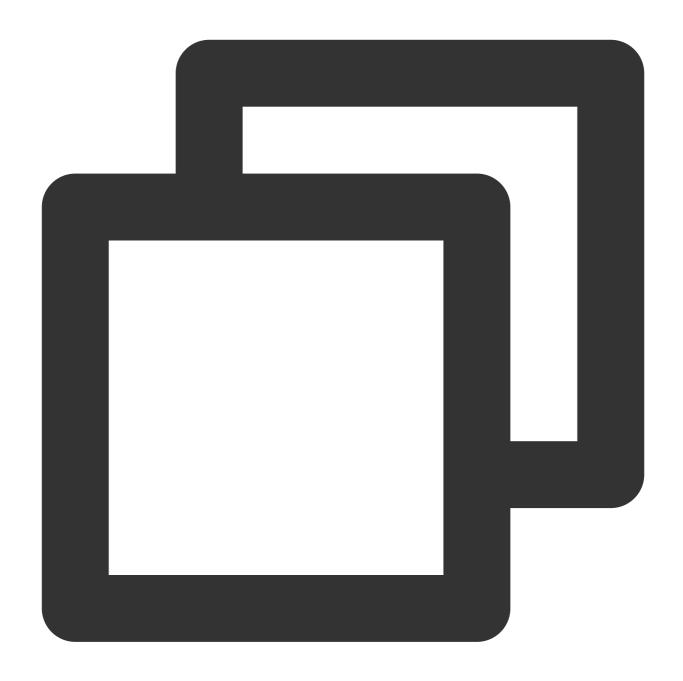

```
dependencies {
    // ...Other dependencies of the program
    implementation files('libs/tpns-huaweiv5-1.2.1.1.jar') // Tencent Push No
    implementation fileTree(include: ['*.aar'], dir: 'libs') // HMS Core Push m
}
```

7. Add the following components between the <application> and </application> tags in the manifest file:

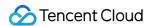

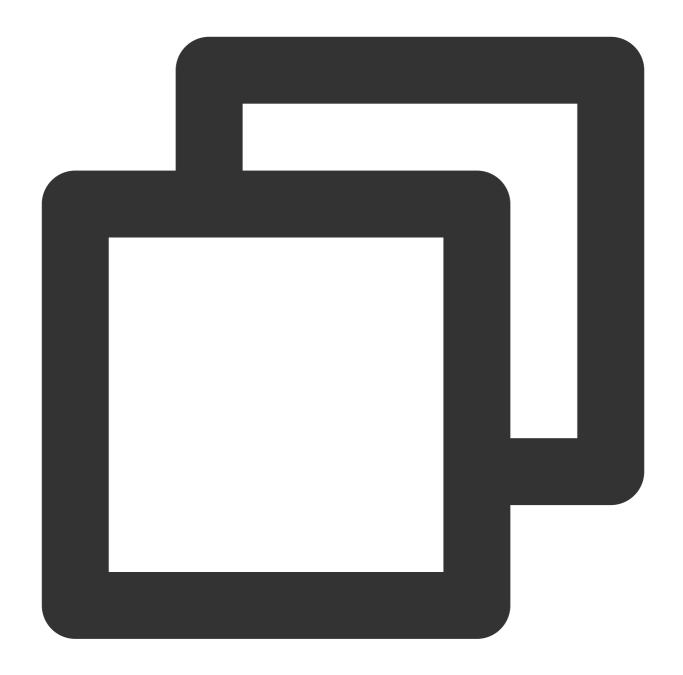

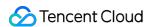

# Huawei Push Activation

1. Enable the third-party push API before calling Tencent Push Notification Service registration API XGPushManager.registerPush:

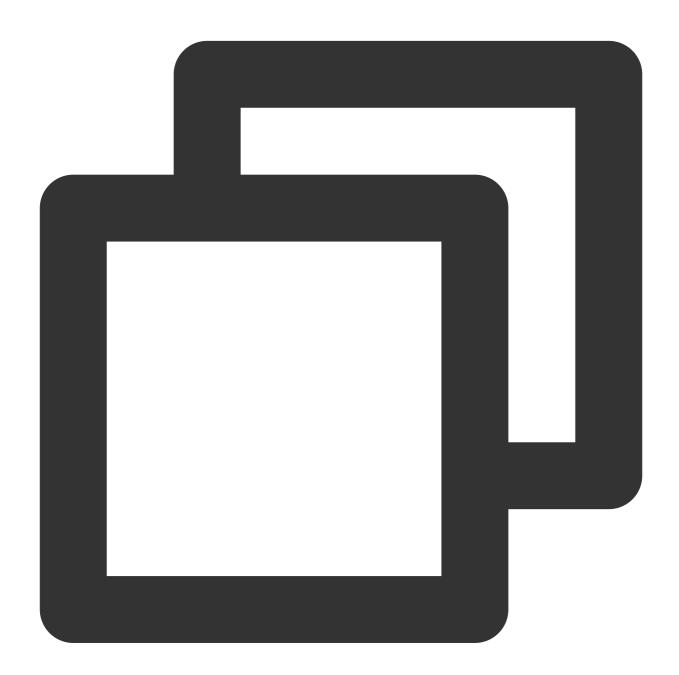

```
// Enable third-party push
XGPushConfig.enableOtherPush(getApplicationContext(), true);
```

2. The log of successful registration is as follows:

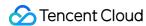

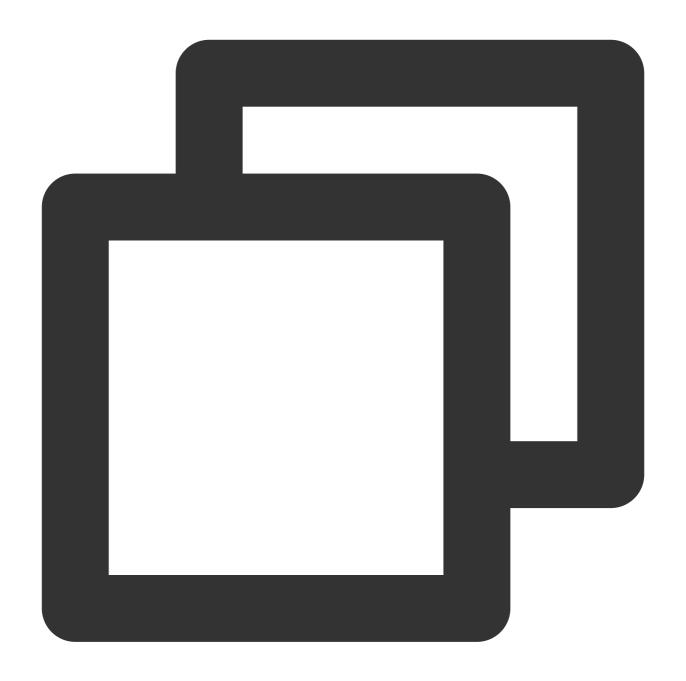

```
V/TPush: [XGPushConfig] isUsedOtherPush:true
E/xg.vip: get otherpush errcode: errCode : 0 , errMsg : success
V/TPush: [XGPushConfig] isUsedOtherPush:true
I/TPush: [OtherPushClient] handleUpdateToken other push token is : IQAAAACyOPsqAADx
```

# **Code Obfuscation**

1. Add the following obfuscation rules in the proguard-rules.pro file at the application project level.

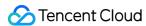

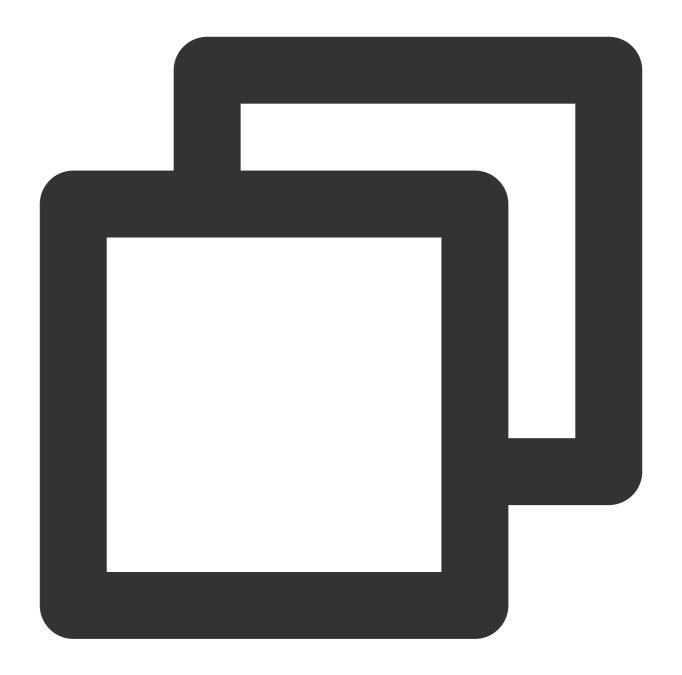

```
-ignorewarnings
-keepattributes *Annotation*
-keepattributes Exceptions
-keepattributes InnerClasses
-keepattributes Signature
-keepattributes SourceFile, LineNumberTable
-keep class com.hianalytics.android.**{*;}
-keep class com.huawei.updatesdk.**{*;}
-keep class com.huawei.hms.**{*;}
-keep class com.huawei.agconnect.**{*;}
```

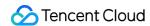

2. If the application uses the plug-in AndResGuard, add the following in the configuration allowlist of AndResGuard. Skip this step if AndResGuard is not used.

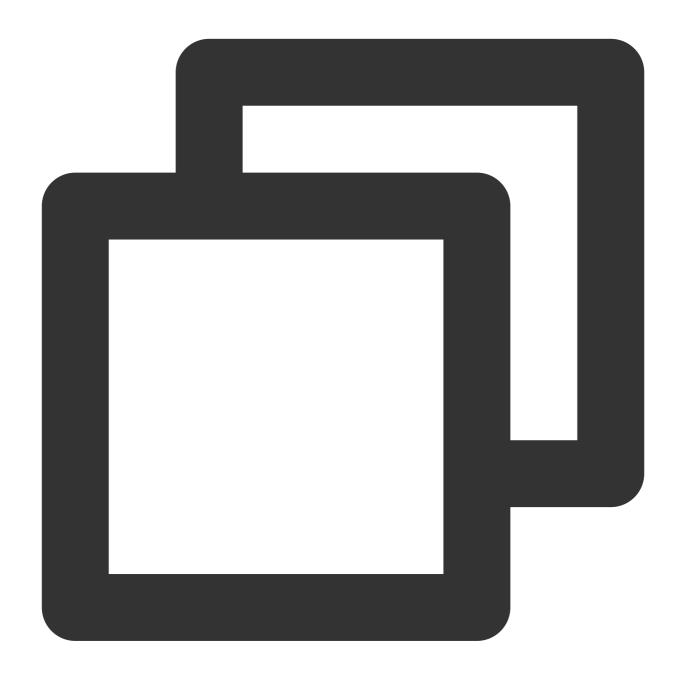

```
whiteList = [
  "R.string.hms*",
  "R.string.connect_server_fail_prompt_toast",
  "R.string.getting_message_fail_prompt_toast",
  "R.string.no_available_network_prompt_toast",
  "R.string.third_app_*",
  "R.string.upsdk_*",
  "R.layout.hms*",
```

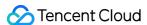

```
"R.layout.upsdk_*",
"R.drawable.upsdk*",
"R.color.upsdk*",
"R.dimen.upsdk*",
"R.style.upsdk*",
"R.string.agc*"
```

#### Note:

For more obfuscation rules, see Configuring Obfuscation Scripts.

# **Advanced Configuration (Optional)**

#### Configuring arrival receipt for Huawei channel

The arrival receipt for the Huawei channel should be configured by yourself. After configuring this feature as instructed in Acquisition of Vendor Channel Arrival Receipt, you can view the arrival data for the Huawei push channel in the push records.

#### **Badge adaptation for Huawei devices**

You can set the application badge on Huawei devices after applying for the application badge setting permission and setting the application start class. For more information, see Badge Adaption Guide.

# Troubleshooting

#### Querying Huawei Push registration error codes

The Huawei Push service has strict requirements on integration configuration. If you observe logs similar to the following, it indicates that registration with the Huawei channel fails. In that case, you can use the following method to get the Huawei Push registration error code.

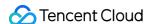

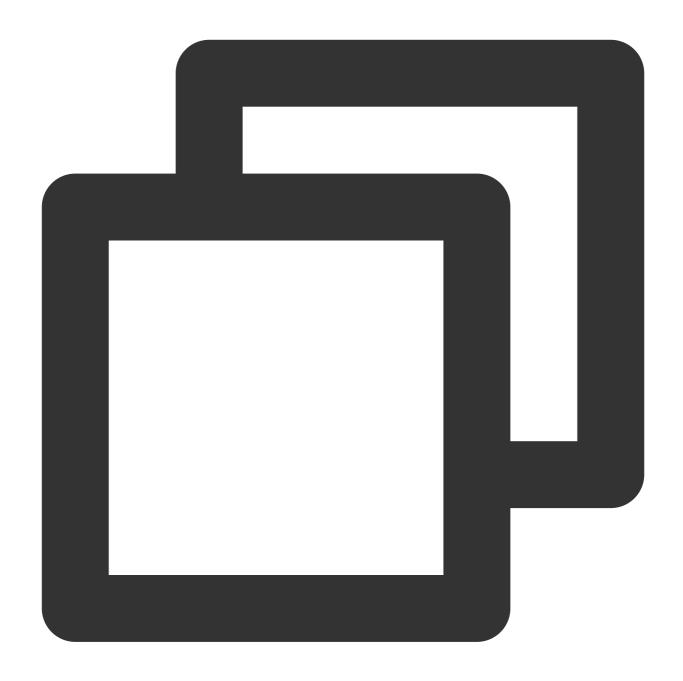

[OtherPushClient] handleUpdateToken other push token is: other push type: huawei In debugging mode of the push service, filter logs by the keyword OtherPush or HMSSDK to view the return code logs, for example, [OtherPushHuaWeiImpl] other push huawei onConnect code: 907135702.

Then locate the error cause and rectify the error by referring to Troubleshooting Vendor Channel Registration Failures.

#### Why are there no alerts for notifications delivered through the Huawei channel?

Starting from EMUI 10.0, Huawei Push intelligently categorizes notification messages into two levels: general and important. Versions earlier than EMUI 10.0 don't categorize notifications but have only one level, so all notifications are

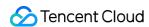

displayed through the "default notification" channel, which is equivalent to the important level on EMUI 10.0. If a notification is categorized as "general", there will be no vibration, ringtone, or status bar icon alerts for it. Currently, the notification level can be set to "important" through the custom notification channel; however, according to the applicable Huawei Push rules, the final display effect will still be determined jointly by the set level and the level calculated by Huawei Push's intelligent categorization, and the lower level will prevail; for example, if the two levels are "important" and "general", "general" will prevail. For more information, see Huawei Message Classification User Guide here.

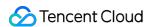

# **FCM Channel Integration**

Last updated: 2024-01-16 17:39:39

# Overview

The FCM channel is a system-level push channel provided by Google. On mobile phones with the Google service framework, as the background processes are managed loosely, push notifications can be received if application processes are not force stopped. This channel is not supported for clusters in the Chinese mainland.

# **Directions**

#### Obtaining a key

FCM PUSH supports the following two methods of key configuration. You just need to choose one of them, but the new proposal method using the server private key is recommended.

1. Server private key (recommended)

Register the application at the FireBase official website. Select Firebase Projects > Select a Project App >
Settings > Service Account > Firebase Admin SDK, and click Generate a new private key to get the json file containing the Firebase server private key. Then, go to the Tencent Push Notification Service console >
Configuration Management > Basic Configuration > FCM Push Channel, select Server Private Key (Recommended), and click Click to Upload to upload the above-mentioned json file.

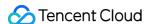

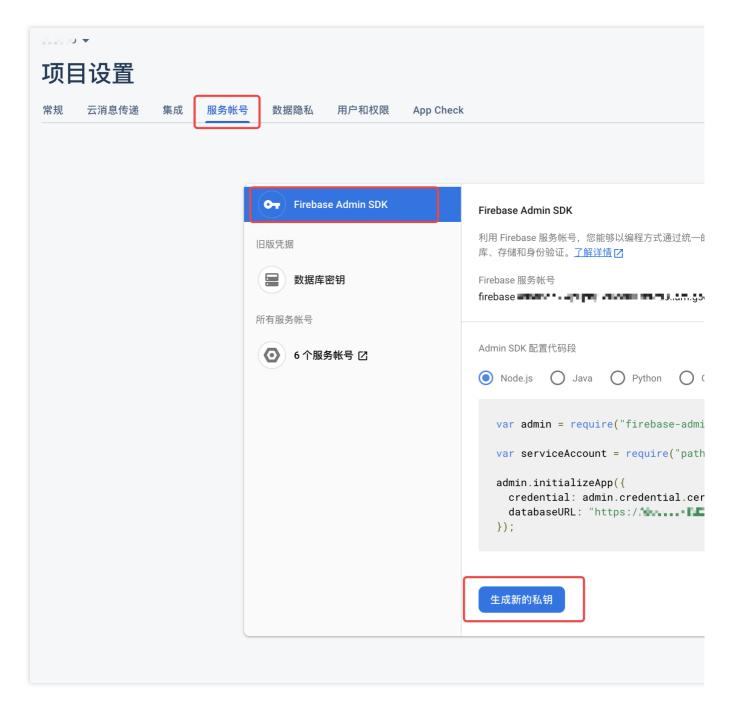

#### 2. Legacy server key

Register the application at the FireBase official website. Select Firebase Projects > \*\* Select a Project App\*\* > Settings > Cloud Messaging to get the Server Key of the FCM app push, and enter the key in the Tencent Push Notification Service console > Configuration Management > Basic Configuration > FCM Push Channel.

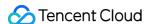

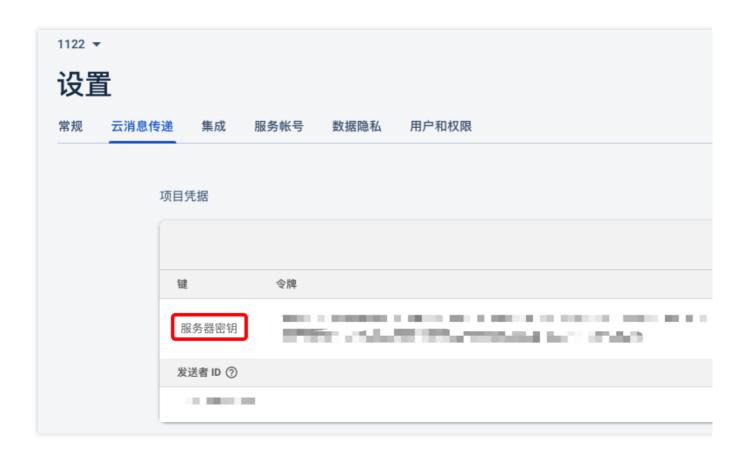

#### Configuration

1. Configure the google-services.json file.

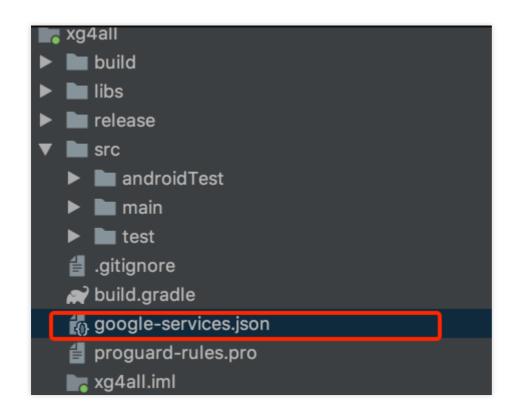

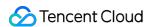

- 2. Configure gradle to integrate the Google service.
- 1. Add the following code to the dependencies node in the project-level build.gradle file:

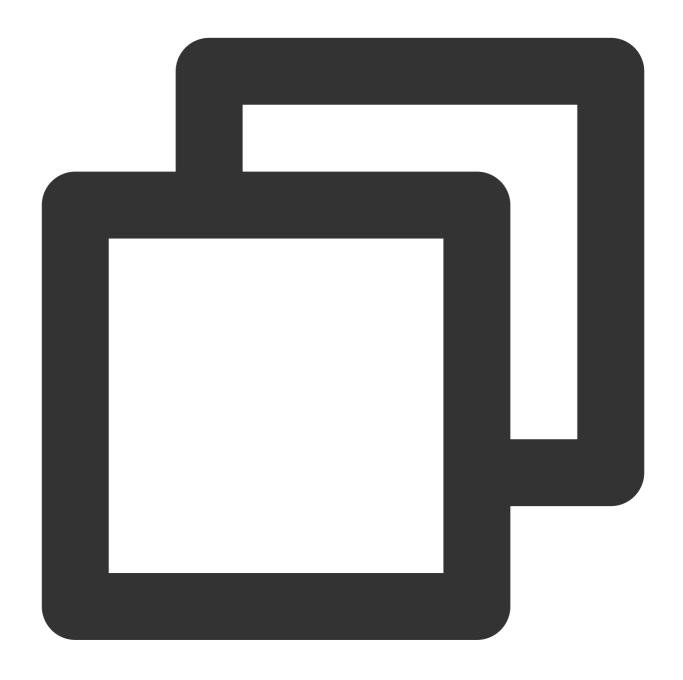

classpath 'com.google.gms:google-services:4.2.0'

#### **Caution:**

If FCM Register error! java.lang.IllegalStateException: Default FirebaseApp is not initialized in this process com.qq.xg4all. Make sure to call FirebaseApp.initializeApp(Context) first. appears for a version earlier than 4.2.0, add YOUR\_GOOGLE\_APP\_ID in the string.xml file in the res/values folder.

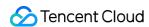

2. Add dependencies in the app-level build.gradle file:

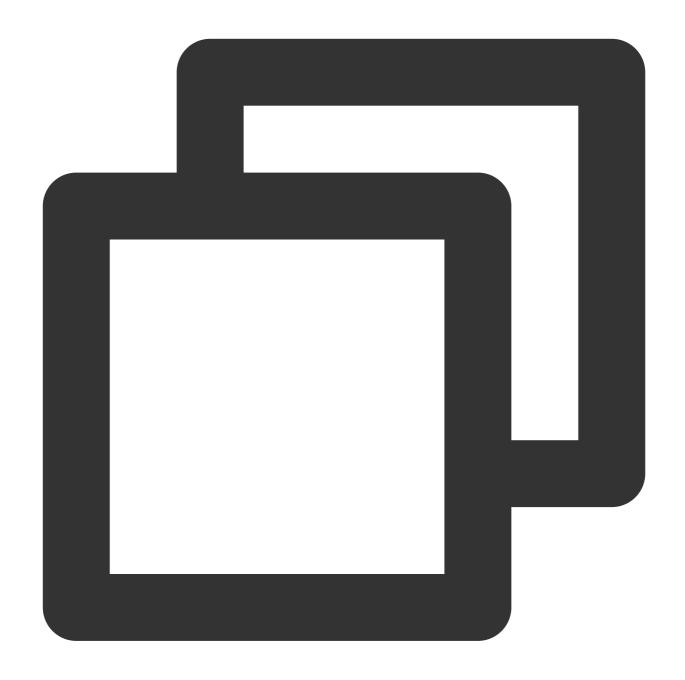

```
implementation 'com.tencent.tpns:fcm:[VERSION]-release' // For FCM PUSH, [V
implementation 'com.google.firebase:firebase-messaging:17.6.0'

// In the app-level gradle file, add the following to the last line of the code and apply plugin: 'com.google.gms.google-services'
```

#### Note:

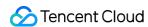

For FCM PUSH, [VERSION] is the version number of the current SDK and can be obtained from the SDK for Android. Configure google-play-services for Google (v17.0.0+ or later recommended; an earlier version may cause FCM registration failure).

# **Enabling FCM PUSH**

Add the following code before calling the Tencent Push Notification Service registration code XGPushManager.registerPush:

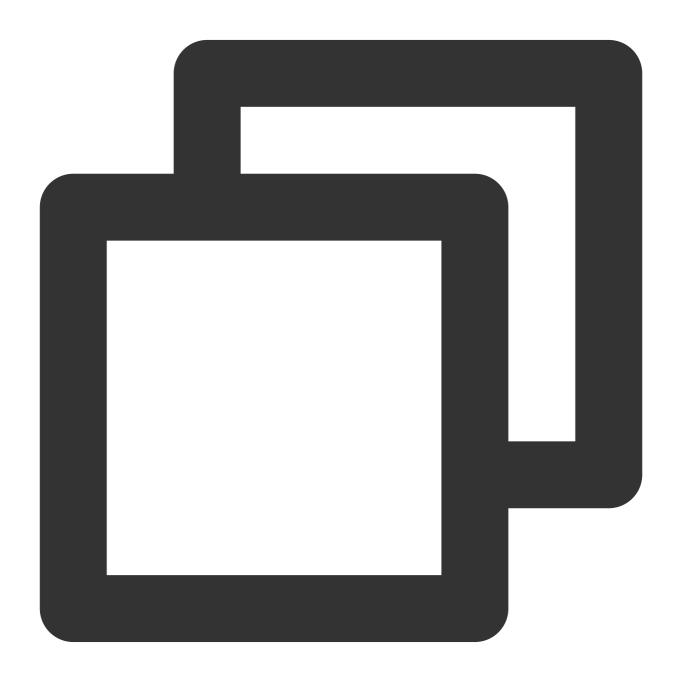

XGPushConfig.enableOtherPush(this, true);

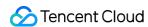

The log of successful FCM registration is as follows:

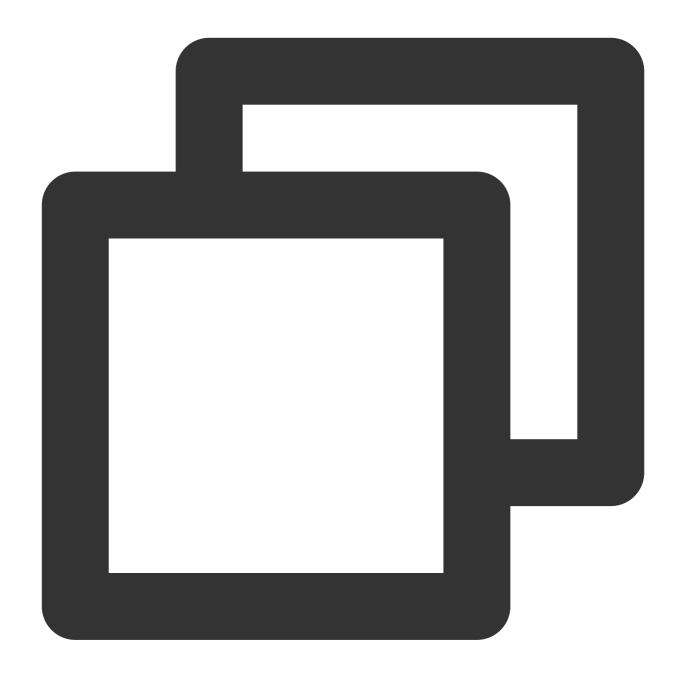

V/TPush: [XGPushConfig] isUsedOtherPush:true

I/TPush: [OtherPush] checkDevice pushClassNamecom.tencent.android.tpush.otherpush.f I/TPush: [XGPushManager] other push token is : dSJA5n4fSZ27YeDf2rFg1A:APA91bGiqSPCM

# **Code obfuscation**

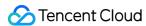

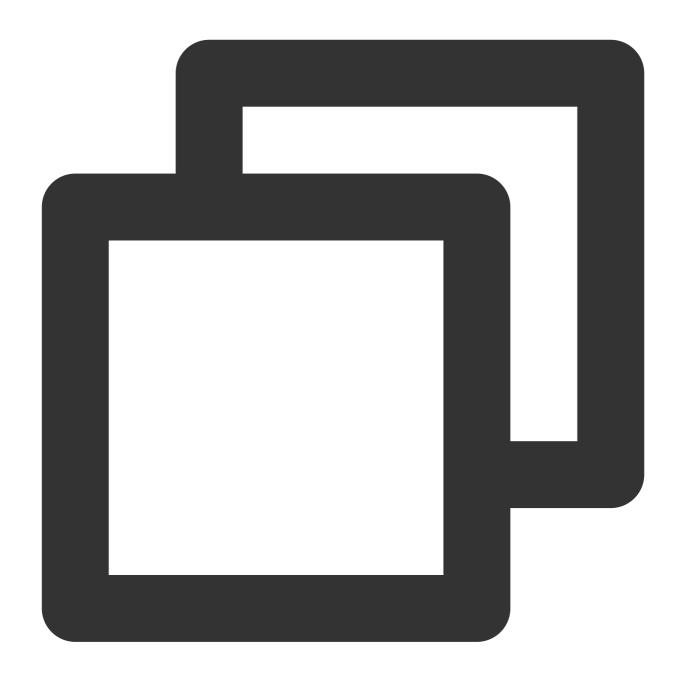

```
-keep class com.google.firebase.** {*;}
```

#### Note:

Obfuscation rules must be stored in the proguard-rules.pro file at the application project level.

# Troubleshooting

Why can't messages pushed through the FCM channel be received?

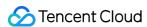

- 1. On mobile phones with the Google service framework outside the Chinese mainland, as the background processes are managed loosely, messages pushed through the FCM channel can be received if application processes are not force stopped.
- 2. The background process management policies of phone brands in the Chinese mainland are generally strict, which also restrict the Google services on the background. On such phones, messages pushed through the FCM channel cannot be sent or received. To receive them, keep the app running on the foreground.

#### How do I force stop an application process?

Go to **Settings** > **Application Management** on the phone, select a specific application, and click **Stop**, **Force Stop**, or a similar button to stop the application. For most Chinese phones, closing the application process on the multitasking page can also be considered as force stopping the application process (this is not the case for phones outside the Chinese mainland).

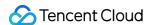

# **OPPO Channel Integration**

Last updated: 2024-01-16 17:39:39

# Overview

The OPPO channel is a system-level push channel officially provided by OPPO. The OPPO's system channel can deliver push messages to an OPPO phone without requiring the user to open the application. For more information, visit OPPO PUSH's official website.

#### Note:

The OPPO channel currently does not support in-app messages, which will be delivered through the TPNS channel. The OPPO channel imposes a certain quota limit on the number of daily push messages. For more information, see Vendor Channel Limit Description. When this limit is exceeded, excessive messages will be pushed through the TPNS channel.

The OPPO channel is supported by OPPO ColorOS v3.1 or later.

# **Directions**

#### Applying for permission

Use an OPPO enterprise developer account to log in to the OPPO Developer Platform, and select **Management**Center > App Service Platform > Mobile App List > Select App > Development Service > Push Service to apply for the OPPO PUSH permission.

#### Note:

The notification bar push permissions can be granted only if the application is published on OPPO AppStore and its main business is not lending.

## Obtaining a key

#### Note:

You can only view the key under a developer account (root account).

- 1. After OPPO PUSH is activated, you can select OPPO PUSH Platform > Configuration Management > Application Configuration to view the AppKey , AppSecret , and MasterSecret .
- 2. Copy and paste the AppKey , AppSecret , and MasterSecret parameters of the application into TPNS console > Configuration Management > Basic Configuration > OPPO Official Push Channel.

#### Configuring the push channel

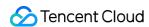

To be compatible with channel configurations for Android 8.0 or later on OPPO phones, you need to create a default TPNS channel in the OPPO console. For more information, see OPPO's official documentation.

The configuration items are as described below:

Channel ID: default\_message

Channel Name: default notification

#### Configuration

#### **Integrating through Android Studio**

Import the dependencies related to OPPO PUSH. The sample code is as follows:

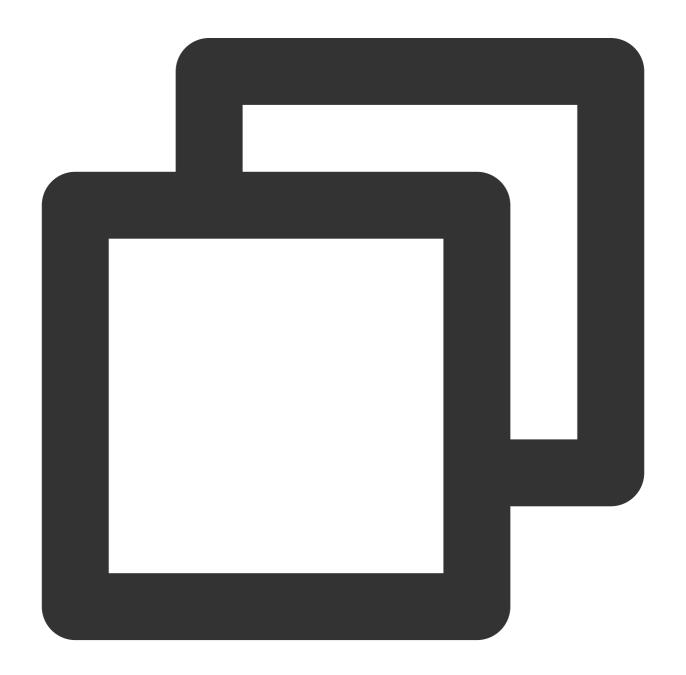

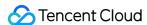

```
// For OPPO PUSH SDK, [VERSION] is the version number of the current SDK and can be implementation 'com.tencent.tpns:oppo:[VERSION]-release'

// For SDK v1.3.2.0 or later, you need to add the following dependency statements. implementation 'com.google.code.gson:gson:2.6.2' implementation 'commons-codec:commons-codec:1.15'
```

#### Note:

For OPPO PUSH, [VERSION] is the version number of the current SDK and can be viewed in SDK for Android.

#### **Integrating through Eclipse**

After getting the TPNS SDK package for OPPO PUSH, configure the major TPNS version and the following content in the manual integration method detailed on TPNS's official website.

- 1. Open the Other-push-jar folder and import the OPPO PUSH-related JAR into the project.
- 2. Add a class resource file to the project with the following code:

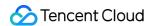

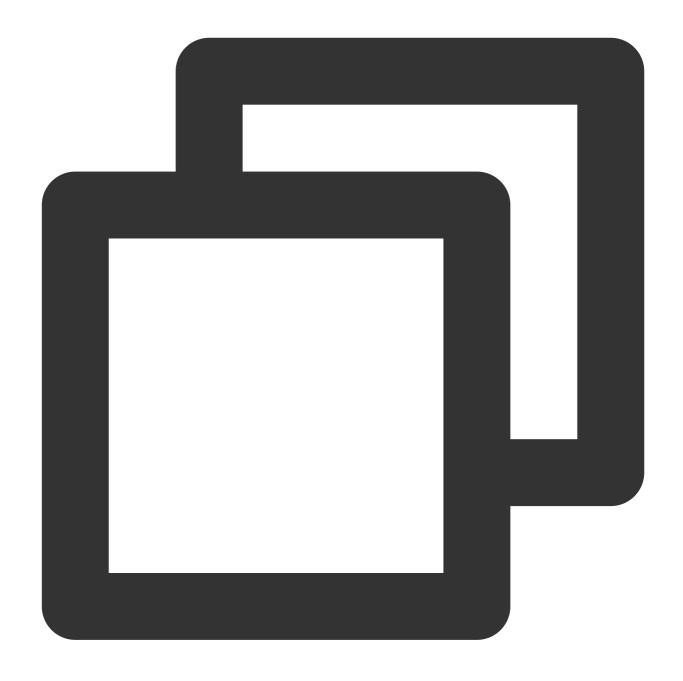

```
package com.pushsdk;

class R {
  public static final class string {
  public final static int system_default_channel = com.tencent.android.tpns.demo.R.s
  }
}
```

3. Add the following configuration to the Androidmanifest.xml file:

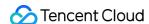

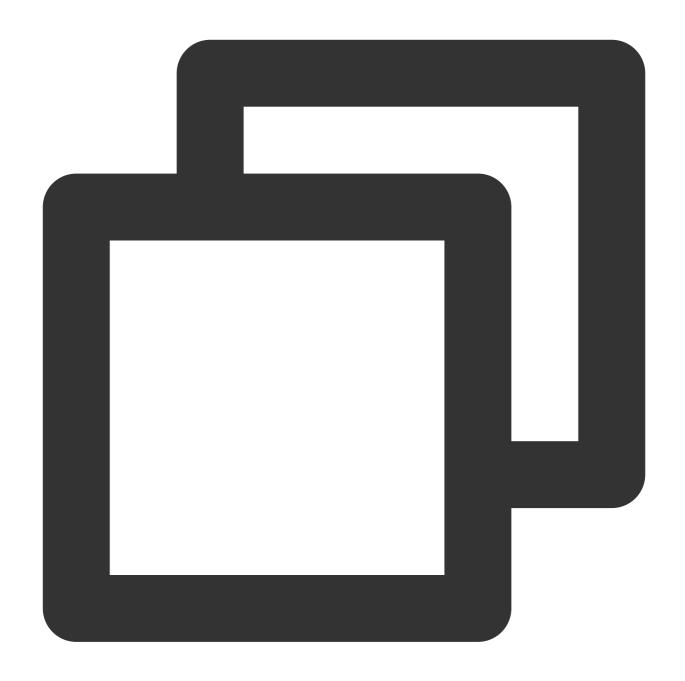

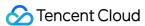

# **Enabling OPPO PUSH**

Call the following code before calling TPNS' XGPushManager.registerPush:

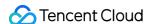

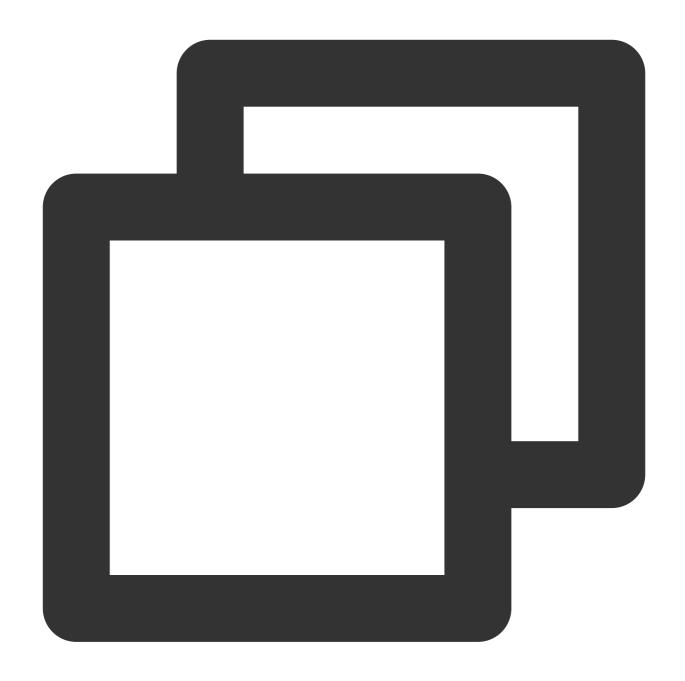

```
// Note that OPPO's `AppKey` rather than the `AppID` is required here
XGPushConfig.setOppoPushAppId(getApplicationContext(), "OPPO's AppKey");
// Note that OPPO's `AppSecret` rather than the `AppKey` is required here
XGPushConfig.setOppoPushAppKey(getApplicationContext(), "OPPO's AppSecret");
// Enable third-party push
XGPushConfig.enableOtherPush(getApplicationContext(), true);

// The log of successful registration is as follows:
I/TPush: [RegisterReservedInfo] Reservert info: other push token is : CN_fcOfOb3822
I/TPush: [PushServiceBroadcastHandler] >> bind OtherPushToken success ack with [acc
```

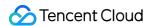

#### **Code obfuscation**

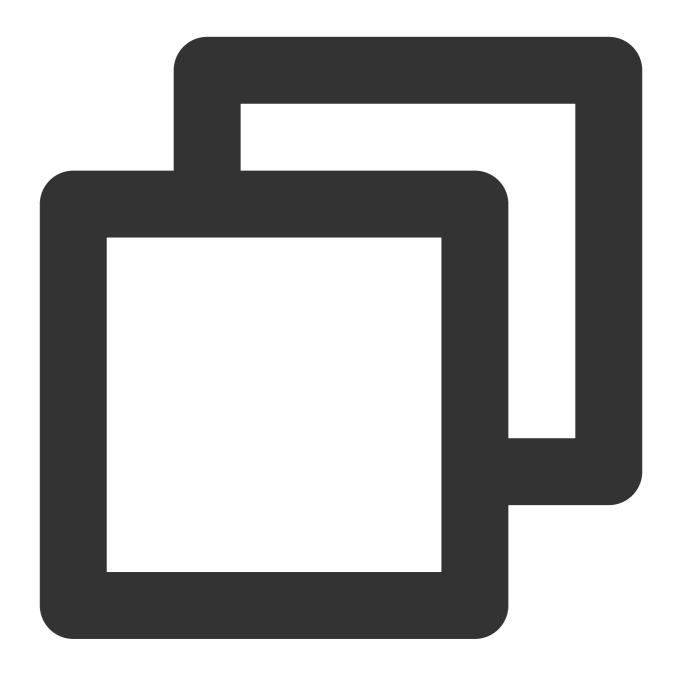

```
-keep public class * extends android.app.Service
-keep class com.heytap.mcssdk.** {*;}
-keep class com.heytap.msp.push.** { *;}
```

#### Note:

Obfuscation rules must be stored in the proguard-rules.pro file at the application project level.

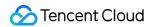

# Troubleshooting

# **Querying OPPO PUSH registration error codes**

If you observe logs similar to the following, it indicates that registration with the OPPO channel fails. In this case, you can use the method described below to get the OPPO PUSH registration error code.

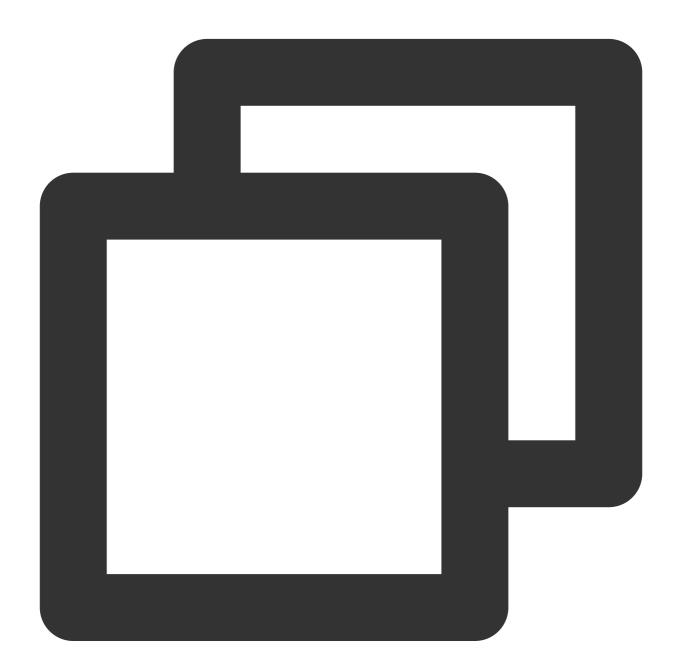

[OtherPushClient] handleUpdateToken other push token is: other push type: OPPO

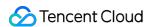

In debugging mode of the push service, filter logs by the keyword OtherPush to view the return code logs, for example, [OtherPushOppoImpl] OppoPush Register failed, code=14, msg=INVALID\_APP\_KEY.

Then locate the error cause and rectify the error by referring to Troubleshooting Vendor Channel Registration Failures.

#### Why do I receive the error code 30 when I push messages with OPPO PUSH?

Official messages cannot be sent during application approval. Please go to the OPPO PUSH platform to check the push permission approval progress.

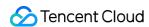

# Vendor Channels Badge Adaptation Guide

Last updated: 2024-01-16 17:39:39

For Android phones, the opened badge capabilities vary by vendor. The support of Tencent Push Notification Service for push badge is as detailed below for your reference.

## Overview

| Vendor       | Support for<br>Display of<br>Badge/Red Dot | Require<br>Configuration | Badge/Red Dot Display Rule                                                                                                    |  |
|--------------|--------------------------------------------|--------------------------|----------------------------------------------------------------------------------------------------|--|
| Huawei/HONOR | Badge                                      | Yes                      | See Huawei Phone Badge Adaptation Guide.                                                                                                    |  |
| Mi           | Badge                                      | No                       | Compliant with the default system logic. Perceive the number of notifications in the notification bar and automatically increase or decrease the badge number by 1 accordingly.                                                                                                    |  |
| Meizu        | Red dot                                    | No                       | Compliant with the default system logic. Supports only red dot display. If there is a notification, a red dot will be displayed, and vice versa.                                                                                                    |  |
| OPPO         | Red dot                                    | No                       | Display of red dot needs to be manually enabled in notification settings, which is compliant with the default system logic. If there is a notification, a red dot will be displayed, and vice versa.  Display of the notification number is available only to specified applications such as QQ and WeChat and requires permission application. No adaption instructions are provided currently. |  |
| vivo         | Badge                                      | Yes                      | See vivo Phone Badge Adaptation Guide.                                                                                                    |  |

# Configuring the Server Delivery Badge

You can configure the server delivery badge in the Tencent Push Notification Service console or through the push API. Method 1: Configure on the push page in the console

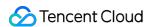

#### Method 2: Configure through the push API

- 1. Log in to the Tencent Push Notification Service console.
- 2. Locate the target Android product and click **Push Management** in the **Operation** column of the product to go to the push **Task List** page.
- 3. Click the push to configure to go to the push configuration page.
- 4. In the **Advanced settings** area, enable badge number.

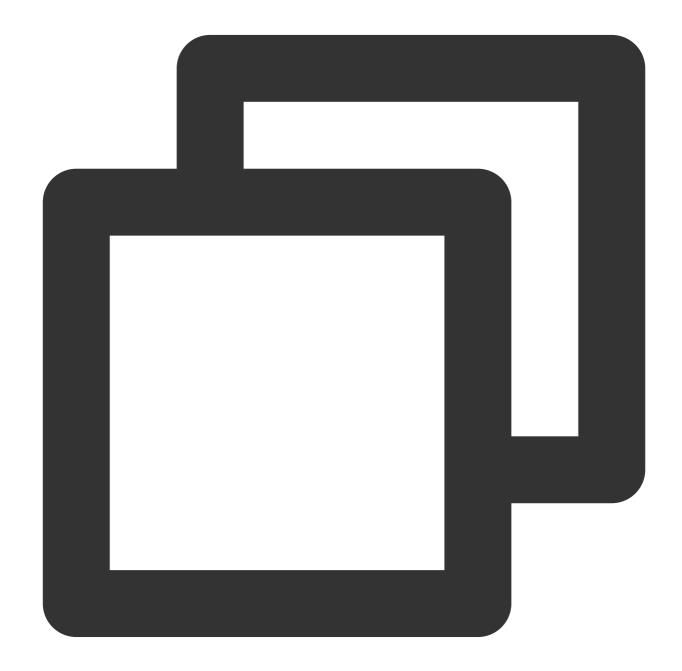

In the push message body, add the `badge\_type` field with the following attributes

Parameter Type Parent Required Default Description

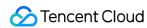

|            |     | Item    |    | Value |                                                                                                    |
|------------|-----|---------|----|-------|----------------------------------------------------------------------------------------------------|
| badge_type | int | android | No | -1    | Notification badge: -2: auto increased by 1 (for Huawei devices only) -1: unchanged (for Huawei and vivo devices only) [0, 100): direct configuration (for Huawei and vivo devices only) |

#### Note:

Badge adaptation capabilities vary by vendor device. For details, see the badge adaptation description of each vendor below.

Sample message body:

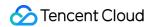

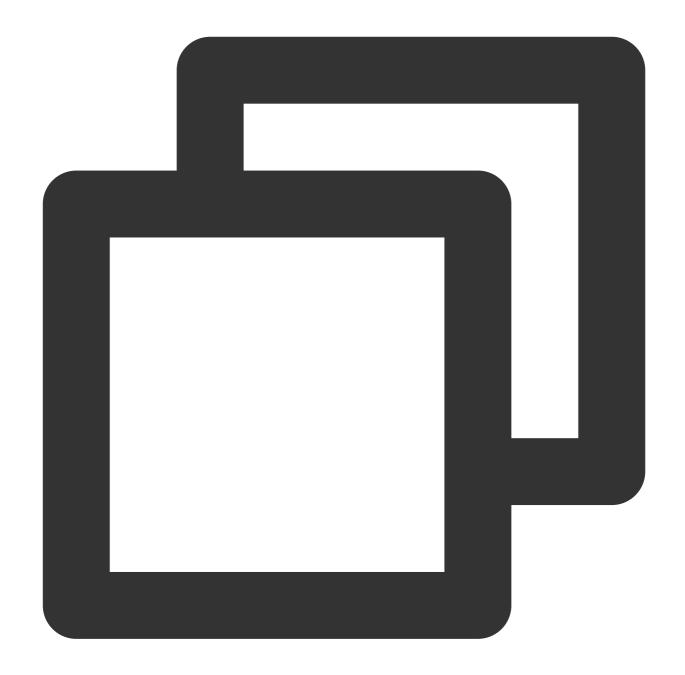

```
"audience_type": "token",
"expire_time": 3600,
"message_type": "notify",
"message":{
        "android": {
            "badge_type": -2,
            "clearable": 1,
            "ring": 1,
            "ring_raw": "xtcallmusic",
            "vibrate": 1,
```

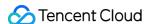

```
"lights": 1,
                "action": {
                         "action_type": 1,
                         "activity": "com.qq.xg4all.JumpActivity",
                         "aty_attr": {
                         "if": 0,
                         "pf": 0
        },
        "title": "android test",
        "content": "android test 21"
},
"token_list": [
    "01f6ac091755a79015b4a30c9c4c7ddba1ea"
],
"multi_pkg": true,
"platform": "android",
```

# General APIs for Terminals

#### API for setting the badge number (for SDK v1.2.0.1 or later)

This API allows you to set the badge number. It applies to Huawei, OPPO, and vivo phones. For OPPO phones, you need to apply for the badge display permission from OPPO.

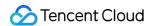

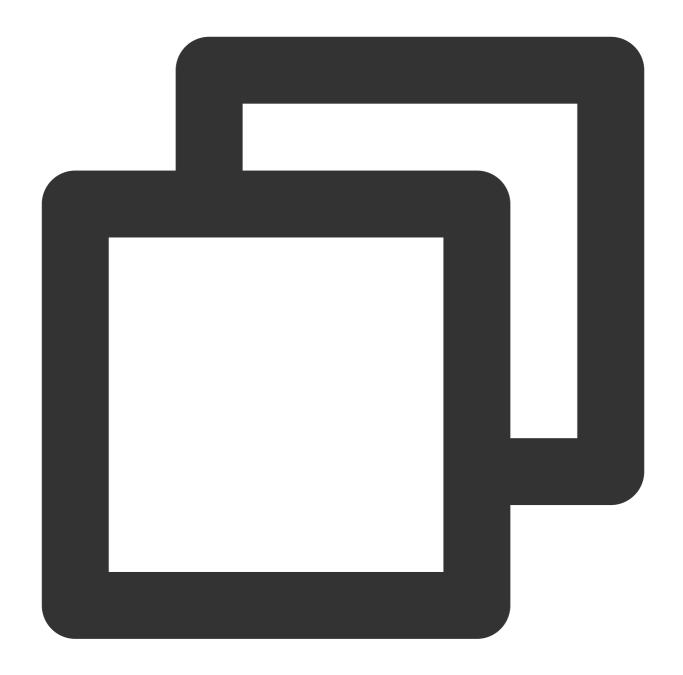

```
/**
 * @param context //Application context
 * @param setNum //Set the badge number
 * @since v1.2.0.1
 */
XGPushConfig.setBadgeNum(Context context, int setNum);
```

Example: When an in-app message is received, call XGPushConfig.setBadgeNum(context, 8) to set the badge number to 8.

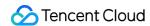

## API for resetting the badge number (for SDK v1.2.0.1 or later)

This API allows you to reset the badge number. It applies to Huawei, OPPO, and vivo phones. For OPPO phones, you need to apply for the badge display permission from OPPO.

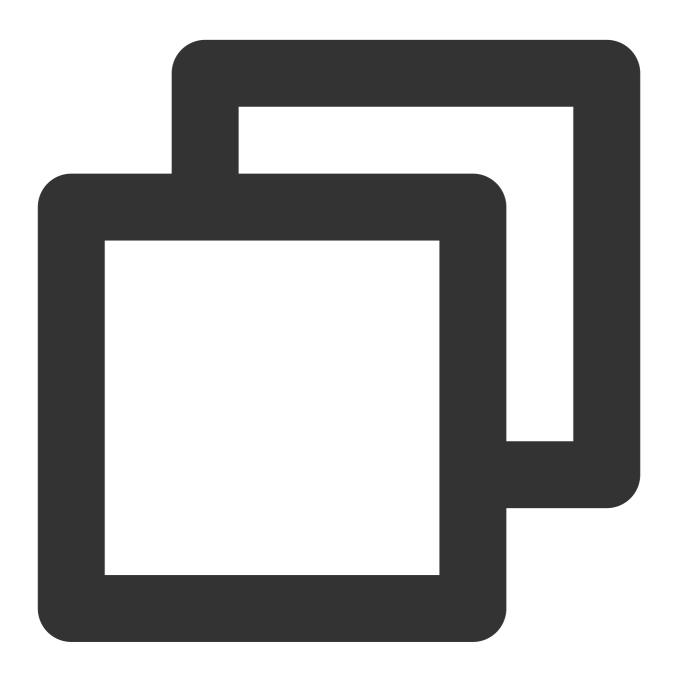

```
/**
 * @param context //Application context
 * @since v1.2.0.1
 */
XGPushConfig.resetBadgeNum(Context context);
```

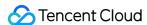

Example: When an in-app message is read or an application is opened, call

XGPushConfig.resetBadgeNum(context) to reset the badge number.

#### Note:

For notifications delivered through vendor channels, the badge number cannot be automatically decreased by 1 when the notifications are cleared. It is recommended that you call this API to clear the badge value when appropriate, for example, when re-opening the application from the desktop.

# Huawei Phone Badge Adaptation Guide

#### **Use limits**

Badge display is supported by Huawei phones on EMUI 8.0 or later.

Limited by the openness of Huawei phone badge capabilities, the badge feature varies by push scenario as detailed below. Please use the Huawei phone badge feature as instructed.

| Push Form                                                          | Badge Capability                                                                                                    | Implementation Method                                                 |
|--------------------------------------------------------------------|----------------------------------------------------------------------------------------------------|-----------------------------------------------------------------------|
| Notification<br>through the<br>Huawei channel                      | The badge number can be auto increased by 1, directly configured, or unchanged; can be auto decreased by 1 for notification click; but cannot be auto decreased by 1 for notification dismissal. | Configure in the console or through the push API keyword.             |
| Notification through the Tencent Push Notification Service channel | The badge number can be auto increased by 1, directly configured, or unchanged; can be auto decreased by 1 for notification click or dismissal.                                                  | Configure in the console or through the push API keyword.             |
| In-app message                                                     | You can process the badge number configuration, increase, and decrease logic by yourself.                                                                                                    | Call the open API of the<br>Tencent Push Notification<br>Service SDK. |

## Configuration

#### Applying for permission to set the in-app badge

To implement the correct badge modification effect, please first add the Huawei phone badge read/write permission for your application by adding the following permission configuration under the manifest tag in the

AndroidManifest.xml file of the application:

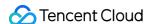

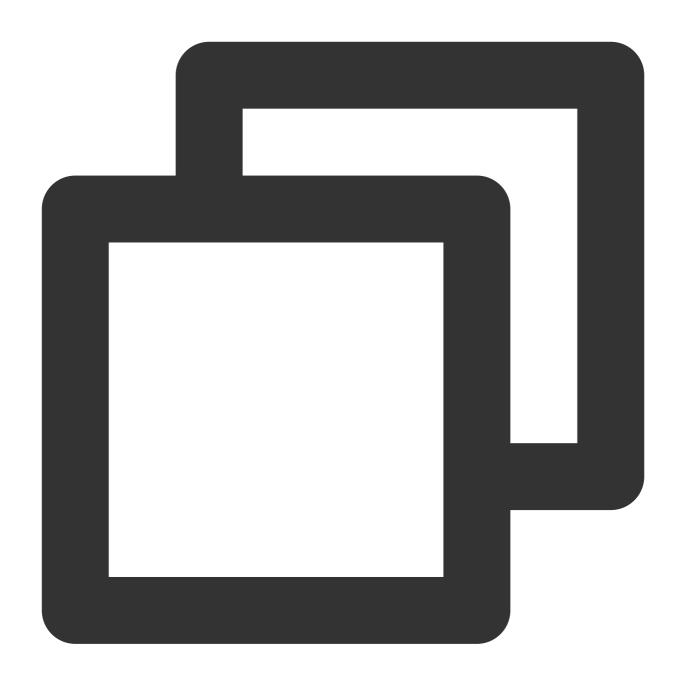

<uses-permission android:name="com.huawei.android.launcher.permission.CHANGE\_BADGE"
<!-- Compatible on HONOR phones -->
<uses-permission android:name="com.hihonor.android.launcher.permission.CHANGE\_BADGE"</pre>

## Setting the notification delivery badge

Be sure to enable the Huawei channel in the console and enter the Activity class, such as com.test.badge.MainActivity, of the application entry corresponding to the desktop icon in the parameter configuration area. Otherwise, the badge settings will not take effect.

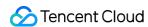

## **Getting startup class name:**

Drag and drop the packaged APK file into AndroidStudio. Enter the AndroidManifest.xml file in the package and search for the keywords "android.intent.category.LAUNCHER" in the file. The activity.name attribute found is the startup class name.

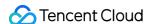

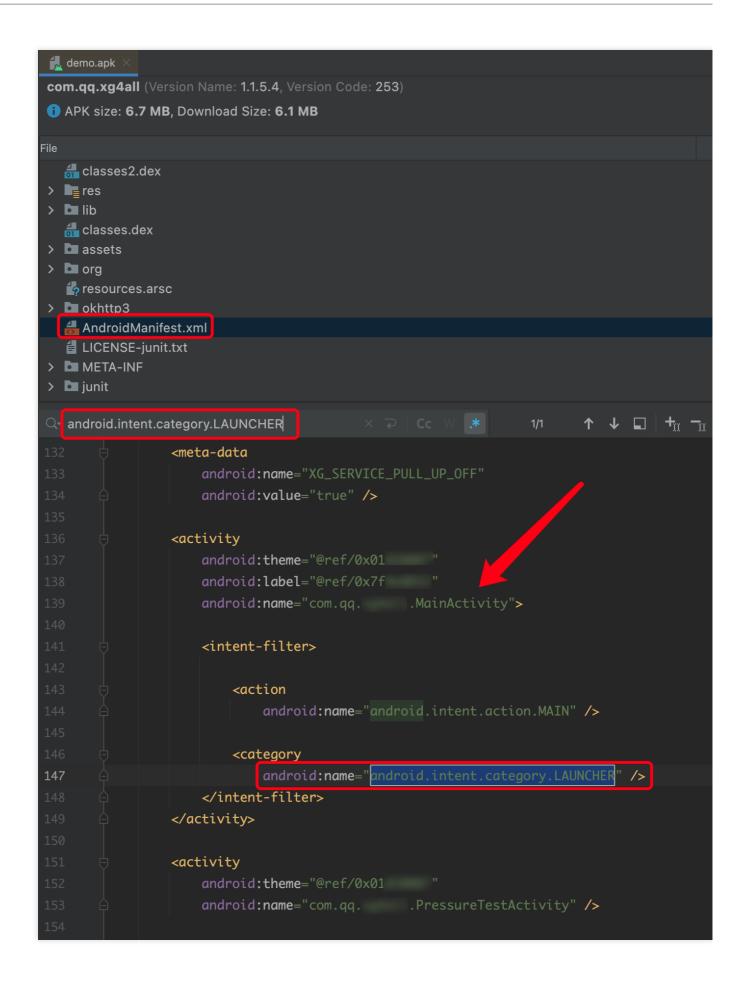

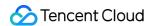

## Setting badge number auto increase/decrease for Huawei phones

For Huawei phones, the badge number can be auto increased or decreased by 1. The API is as follows:

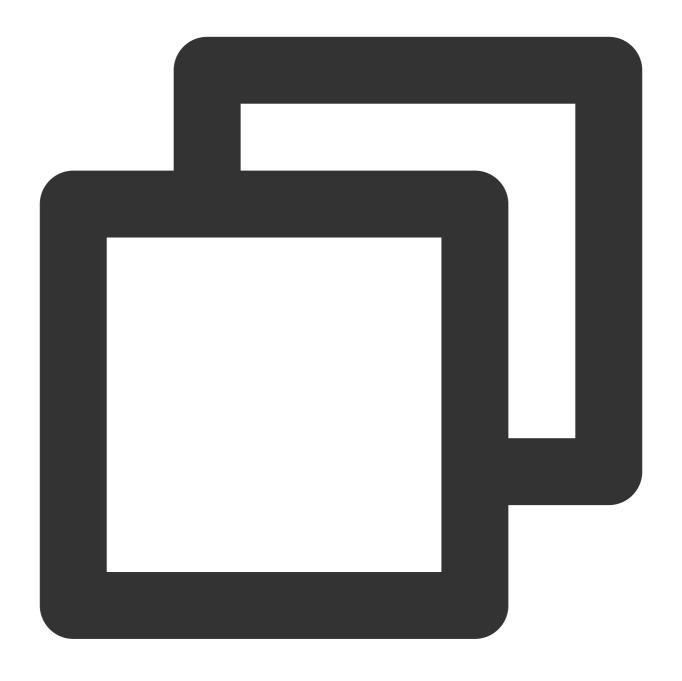

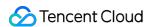

Example: when an in-app message is received, call XGPushConfig.changeHuaweiBadgeNum(context, 1) to increase the badge number by 1; when the message badge needs to be dismissed, call XGPushConfig.changeHuaweiBadgeNum(context, -1) to decrease the badge number by 1.

# vivo Phone Badge Adaptation Guide

#### **Use limits**

Limited by the openness of vivo phone badge capabilities, the badge number currently can only be directly configured but cannot be auto increased or decreased. The badge feature supports only notifications delivered through the Tencent Push Notification Service channel.

| Push Form                                                                | Badge Capability                                                                                     | Implementation Method                                                 |
|--------------------------------------------------------------------------|----------------------------------------------------------------------------------------------------|-----------------------------------------------------------------------|
| Notification through the vivo channel                                    | Not supported                                                                                        | Not supported                                                         |
| Notification through the<br>Tencent Push Notification<br>Service channel | The badge number can be directly configured or unchanged, but cannot be auto increased or decreased. | Configure in the console or through the push API keyword.             |
| In-app message                                                           | You can process and configure the logic by yourself.                                                 | Call the open API of the<br>Tencent Push Notification<br>Service SDK. |

# Configuration

#### Applying for permission to set the in-app badge

To implement the correct badge modification effect, please first add the vivo phone badge read/write permission for your application by adding the following permission configuration under the manifest tag in the

AndroidManifest.xml file of the application:

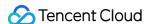

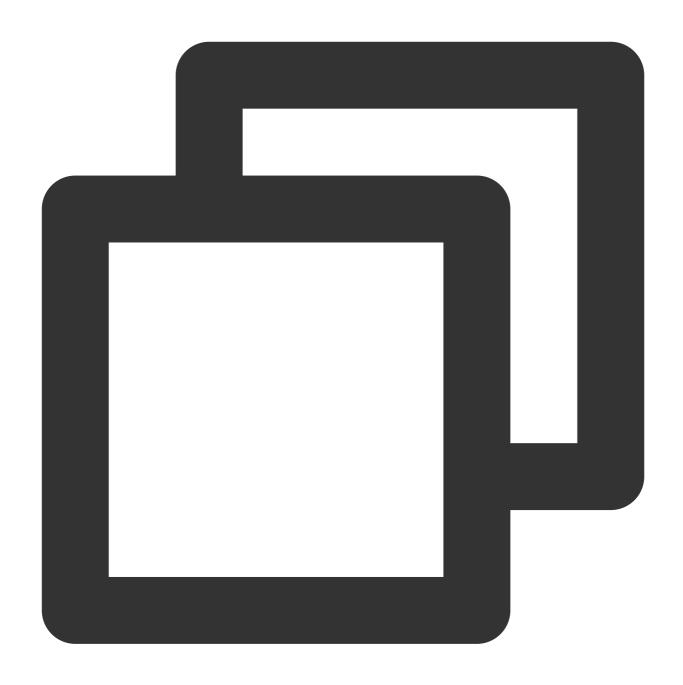

<uses-permission android:name="com.vivo.notification.permission.BADGE\_ICON" />

## **Enabling badge in phone settings**

After successful permission configuration, the **Badge** option is disabled by default and needs to be manually enabled.

Enablement path: Settings > Notification & Status Bar > Notifications Management > Application Name > Badge

For applications without the badge feature, the **Badge** option is not provided.

#### Note:

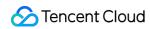

For different OS versions, the name **Badge** can also be **App icon badges** or **Desktop badges**.

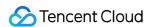

# Vendor Channel Testing Method

Last updated: 2024-01-16 17:39:39

#### Note:

This testing method is applicable to phone vendor channels on all versions.

- 1. Integrate the TPNS SDK v1.0.9 or higher in your application and integrate the required vendor SDK according to the Integration Guide for Vendor Channels.
- 2. Confirm that the relevant application information has been entered in TPNS Console > Configuration
  Management > Basic Configuration > Vendor Channel. Usually, the relevant configuration will take effect after 1 hour. Please wait patiently and proceed to the next step after it takes effect.
- 3. Install the integrated application (testing version) on a test device and run the application.
- 4. Keep the application running in the foreground and try to make single/full push to the device.
- 5. If the application receives the message, switch the application to the background and stop all application processes.
- 6. Make single/full push again, and if the push is received, the vendor channel integration is successful.

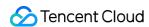

# Troubleshooting Vendor Channel Registration Failures

Last updated: 2024-01-16 17:39:39

# **Problem Description**

If your application is connected to a vendor channel, but a log similar to the following one is found in the application operation logs:

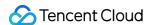

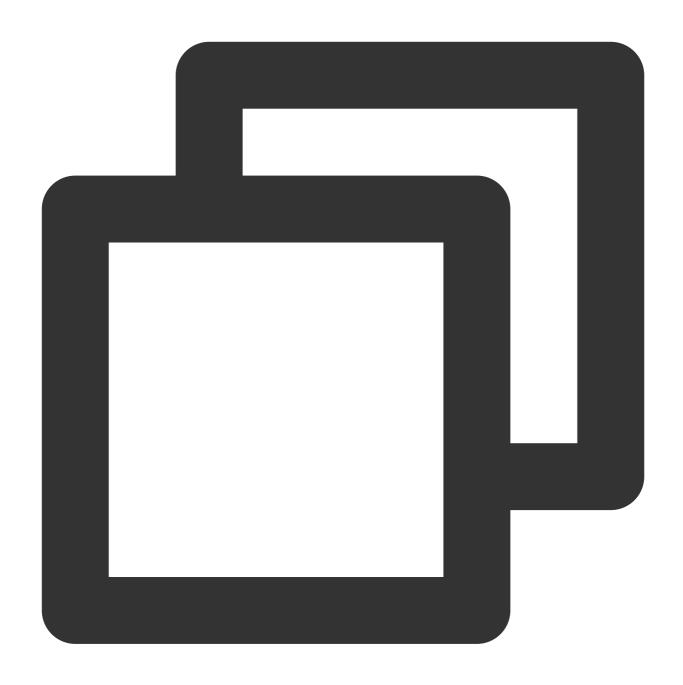

[OtherPushClient] handleUpdateToken other push token is : other push type: huawei

Then it means that your application failed to register with the vendor channel. You can locate and troubleshoot the problem by getting the return code for vendor channel registration failure.

# **Troubleshooting Directions**

Getting the return code for vendor channel registration

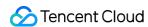

Tencent Push Notification Service SDK for Android provides the following ways to get the return code for vendor channel registration:

Filter application operation logs by the keyword OtherPush to find logs similar to the following ones and locate the return code for vendor channel registration:

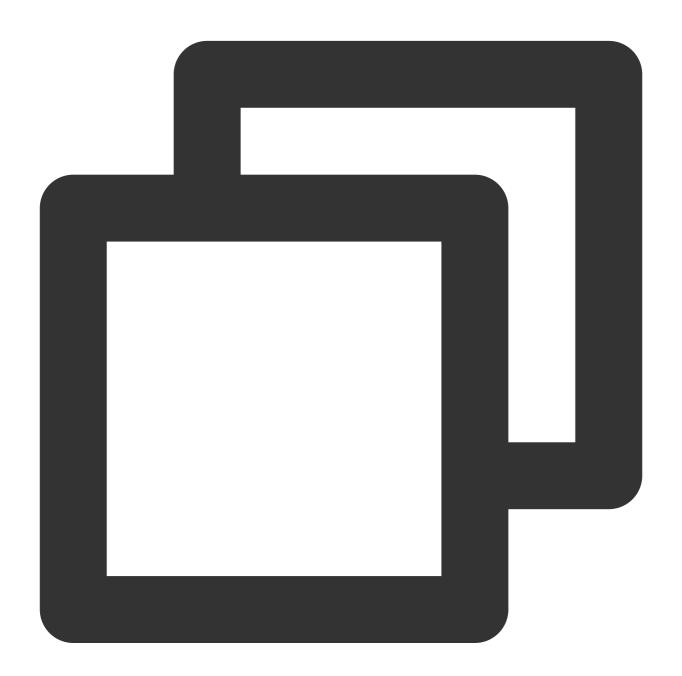

```
// Huawei channel
// If filtering by the keyword `OtherPush` cannot find the return code, you can try
[OtherPushHuaWeiImpl] other push huawei onConnect code:907135702

n// Mi channel
[OtherPush_XG_MI] register failed, errorCode: 22022, reason: Invalid package name:
```

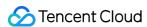

```
// Meizu channel
[OtherPush_XG_MZ] onRegisterStatus BasicPushStatus{code='110000', message='Invalid

// OPPO channel
[OtherPushOppoImpl] OppoPush Register failed, code=14, msg=INVALID_APP_KEY

// vivo channel
[OtherPushVivoImpl] vivoPush Register or UnRegister fail, code = 10003
```

# Troubleshooting by return code

You can refer to the official push documentation of each vendor to get the specific descriptions of return codes and troubleshoot accordingly. The table below lists some common error codes:

| Vendor<br>Channel | Return<br>Code | Description                                                                                                    | Suggested Solution                                                                                                    | Link                      |
|-------------------|----------------|----------------------------------------------------------------------------------------------------|----------------------------------------------------------------------------------------------------|---------------------------|
| Huawei            | 1001           | Make sure that the "HMS" or "HMS-Core" application is installed in the phone, which is required for Huawei Push                                                                             | Go to Huawei AppGallery to download and install the "HMS-Core" application                                                                                                    | Huawei<br>return<br>codes |
|                   | 6003           | The application APK is not signed or contains signing information that doesn't match that registered on the Huawei Developer platform; however, it must be correctly signed for Huawei Push | Sign the APK file or check whether the signing information is correct Configuring the signature certificate fingerprint for the Huawei channel                                                                                                    |                           |
|                   | 907135000      | The appld is invalid                                                                                                    | Check whether the value of the  appId field in the Huawei Push  configuration file agconnect-  services.json matches the  application package name  Check whether the configuration file is in the root directory of the project's  app module (at the same level as |                           |

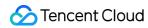

|       |           |                                                                                                    | the build.gradle file of the application)                                                                                                    |                    |
|-------|-----------|----------------------------------------------------------------------------------------------------|----------------------------------------------------------------------------------------------------|--------------------|
|       | 907135702 | The SHA256 value of<br>the signature file is<br>different from that<br>configured on the<br>Huawei Push platform | Check whether the entered SHA256 value of the signature file is the same as the one configured on the Huawei Push platform (multiple ones can be added)                                                                                                    |                    |
|       | 907135003 | The apiclient object is invalid                                                                                  | Check whether the phone can access the internet normally or reconnect it to the network  This problem is most probably caused by version incompatibility of the HMS-Core application on Huawei phones.  You can try searching for HMS-Core or Huawei Mobile Service in Huawei  AppGallery, check whether the latest version is installed, and if not, upgrade it |                    |
| HONOR | 8001000   | The device does not support HONOR push                                                                           | Use HONOR devices for testing Update the version of the Magic UI that includes the push service                                                                                                    | HONOR              |
|       | 8001003   | Failed to obtain the application certificate fingerprint                                                         | Configure your certificate fingerprint                                                                                                    | return<br>codes    |
| Mi    | 22006     | The application ID is invalid                                                                                    | Check whether the application package name, appld, and appKey match each other on the Mi Push platform                                                                                                    |                    |
|       | 22007     | The application key is invalid                                                                                   | Check whether the application package name, appld, and appKey match each other on the Mi Push platform                                                                                                    | Mi return<br>codes |
|       | 22022     | The application package name is invalid                                                                          | Check whether the application package name, appld, and appKey match each other on the Mi Push platform                                                                                                    |                    |
| Meizu | 110000    | The appld is invalid                                                                                             | Check whether the application package name, appld, and                                                                                                    | Meizu<br>return    |

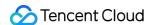

|      |        |                                                                | appKey match each other on the Meizu Push platform. Check the application information on the Flyme Push platform                                                          | codes                   |
|------|--------|----------------------------------------------------------------|----------------------------------------------------------------------------------------------------|-------------------------|
|      | 110001 | The appKey is invalid                                          | Check whether the application package name, appld, and appKey match each other on the Meizu Push platform                                                                 |                         |
| OPPO | 14     | The AppKey parameter is invalid                                | Please note that OPPO's AppKey instead of AppId should be entered for setOppoPushAppId , while OPPO's AppSecret instead of AppKey should be entered for setOppoPushAppKey |                         |
|      | 15     | The AppKey parameter is missing                                | Enter the AppKey parameter                                                                                                    |                         |
|      | 10003  | The application package name does not match the configured one | Check whether the application package name, appld, and appKey match each other on the vivo Push platform                                                                  |                         |
| vivo | 10004  | The appKey is incorrect                                        | Check whether the application package name, appld, and appKey match each other on the vivo Push platform                                                                  | vivo<br>return<br>codes |
|      | 10005  | The appld is incorrect                                         | Check whether the application package name, appld, and appKey match each other on the vivo Push platform                                                                  |                         |

## **Troubleshooting other issues**

# For Huawei Push, the push service needs to be enabled on the Huawei Push platform

If you cannot get the Huawei token on your Huawei device, and the return code for vendor push channel registration is 0, then please go to the Huawei Push platform, check whether the push service is enabled for the application on the Development -> Push Service page and whether Push Kit and App Messaging are enabled on the Development -> Project Settings -> API Management page.

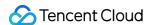

#### For Mi Push, the push service needs to be enabled on the Mi Push platform

If you cannot find the return code for Mi channel registration, please check whether the application's message push service is enabled on Mi Open Platform -> Push Platform.

### For OPPO Push, the push feature needs to be enabled first before messages can be pushed

On the push service page on OPPO Open Platform, you can view applications with the service enabled and those not enabled. Among those not enabled, click the one for which you want to apply for push permission to enter the push service page and apply for enablement accordingly.

For vivo Push, the push feature needs to be enabled first before messages can be pushed

Go to vivo Open Platform -> Push Platform -> Message Push -> \*\*All Applications, click Application Name to select the target application among all the created applications, and click Submit Application.

#### Note:

For some vendors, the push service will take effect around 5 minutes after it is enabled. If registration still fails after the push service is enabled, please wait a while and try again.

#### The HMS version is too low

Search for the keyword "HMSSDK" in the logs, and if a log similar to the following one is found, that is, connect versionCode is lower than connect minVersion, then it means that the system application "HMS" or "HMS Core" is too old. Please retry registering after upgrading the application.

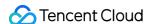

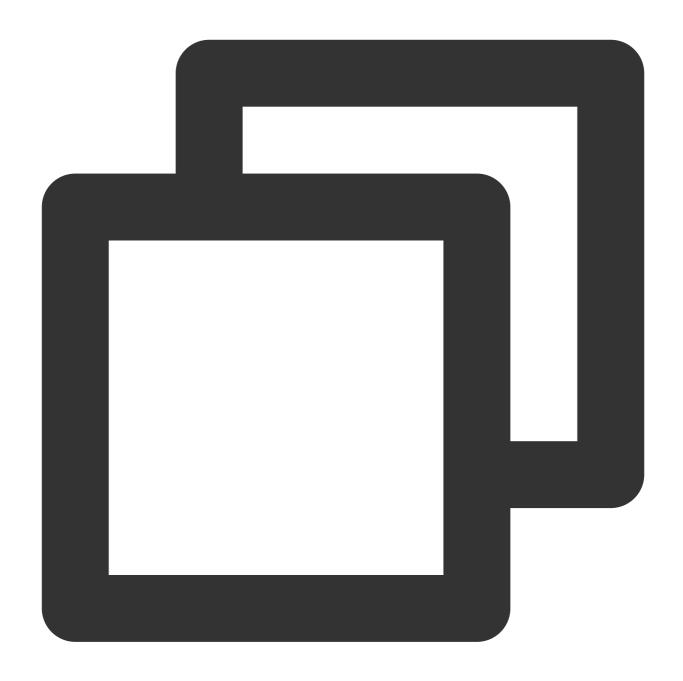

```
I/HMSSDK_HuaweiApiClientImpl: ====== HMSSDK version: 20601301 ======
I/HMSSDK_HuaweiApiClientImpl: Enter connect, Connection Status: 1
E/HMSSDK_Util: In getHmsVersion, Failed to read meta data for the HMS VERSIO
I/HMSSDK_HuaweiApiClientImpl: connect minVersion:20600000
I/HMSSDK_HuaweiMobileServicesUtil: connect versionCode:20301306
D/HMSAgent: connect end:-1001
```

## Some vivo models do not support the push service

vivo Push is supported only on certain newer models and corresponding OS versions. For more information, please see here.

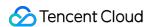

# Vendor Message Classification Feature Use Instructions

Last updated: 2024-01-16 17:39:39

# Overview

Currently, to avoid end users from being frequently disturbed, vendors are gradually restricting the number and frequency of notification messages pushed by application developers by type. The message type is mainly identified by the channel ID ( ChannelID ). Tencent Push Notification Service classifies messages into two types based on the types provided by major vendors:

General message (default): This type is suitable for messages about group announcements, operational events, trending news, etc., which mainly contains user-oriented universal content.

Notification message/private message: This type is suitable for personal notification-related messages such as chat messages, order status changes, and transaction reminders. The number of notification messages is unlimited.

The message type can be specified when you call the push API.

Meizu currently does not support message classification or limit the number of messages.

#### **Directions**

1. If you need to use vendor notification messages, apply for or create a channel ID as instructed in the following sections:

**OPPO** 

Mi

vivo

Huawei

**HONOR** 

# Note:

From Android 8.0 (API level 26 or higher) on, to enable popping up notification bar notifications, you must first create notification channels for the application and assign channels for the notifications to pop up. Otherwise, notifications will not be displayed in the notification bar. By assigning a notification to a specific notification channel, the notification will be displayed in the notification bar as the enabled behavior feature for that notification channel. Instead of managing all of your application's notifications directly, you can implement personalized control over each of your application's notification channels, such as controlling the on/off, visual, and auditory options for each channel.

You can configure multiple notification channels (up to seven as recommended) for an application. Each of the application's notification channels is distinguished by a notification channel ID ( channel\_id ) and is displayed in the application's notification settings as the text defined by the notification channel name ( channel\_name ).

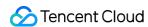

Once a notification channel is created, the device user has full control, and the developer cannot modify the notification behavior. For a duplicate code call for the same notification channel ID ( channel\_id ), only the different notification channel name ( channel\_name ) and channel description parameter will take effect, and other visual, auditory, and importance options will not be changed.

2. If you need to manage channels by vendor, customize channel IDs to classify messages based on your application's business message types. You can make vendor-based configurations as below:

| Push<br>Channel                           | Configuration                                                                                                    |
|-------------------------------------------|----------------------------------------------------------------------------------------------------|
| Tencent Push Notification Service channel | On the application, call the channel ID creating API in the SDK for Android to create a channel ID.  Specify the corresponding channel ID (no limit) when calling the Tencent Push Notification Service server API.                                                                                                    |
| Huawei                                    | Apply for the self-help message classification permission for an application in the Huawei console. After the self-help message classification permission takes effect, the messages pushed by the application will be classified by the `hw_category` field.  Specify the `hw_category` parameter when calling the Tencent Push Notification Service server API.  Huawei's ChannelID is used as a channel policy to customize the message notification mode and is not used to classify messages. |
| Mi                                        | Create a channel ID in the Mi open platform console or through the corresponding Mi server API.  Specify the corresponding channel ID when calling the Tencent Push Notification Service server API.                                                                                                    |
| OPPO                                      | On the application, call the SDK for Android to create a channel ID.  Register the same channel ID in the OPPO console.  Specify the corresponding channel ID when calling the Tencent Push Notification Service server API.                                                                                                    |
| Meizu                                     | No instructions on channels are provided.                                                                                                    |
| vivo                                      | You can configure using vivo system messages or operation messages but cannot customize the notification channel.  Specify the value of the `vivo_ch_id` parameter when calling the Tencent Push Notification Service server API.                                                                                                    |
| HONOR                                     | You can configure using HONOR "service and communication" or "information and marketing" messages but cannot customize the notification channel.  Specify the value of the `hw_importance` parameter when calling the Tencent Push Notification Service server API.                                                                                                    |

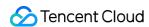

3. If you need neither vendor notification messages nor a custom channel ID, Tencent Push Notification Service will specify a default channel ID for all messages of your application and group them into the default type.

# **OPPO Notification Channel Application Guide**

#### **OPPO** notification channel overview

The default channel on the OPPO PUSH platform is the public message channel. Now, the private message channel is provided to push personalized messages to individual users, with no limit on the number of pushes. The table below compares the public and private message channels.

| Type                                               |                         | Public Message Channel                                                                                                    | Private Message Channel                                                                                                    |
|----------------------------------------------------|-------------------------|----------------------------------------------------------------------------------------------------|----------------------------------------------------------------------------------------------------|
| Push content                                       |                         | Universal content for users, for example, trending news, new product promotions, platform announcements, community topics, and lucky draws                                                                                           | Content closely related to individual users such as changes of orders, package delivery notifications, subscribed content updates, interactive comments, and loyalty program point updates |
| Single News user push (third-level limit category) |                         | 5                                                                                                    | Unlimited                                                                                                    |
| (number<br>of<br>messages<br>per day)              | Other application types | 2                                                                                                    | Unlimited                                                                                                    |
| Maximum number of pushes                           |                         | All public message channels share a total number of pushes. If the daily limit is reached, they will stop pushing messages on the day. The current maximum number of daily pushes is twice the total number of all registered users. | Unlimited                                                                                                    |
| Configuration method                               |                         | Default                                                                                                    | You need to register the channel with the OPPO PUSH platform and set the corresponding channel attribute to "Private Message"                                                              |

#### Note:

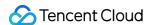

Official reminder from OPPO: You must not use the private message channel to push universal messages (such as trending news and new product promotions). The backend will monitor the push content. If you violate the operational rules, OPush has the right to disable your private channel access, and you shall bear all consequences arising therefrom, such as exceptional API calls and failure to deliver messages sent through the private message channel.

# Applying for the OPPO private message channel

1. Log in to the OPPO PUSH platform and choose **App Configuration** > **Create Channel** to create a channel. The channel ID and name are required and must be the same as those on the application client. Other configuration items are optional.

#### **Caution:**

Once the channel ID is set, it cannot be randomly changed or deleted.

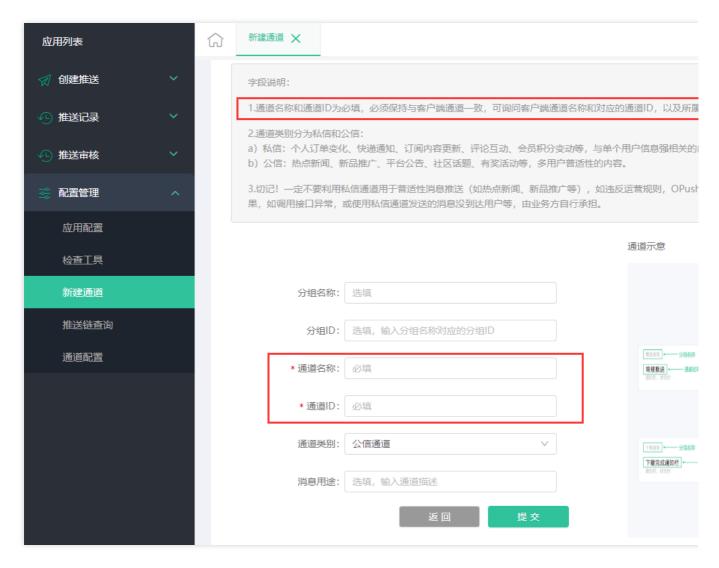

2. Currently, the OPPO private message channel can take effect only after you apply for it through email. Please send an application email to the OPPO PUSH platform according to the following requirements. For more information, see OPPO PUSH Channel Upgrade Beta Invitation.

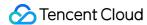

# Using the OPPO private message channel

- 1. Create a notification channel for the client in either of the following ways:
- (1) Use the corresponding Android API to create a notification channel. For more information, see Create and Manage Notification Channels.
- (2) Use the Tencent Push Notification Service SDK (v1.1.5.4 or above) to create a notification channel. For more information, see Creating Notification Channel.
- 2. Configure RESTful API push.

Set the <code>oppo\_ch\_id</code> parameter in the Android structure of the RESTful API request parameters to implement delivery based on the notification channel. For more information, see Push API.

#### Note:

Currently, notifications pushed through the OPPO private message channel can be delivered only through RESTful APIs but not the console.

Sample push:

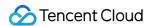

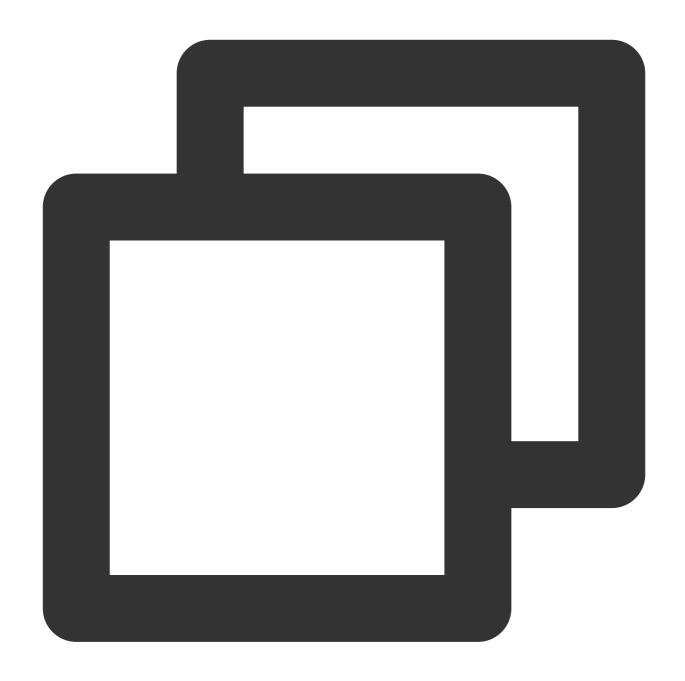

```
"audience_type": "token",
   "token_list": ["005c28bf60e29f9a1c2052ce96f43019a0b7"],
   "message_type": "notify",
   "message": {
    "title": "Test title",
    "content": "Test content",
    "android": {
        "oppo_ch_id": "Private message channel ID"}
}
```

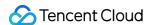

# Mi Notification Channel Application Guide

#### Mi notification channel overview

The notification channels of Mi Push are divided into two categories: "private message" and "public message". For more information, see Mi Push Message Categorization Rules

Public message channel: Suitable for pushing universal content for users, for example, trending news, new product promotions, platform announcements, community topics, and lucky draws.

Private message channel: Suitable for personal notification-related content such as chat messages, order status changes, package delivery notifications, transaction reminders, and IoT system notifications. The number of pushes for notification messages is unlimited.

Mi Push uniformly manages the number of push messages and push rate (QPS). For more information, see Mi Push Message Restrictions.

Restrictions on public and private messages are as follows:

| Message<br>Type    | Message Content                                                                                                    | Message Quantity Limit                                | Application Method                                       |
|--------------------|----------------------------------------------------------------------------------------------------|-------------------------------------------------------|----------------------------------------------------------|
| Default            | See Public Message Scenario Description                                                                                                    | 1 message per<br>application per device<br>per day    | No application needed                                    |
| Public<br>message  | Universal content for users, for example, trending news, new product promotions, platform announcements, community topics, and lucky draws                                         | 5-8 messages per<br>application per device<br>per day | Apply on the Mi Push platform. For more                  |
| Private<br>message | Personal notification-related content<br>such as chat messages, order<br>status changes, package delivery<br>notifications, transaction reminders,<br>and IoT system notifications | Unlimited                                             | information, see Channel Application and Access Methods. |

# Applying for a push volume increase for Mi Push

Log in to the Mi push operation platform and choose **Application Management** > **Notification Category** to apply for the Mi notification message channel. For more information, see Mi Push Notification Message Channel.

#### Note:

In order to use Mi Push in a compliant manner, be sure to abide by Mi Push Operation Rules.

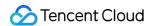

# **Using the Mi notification message channel**

Currently, Mi notification messages can be delivered only through RESTful APIs but not the console.

Set the <code>xm\_ch\_id</code> parameter in the Android structure of the RESTful API request parameters to implement delivery based on the Mi notification channel. For more information, see the push API parameter description.

Sample push:

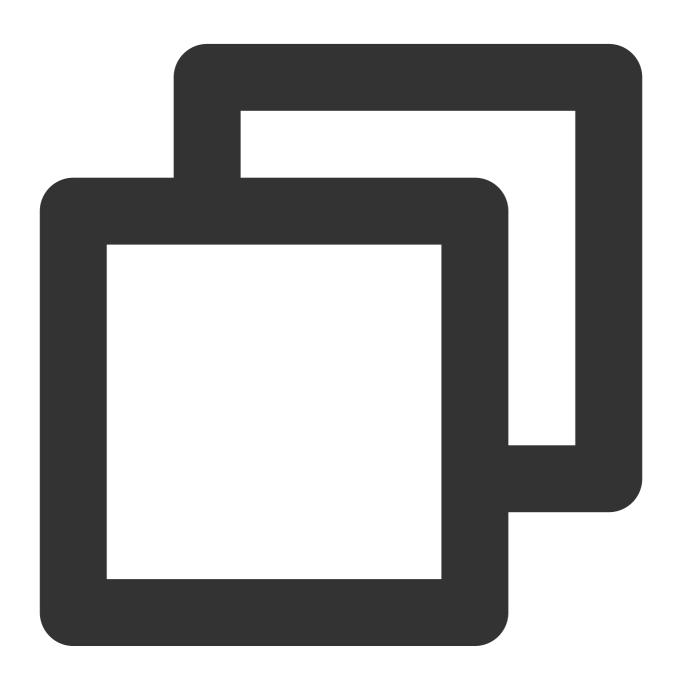

```
"audience_type": "token",
"token_list": ["005c28bf60e29f9a***2052ce96f43019a0b7"],
"message_type": "notify",
```

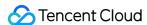

```
"message": {
    "title": "Mi notification message",
    "content": "Test content",
    "android": {
        "xm_ch_id": "channel_id of the Mi notification message"
    }
    }
}
```

# vivo System Message Channel Application Guide

## vivo message classification overview

vivo classifies push messages into operation messages and system messages.

To improve users' message notification experience and create a good push ecosystem, vivo push service will implement unified message management for different application categories from April 3, 2023. For more information, see vivo push message restrictions.

| Message<br>Type      | Application Category Push Quantity Limit                       |                                                                                                    | Message<br>Quantity<br>Limit |
|----------------------|----------------------------------------------------------------|----------------------------------------------------------------------------------------------------|------------------------------|
| System<br>message    | /                                                              | Number of valid users with the notification bar enabled x 3(You can apply for an unlimited limit via email.) | No limit                     |
| Operation<br>message | News(With the Internet<br>News Information Service<br>License) | Number of valid users with the notification bar enabled x 3                                                  | 5                            |
|                      | Others                                                         | Number of valid users with the notification bar enabled x 2                                                  | 2                            |

If the number of pushes exceeds the daily limit, error code 10070 (for operation messages) or 10073 (for system messages) is returned.

#### Note:

1. Before June 1, 2020, no matter whether the message classification feature is enabled, the frequency control rule remains the same: up to 5 public messages (full push, group push, tag push) per application per user per day, and no limit on the number of messages per push. From June 1, 2020 on, the frequency control rule specifies that the upper limit for operation messages per application per user is 5, and if any user experience-related complaint arises, the number will be adjusted.

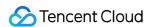

- 2. Funtouch OS 10 or later does not provide a message box, and messages are displayed on the narrow bar when the application is not active.
- 3. Both the system message quota and operation message quota will automatically change with the number of SDK subscriptions. If special circumstances require an increase in the system message quota, please submit an application as instructed in the next section.
- 4. If a vivo user receives more than 5 operational messages a day, the extra messages beyond the limit (5 messages) are delivered through the Tencent Push Notification Service channel, instead of the vivo channel.
- 5. If you have applied to vivo to increase the operating message limit, please contact us so that we can configure it on the backend; otherwise, the new limit will not take effect.

# Applying for vivo system messages

The system message quota is three times the number of SDK subscriptions by default. To increase the system message quota, send an application email based on the template below to push@vivo.com:

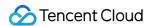

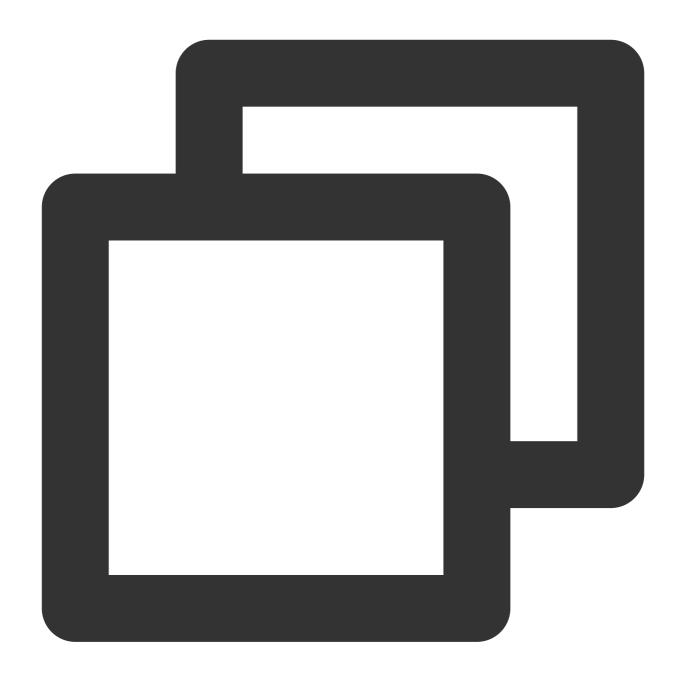

```
Subject: Application for Increasing the Quota of Instant Messages/System Messages f Body: ...

Application name: ...

Package name: ...

Application overview: ...

Instant Messages/System message quota required (unit: 10,000): ...

Specific push scenarios, such as personal user chat and merchant chat
```

# Using vivo system messages

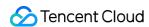

Currently, vivo notification messages can be delivered only through RESTful APIs but not the console. Set the <a href="vivo\_ch\_id">vivo\_ch\_id</a> parameter in the Android structure of the RESTful API request parameters to 1 to implement delivery of vivo system messages. For more information, see <a href="Push API">Push API</a>.

#### Note:

The vivo push platform will conduct daily inspection of system messages according to the message classification criteria. It checks whether developers send operation messages through the system message channel, and imposes corresponding penalties (may disable the message push feature in worst cases) based on the degree and frequency of violations.

Please refer to the message classification document to operate strictly in accordance with the platform message classification. For the penalty rules, see Message Classification Feature Description > V. Operation Supervision and Penalty > 3. Penalty Rules in this document.

Sample push:

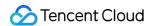

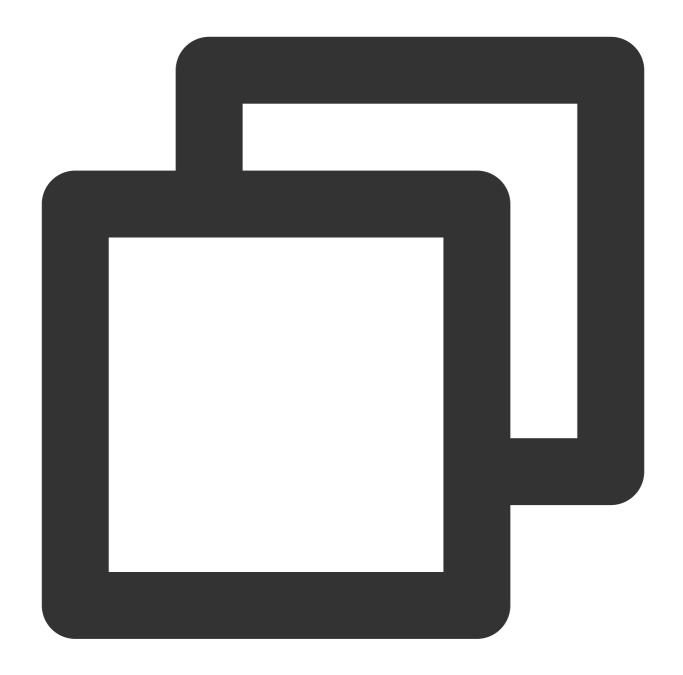

```
"audience_type": "token",
   "token_list": ["005c28bf60e29f9a***2052ce96f43019a0b7"],
   "message_type": "notify",
   "message": {
     "title": "vivo system notification",
     "content": "Test content",
     "android": {
          "vivo_ch_id": "1"
      }
}
```

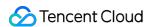

}

# Huawei Message Classification User Guide

# Huawei message classification overview

Starting from EMUI 10.0, Huawei Push intelligently categorizes notification messages into two levels: "service and communication" and "information and marketing". Versions earlier than EMUI 10.0 don't categorize notification messages and have only one level, where all messages are displayed through the "default notification" channel, which is equivalent to the service and notification category on EMUI 10.0. From January 5, 2023 on, the number of information and marketing messages pushed per day will be capped according to the type of application, while there will be no limit to the number of service and communication messages pushed per day.

Huawei's response code 256 indicates that the number of information and marketing messages sent of the current day exceeds the limit, and you need to adjust the sending policy. For more information, see here.

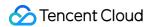

#### 推送流程排查

1 判断设备基本信息

必 通知栏状态: 已打开

❷ 设备:已注册

❷ 设备系统: android

✓ Token绑定情况:和账号已绑定

2 判断通道下发情况

☑ 应用接入情况:应用接入厂商通道成功

✓ Token注册情况:已成功注册厂商通道

✓ 厂商通道未超出推送额度限制

① 厂商通道下发失败:客户端/服务端错误码:256

❷ 消息通过厂商通道下发: 2023-01-12 16:22:27

3 判断消息抵达情况

(1) 消息达到情况:无消息抵达数据,参考原因:通知栏关闭等

A HEREBER

The table below compares the display style of messages at different levels.

| Message Level             | Displayed in the Notification Center | Displayed in the<br>Status Bar | Notification for<br>Screen Lock | Ringtone      | Vibration        |
|---------------------------|--------------------------------------|--------------------------------|---------------------------------|---------------|------------------|
| Service and communication | Normal                               | Supported                      | Supported                       | Supported     | Supported        |
| Information and marketing | Normal                               | Not supported                  | Not supported                   | Not supported | Not<br>supported |

If you want service and notification messages to be sent silently, you can add the hw\_importance field and specify its value as 1 . For more information, see the parameter description of Push API.

Classification rules:

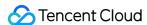

Intelligent message classification

Intelligent classification algorithms will automatically categorize your messages according to classification criteria based on multiple dimensional factors such as the content you send.

Self-help message classification

Starting from July 1, 2021, the Huawei Push service will begin to receive developers' applications for self-help message classification. After their applications are approved, developers can classify messages by themselves according to Huawei Push's classification specifications.

### Applying for self-help message classification permission

The self-help classification permission for Huawei notification messages can take effect only after you apply for it. For more information, see Message Classification Methods.

#### **Caution:**

If the application does not provide the self-help message classification feature, its push messages will be automatically classified by intelligent classification.

If the application provides the self-help message classification feature, the classification information provided by developers is trusted, and intelligent classification is not implemented for messages.

# Using self-classified messages

Self-classified messages can be delivered only through APIs but not the console. After successfully obtaining the permission for self-help message classification, you can use the feature as follows:

Configure the hw\_category field in the Android request structure of the RESTful API to deliver self-classified messages. For more information, see the parameter description in Push API.

Sample push:

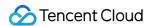

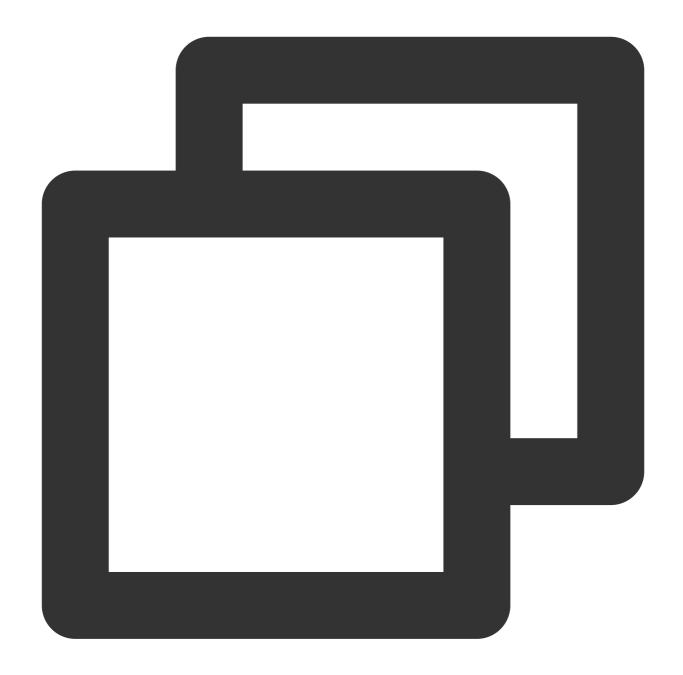

```
"audience_type": "token",
"token_list": ["005c28bf60e29f9a***2052ce96f43019a0b7"],
"message_type": "notify",
"message": {
    "title": "Account logged out:",
    "content": "Your account has been logged out due to login from an unusual l
    "android": {
        "hw_category":"VOIP"
    }
}
```

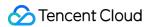

}

#### Creating a Huawei notification channel

Huawei Push supports customizing notification channels for applications. To create a notification channel on the client, use either of the following methods:

- 1. Use the Android API to create a notification channel. For more information, see Create and Manage Notification Channels.
- 2. Use the Tencent Push Notification Service SDK (version 1.1.5.4 or later). For more information, see Creating a notification channel in the API Documentation.

#### Using a Huawei notification channel

Currently, notifications pushed through Huawei's custom channel can be delivered only through a RESTful API but not the console. After a notification channel is created, you can:

Configure the hw\_ch\_id field in the Android request structure of the RESTful API to push messages through the Huawei notification channel. For more information, see the parameter description in Push API.

#### **Caution:**

If you select China as the data processing location when you apply for the Huawei push service for your application in the Huawei push console, the custom channel feature is no longer applicable to your application. Your push messages will be classified as service and communication messages or information and marketing messages based on the message levels determined by the smart classification system or the self-help message classification permission. For more information, see Notification Channel Customization.

The custom channel feature requires the self-help message classification permission for your application. Please apply for it as instructed above.

Sample push:

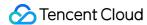

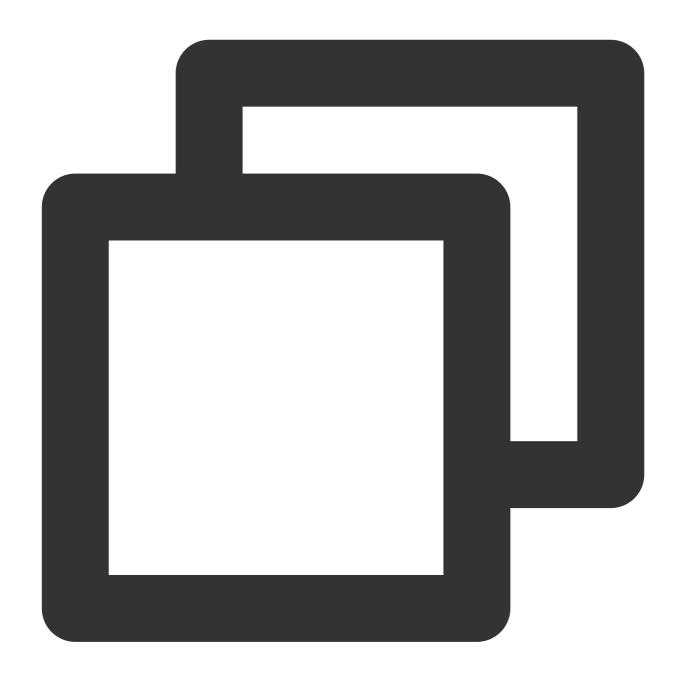

```
"audience_type": "token",
"token_list": ["005c28bf60e29f9a***2052ce96f43019a0b7"],
"message_type": "notify",
"message": {
    "title": "Huawei notification message",
    "content": "Test content",
    "android": {
        "hw_ch_id": "channel_id of the Huawei notification message"
    }
}
```

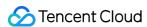

}

# **HONOR Message Classification User Guide**

#### **HONOR** message classification overview

According to the application type, message content, and message sending scenario, HONOR Push classifies push messages into "information and marketing" messages and "service and communication" messages. The number of "information and marketing" messages pushed per day will be capped according to the type of application, while there will be no limit to the number of "service and communication" messages pushed per day. For more information, see here.

You can manage the default display mode and message style for different message levels as follows:

| Message Level             | Notification Bar Drop-<br>down List Display | Icon<br>Display  | Notification for<br>Screen Lock | Ringtone      | Vibration        |
|---------------------------|---------------------------------------------|------------------|---------------------------------|---------------|------------------|
| Service and communication | Normal                                      | Supported        | Supported                       | Supported     | Supported        |
| Information and marketing | Normal                                      | Not<br>supported | Not supported                   | Not supported | Not<br>supported |

If the <code>importance</code> field is <code>1</code> , the message is an "information and marketing" message, its default display mode is silent notification, and it is displayed only in the notification bar drop-down list.

If the importance field is 2, the message is a "service and communication" message, and its default display modes are notification for screen lock and notification bar drop-down list display.

#### Classification rules:

Intelligent message classification

Intelligent classification algorithms will automatically categorize your messages according to classification criteria based on multiple dimensions such as the application type and message content.

Self-help message classification

Developers can classify messages by themselves according to message classification specifications.

Currently, the self-help message classification rule is adopted for all messages by default. HONOR Push will fully trust the classification results provided by developers and display the corresponding information. With the continuous complement and evolution of HONOR Push capabilities, the classification method will be gradually updated and upgraded. For more information, see here.

#### Note:

Please comply with HONOR's push message classification rules. Violations will be punished by HONOR. For violations and corresponding penalties, see here.

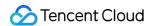

#### Using self-classified messages

Self-classified messages can be delivered only through APIs but not the console. You can use the feature as follows:

Configure the <a href="hw\_importance">hw\_importance</a> field in the <a href="Android">Android</a> request structure of the RESTful API to deliver self-classified messages. For more information, see the parameter description in <a href="Push API">Push API</a>.

Sample push:

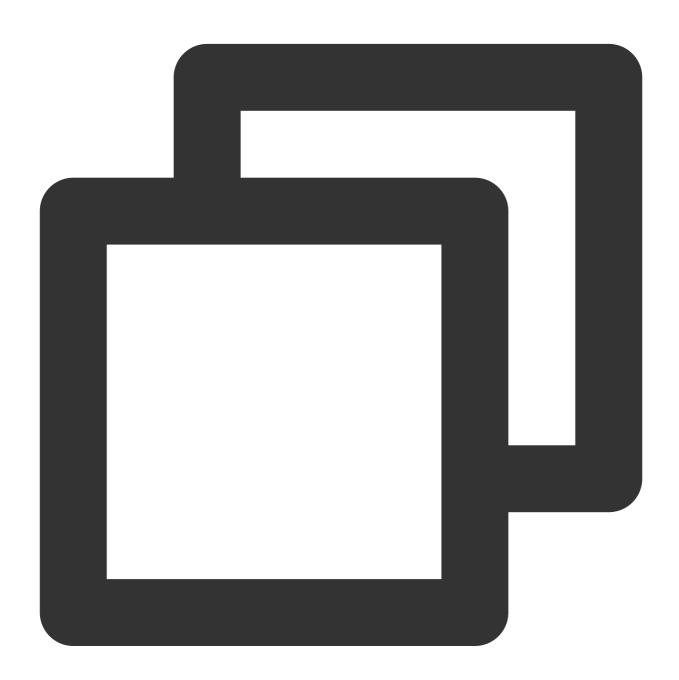

```
"audience_type": "token",
"token_list": ["005c28bf60e29f9a***2052ce96f43019a0b7"],
"message_type": "notify",
```

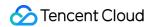

```
"message": {
    "title": "HONOR:",
    "content": "Self-classified message",
    "android": {
        "hw_importance":2
    }
}
```

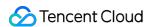

# Acquisition of Vendor Channel Arrival Receipt

Last updated: 2024-01-16 17:39:39

To help you analyze the full-linkage message push effect, Tencent Push Notification Service supports the display of message arrival receipts for vendor channels. The support for message arrival receipts varies with the vendor channel inside Chinese mainland. The message arrival receipts of certain channels cannot be directly obtained without corresponding configuration.

After successfully configuring the message arrival receipt display feature, you can view the push conversion data in push details in the Tencent Push Notification Service console or obtain the push conversion data through a Tencent Push Notification Service RESTful API.

#### Overview

| Vendor Channel | Support for Arrival Receipt | Require Configuration |
|----------------|-----------------------------|-----------------------|
| Huawei channel | Yes                         | Yes                   |
| Meizu channel  | Yes                         | Yes                   |
| Mi channel     | Yes                         | No                    |
| OPPO channel   | Yes                         | No                    |
| vivo channel   | Yes                         | No                    |
| FCM channel    | Yes                         | No                    |

#### Note:

The arrival receipt information of vendor channels is for reference only.

# Receipt Configuration Guide for the Huawei Channel

After integrating the Huawei channel SDK, you need to enable and configure the message receipt feature on the Huawei Developer Platform so that the arrival receipts of the Huawei channel can be obtained. For configuration details, see Message Receipt. The configuration process is as follows.

#### **Enabling the message receipt feature**

1. Log in to AppGallery Connect and select My apps.

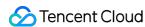

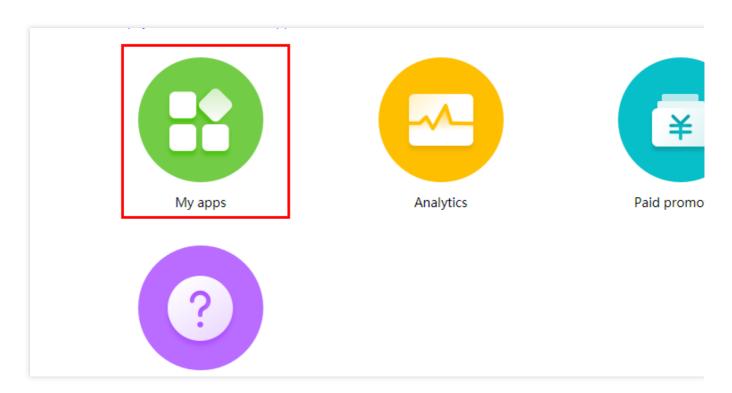

- 2. Select the parent product name of the application for which the service is to be enabled. The application information page is displayed.
- 3. On the **Application Information** page, choose **All services** > **Push Kit**.
- 4. On the **Push Kit** page, find **Application Receipt Status** and click **Activate**.

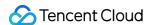

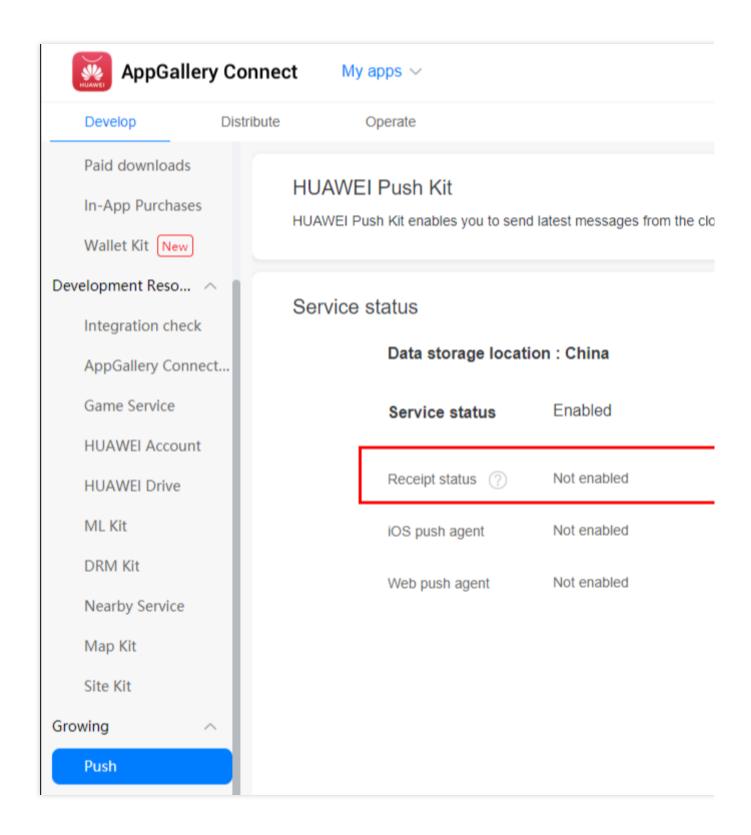

#### Setting receipt parameters

1. Set the message receipt address. Please view the service access point of your application in the Tencent Push Notification Service console and select the corresponding receipt address for configuration.

| Service Access Point | Receipt Address                                          |
|----------------------|----------------------------------------------------------|
| Guangzhou            | https://stat.tpns.tencent.com/log/statistics/hw/AccessID |

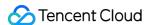

| Hong Kong (China) | https://stat.tpns.hk.tencent.com/log/statistics/hw/AccessID  |
|-------------------|--------------------------------------------------------------|
| Singapore         | https://stat.tpns.sgp.tencent.com/log/statistics/hw/AccessID |
| Shanghai          | https://stat.tpns.sh.tencent.com/log/statistics/hw/AccessID  |

#### Note:

Replace **AccessID** in the addresses with the access ID of your application. For example, if your application uses the Guangzhou service access point, set the receipt address to

https://stat.tpns.tencent.com/log/statistics/hw/1500016691 .

2. Download the HTTPS certificate corresponding to the service access point of your application. Use a text editor to open the certificate file and copy the certificate to the certificate text box.

| Service Access Point | Download Address |
|----------------------|------------------|
| Guangzhou            | Download         |
| Hong Kong (China)    | Download         |
| Singapore            | Download         |
| Shanghai             | Download         |

- 3. Configure the callback username and key (optional) for authentication.
- 4. Click **Test Receipt** to test the receipt address.

#### Note:

Currently, if you click **Test Receipt**, the error message "Failed to test the callback address" will be displayed. Ignore it and click **Submit**.

5. Click **Submit** to activate the service.

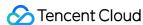

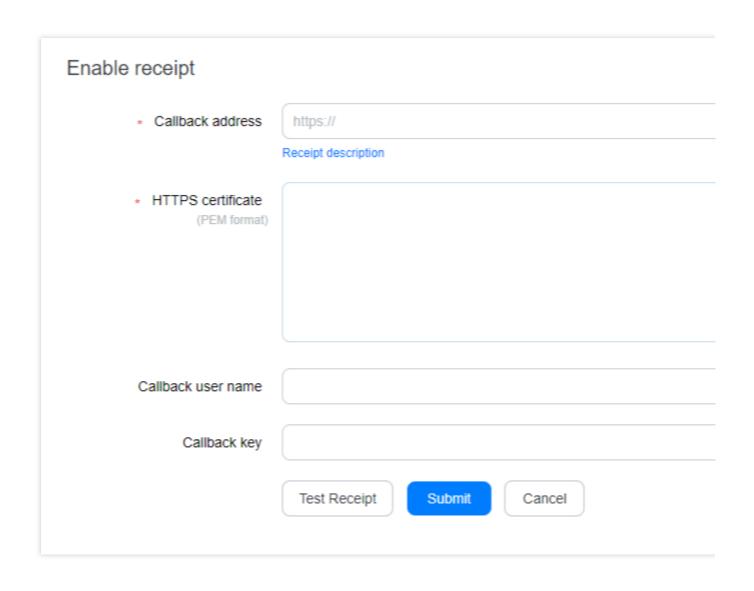

# Receipt Configuration Guide for the Meizu Channel

After integrating the Meizu channel SDK, you need to create a receipt on the Flyme push platform and activate it in the Tencent Push Notification Service console so that the arrival receipt of the Meizu channel can be obtained. The configuration process is as follows.

#### Note:

You need to complete both the following steps; otherwise, delivery through the Meizu channel may fail.

#### Configuring a receipt

- 1. Log in to the Flyme Push Platform, select the application for which a receipt is to be configured, and click **Open** app.
- 2. On the push notification page, click Configuration Management > Receipt Management.
- 3. Enter the receipt address in **Create Receipt**. Please view the service access point of your application in the Tencent Push Notification Service console and select the corresponding receipt address for configuration.

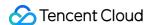

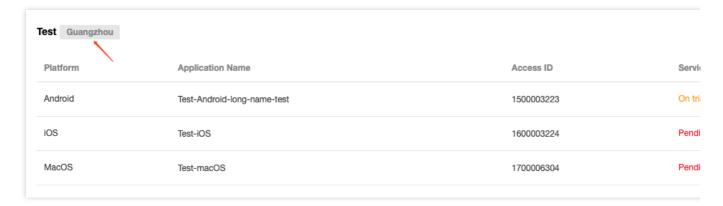

| Service Access Point | Receipt Address                                     |
|----------------------|-----------------------------------------------------|
| Guangzhou            | https://api.tpns.tencent.com/log/statistics/mz      |
| Guangzhou            | https://stat.tpns.tencent.com/log/statistics/mz     |
| Hong Kong (China)    | https://stat.tpns.hk.tencent.com/log/statistics/mz  |
| Singapore            | https://stat.tpns.sgp.tencent.com/log/statistics/mz |
| Shanghai             | https://stat.tpns.sh.tencent.com/log/statistics/mz  |

#### Note:

For the Guangzhou service access point, both receipt addresses must be entered.

4. After entering the receipt address, click **Add** on the right. If the newly created receipt is correctly displayed in **Receipt List**, the configuration is successful.

#### Activating the receipt

1. Go to the Product Management page, select the application for which a receipt is to be activated, and click **Configuration Management**.

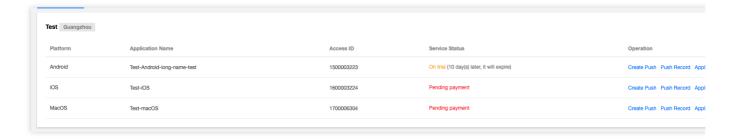

2. On the configuration management page, click the edit icon in **Vendor Channel** > **Meizu Official Push Channel**.

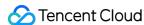

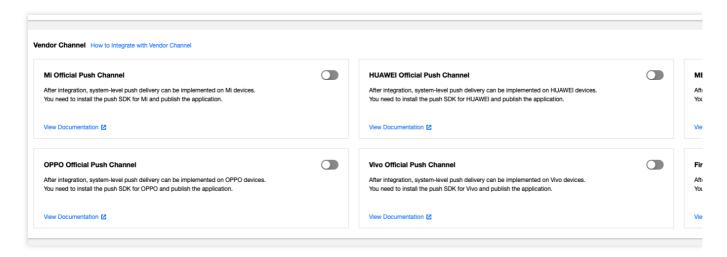

3. On the Meizu official push channel editing page, click Activate Now.

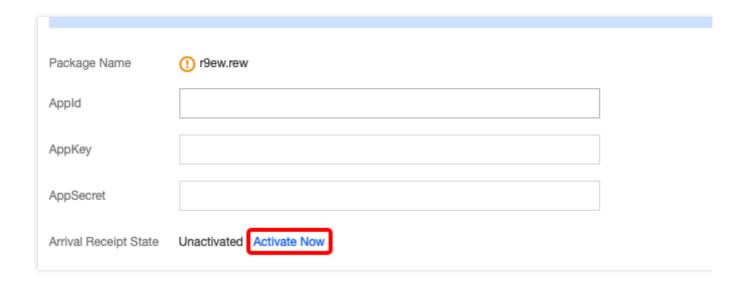

# Receipt Configuration Guide for the HONOR Channel

After integrating the HONOR channel SDK, if you want to activate the HONOR channel arrival receipt, you need to contact the HONOR Push team and provide the following callback address for configuration. For more information, please see HONOR Push Receipt Module.

#### Setting receipt parameters

Please view the service access point of your application in the Tencent Push Notification Service console and select the corresponding receipt address for configuration.

| Service Access Point | Receipt Address                                             |
|----------------------|-------------------------------------------------------------|
| Guangzhou            | https://stat.tpns.tencent.com/log/statistics/honor/AccessID |
|                      |                                                             |

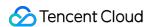

| Hong Kong (China) | https://stat.tpns.hk.tencent.com/log/statistics/honor/AccessID  |
|-------------------|-----------------------------------------------------------------|
| Singapore         | https://stat.tpns.sgp.tencent.com/log/statistics/honor/AccessID |
| Shanghai          | https://stat.tpns.sh.tencent.com/log/statistics/honor/AccessID  |

#### Note:

Replace **AccessID** in the addresses with the access ID of your application. For example, if your application uses the Guangzhou service access point, set the receipt address to

https://stat.tpns.tencent.com/log/statistics/honor/1500016691 .

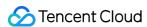

# **Vendor Channel Limit Description**

Last updated: 2024-01-16 17:39:39

#### Vivo Channel Limits

#### **Quota description**

#### Message push quota description

Official messages include system messages and operation messages. The quota depends on the number of SDK subscriptions. A subscription number smaller than 10,000 will be counted as 10,000. If the number exceeds 10,000, the actual number of subscriptions will be counted. If you need to upgrade the system message volume, please see How to Apply for Vivo System Message.

System message: includes emails, user-specified reminders, logistics messages, order messages, to-do/to-read, financial messages, feature reminders, and instant messages.

Operation message: includes but is not limited to operation-facilitating messages for advertisements, recommendations, promotions, as well as events, user-triggered messages, and unsubscribed video/audio messages, product promotions, advertisements, discounts, red pockets, and coupons.

The number of testing system messages and testing operation messages that can be sent is limited to 10,000 per day and 100 per day, respectively. There can be up to 20 testing devices.

Currently, the ratio of single push and group push is not limited. The number of users to whom the single/group push messages can be pushed should not exceed the total daily quota.

#### Message receive quota description

A user can receive up to 5 operation messages a day from an application, while the number of system messages is not limited. This limit might be adjusted according to users' feedback and experience. The specific quota is subject to the official announcement of Vivo.

The number of messages a user can receive from an application is counted based on whether the number of messages **arrived** exceeds 5, which will be checked during message sending. If exceeded, Vivo will control and decide whether messages can still be sent to the device.

#### Quota query guide

You can view the number of SDK subscriptions and the total number of deliverable messages in vivo Push Platform > Push Statistics > Push Data. For more information, see vivo Push Platform User Guide.

## **OPPO Channel Limits**

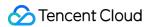

#### **Quota description**

For a public message channel (suitable for pushing universal messages to multiple users by default), if the total number of users is smaller than 50,000, the number of allowed pushes will be 100,000; otherwise, the number of allowed pushes will be twice the total number of users.

For a private message channel (suitable for pushing private messages to individual users), the number of pushes is not limited. For more information, see OPPO notification channel overview.

For the OPPO channel (including public and private message channels), the maximum number of messages that can be received by a single user is 2000 per day.

For the maximum number of messages delivered per device, see here.

| Туре                               |                                   | Public Message Channel                                                                                                    | Private<br>Message<br>Channel |
|------------------------------------|-----------------------------------|----------------------------------------------------------------------------------------------------|-------------------------------|
| Single user push limit             | News<br>(third-level<br>category) | 5                                                                                                    | Unlimited                     |
| (number of<br>messages per<br>day) | Other application types           | 2                                                                                                    | Unlimited                     |
| Maximum number of pushes           |                                   | All public message channels share a total number of pushes. If<br>the daily limit is reached, they will stop pushing messages on the<br>day. The current maximum number of daily pushes is twice the<br>total number of all registered users. | Unlimited                     |

#### Quota query guide

Query in the console: you can query the cumulative number of users on the OPPO PUSH Operation Platform, which is refreshed once every day.

Query through API: see OPPO PUSH Platform Server-side API.

## Mi Channel Limits

#### **Quota description**

The total number of public messages (default universal messages to multiple users) that can be pushed per day is the number of MIUI devices with applications installed and the notification bar enabled multiplied by a factor. The multiplication factor is 2 by default and is 3 if the applications have the Internet News Information Service License, as shown in Table 1. If the number of devices with the notification bar enabled is less than 10,000, it will be calculated as 10,000.

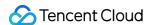

The number of private messages (private messages to single users) that can be pushed is not limited. For more information, see Mi notification channel overview.

The multiplication factor-based quota limit on public messages is effective from February 1, 2023. For more information, see Mi Push Message Restrictions.

| With the Internet<br>News Information<br>Service License | Multiplication Factor to Calculate the Maximum<br>Number of Notifications Pushed Per Device Per<br>Day Per Application | Maximum Number of Notifications Received Per Device Per Day Per Application |
|----------------------------------------------------------|----------------------------------------------------------------------------------------------------|-----------------------------------------------------------------------------|
| Yes                                                      | 3                                                                                                    | 8                                                                           |
| No                                                       | 2                                                                                                    | 5                                                                           |

#### Note:

If the number of pushes through the vendor channel exceeds the daily limit, excessive push tasks will be delivered through the Tencent Push Notification Service channel.

#### **Quota query guide**

Query in the console: you can query the number of daily connected MIUI devices in Mi Open Platform > Push Operation Platform > Push Statistics > User Data > Detailed Data.

Query through API: for more information on how to query the total number of deliverable messages and number of arrived messages per day, see Mi Push Message Limit Description.

## Meizu Channel Limits

#### **Quota description**

There is a limit on the push rate for one application, which is 500 pushes per second per application by default.

The daily number of pushes of one application is limited, which is 1,000 pushes per day by default.

The number of subscribed tags of one application cannot exceed 100.

If the number of pushed messages of one application to a device reaches 4, the messages will be collapsed. If they are not clicked after a prolonged time, they may be moved to the message box in the upper-right corner.

If a device is inactive for a month, its subscription will be canceled.

The number of API requests that can be initiated at one IP address per hour is limited, and the specific limit is not disclosed by Meizu.

The total number of API requests that can be initiated by one application per day is limited, and the specific limit is not disclosed by Meizu.

The total number of pushed messages by one application per day is limited, and the specific limit is not disclosed by Meizu.

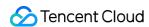

#### **Huawei Channel Limits**

#### **Quota description**

Limit on the number of messages sent: From January 5, 2023 on, the number of "information and marketing" messages pushed per day will be capped according to the type of application, while there will be no limit to the number of "service and communication" messages pushed per day. For more information, see here.

Limit on the push rate: Huawei Push Kit calculates and assigns the push rate mainly based on the application's monthly active users (MAUs) and category of the application in Huawei AppGallery.

#### **HONOR Channel Limits**

#### **Quota description**

Limit on the number of messages sent: According to message classification standards, HONOR Push classifies push messages into "information and marketing" messages and "service and communication" messages. The number of "information and marketing" messages pushed per day will be capped according to the type of application, while there will be no limit to the number of "service and communication" messages pushed per day. For more information, see here.

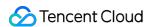

# Vendor Channel QPS Limit Description

Last updated: 2024-01-16 17:39:39

All mobile phone vendors have a certain limit on the queries per second (QPS) of their push channels. If the current QPS cannot meet your operational needs, you can apply to the vendor for QPS increase as instructed below. (Only certain vendors allow such application.)

#### Huawei Push

#### **QPS limit**

QPS = app's MAU in the Huawei channel \* app category weight \* 0.00072

#### **Specification items**

MAU: the value of app's pushes through the Huawei channel on the last calendar day in a month is taken as the MAU of that month.

Categorization rule: the app category in Huawei AppGallery is used.

| Group Name             | App Category                                                                               | Weight |
|------------------------|--------------------------------------------------------------------------------------------|--------|
| IM                     | Communication                                                                              | 5      |
| Finance                | Finance                                                                                    | 5      |
| News                   | News and information                                                                       | 4      |
| Content                | Books and references; media and entertainment; photography                                 | 3      |
| Ecommerce              | Shopping                                                                                   | 3      |
| Basic life necessities | Lifestyle and convenience; travel and navigation; food and drink; travel and accommodation | 3      |
| Business               | Business                                                                                   | 3      |
| Gaming                 | Online games; puzzles games; simulation games; board games                                 | 2      |
| Tools                  | Tools                                                                                      | 1      |
| Sports and health      | Medicine and health; sports and health                                                     | 1      |
| Others                 | Kids; education; personalized themes; cars                                                 | 1      |
| Default                | Default                                                                                    | 1      |

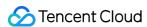

#### Note:

If your app has not been released on Huawei AppGallery, its category will be "Default".

If your app's QPS calculated by the formula is smaller than 6,000, the QPS of 6,000 will be used by default.

When the traffic across the entire network is high, there may be a system-level traffic throttling.

In addition, no matter what app category it is, the number of pushes for a single device cannot exceed 100,000 per day; otherwise, push permission will be restricted, and you need to rectify your app and submit your rectification plan to apply for push permission again.

#### Applying for QPS increase

If you have any questions and feedback about the product, please send an email in the following format to hwpush@huawei.com:

#### Title: [QPS] consultancy and feedback + app name

| -                                                                         |
|---------------------------------------------------------------------------|
| -                                                                         |
| -                                                                         |
| -                                                                         |
| Application for increasing the QPS, consultancy on the specific QPS, etc. |
| -                                                                         |
| -                                                                         |
| -                                                                         |
|                                                                           |

## Mi Push

#### **QPS limit**

The assignment of push rate (QPS) by Mi Push is mainly based on the number of daily online MIUI devices of the application.

QPS indicates the number of requests that can be called in one second. Up to 1,000 target devices can be included in one request. For example, if the QPS is 3,000, a message can be pushed to up to 3 million devices in one second.

#### Note:

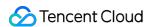

You can query the number of daily online MIUI devices in Push Operation Platform > Push Statistics > User Data > Detailed Data.

Different numbers of daily online MIUI devices are assigned with different QPS:

| Daily Online MIUI Devices  | QPS  |
|----------------------------|------|
| ≥10 million                | 3000 |
| ≥5 million and <10 million | 2500 |
| ≥1 million and <5 million  | 2000 |
| ≥100,000 and <1 million    | 1000 |
| <100,000                   | 500  |

#### Applying for QPS increase

Currently, no application is allowed.

#### **OPPO Push**

#### **QPS limit**

The QPS assignment by OPPO Push is mainly based on the application's cumulative number of users, application category weight, and platform push factor. You can query the application's cumulative number of users in **OPPO PUSH Operation Platform** > **I would like to push messages** > **Application List**.

#### Calculation formula

Application's QPS = Reference push QPS value \* Application category weight \* Platform push factor

| Cumulative Number of Users   | QPS   | Application Category Weight | Platform Push Factor (1 by Default) |
|------------------------------|-------|-----------------------------|-------------------------------------|
| ≥100 million                 | 30000 | 1                           | 1                                   |
| ≥50 million and <100 million | 20000 | 1                           | 1                                   |
| ≥10 million and <50 million  | 10000 | 1                           | 1                                   |
| <10 million                  | 5000  | 1                           | 1                                   |

#### Applying for QPS increase

Currently, no application is allowed.

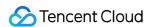

#### vivo Push

#### **QPS limit**

QPS: it is automatically adjusted based on the SDK subscription quantity, and the default minimum value is 500 pushes/sec.

#### **Applying for QPS increase**

Currently, no application is allowed.

## Meizu Push

#### **QPS limit**

QPS: it is 500 pushes/sec for an app by default. If you need a higher value, please contact Meizu for adjustment.

#### **Applying for QPS increase**

You can contact Meizu for adjustment.

Push service email: push\_support@meizu.com.

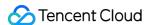

# Android SDK FAQs

Last updated: 2024-01-16 17:39:39

#### Pushes cannot be received

Use the token obtained to push at TPNS' official website. Please troubleshoot according to conditions described below if pushes cannot be received. Make sure you have the latest SDK version, because issues in the old version may have been fixed in the latest version. Try refreshing the webpage if error occurs in website push.

#### Registration succeeded but pushes cannot be received

Please check whether the current app package name is the same as that entered when TPNS is registered. If not, it is recommended to enable multi-package name push when pushing.

Check whether the network is exceptional on the phone and switch to 4G network for testing.

TPNS push is divided into "notification bar message" and "in-app message" (passthrough message). A notification bar message can be displayed in the notification bar, while an in-app message cannot.

Confirm that the phone is in normal mode. Some phones may have restrictions on network and activity of the backend TPNS process when in Low Power or Do Not Disturb mode.

Check whether the notification bar permission is granted on the phone. On some OPPO and Vivo phones, the notification bar permission has to be granted manually.

#### Registration failed and pushes cannot be received

A newly created app will have a data synchronization process of about one minute. During this period, the registration may return error code 20. You can simply retry later.

#### [Parameters are incorrectly entered]

Check whether the access id and access key are correctly configured. Common errors are the secret key is misused or the access key contains spaces.

#### [Registration returned an error]

If the console returns an error code such as "10004", "10002", or "20", please see Android SDK Error Codes.

#### [Registration had no callback]

Check whether wup package is added.

Check whether the current **network condition** is good. It is recommended to use 4G network for testing. Wi-Fi may cause insufficient network bandwidth due to excessive users.

#### **Nubia phones**

Models that were released in the second half of 2015 and 2016 cannot be registered, including "Nubia Z11 series", "Nubia Z11S series", and "Nubia Z9S series". Models that can be registered are all previous ones, including "Z7 series" and "My Prague series" (this issue is found in TPNS v2.47 and 3.X).

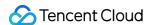

#### After the app is closed, pushes cannot be received

At present, third-party push services cannot guarantee that the pushes can be received after the app is closed. This is due to the limitation of the mobile phone's custom ROM on the TPNS service. All activities of TPNS are on the basis that the TPNS service can connect to the internet and run properly. After the service is terminated, whether it can be restarted depends on the system settings, security programs, and user operations.

QQ and WeChat are in the system-level app allowlist, and the relevant service will not exit after the app is closed, so the user can still receive messages after closing the app, and in fact, the relevant service survives in the backend. On Android, after the app is closed and the TPNS service is disconnected from the TPNS server, the message delivered to the device will become an offline message, which can be retained for up to 72 hours. If there are multiple offline messages, up to two of them can be retained. If messages pushed after the app is closed cannot be received after the app is opened again, please check whether the unregistration API is called: XGPushManager.unregisterPush(this).

#### Account pushes cannot be received

Account, also known as alias, refers to the user account of an app with account login function. This is not only for QQ or WeChat, and all accounts of the user are supported. For example, the account of Mobile QQ is QQ account number, the account of Gmail is the email address, and the account of China Mobile is the mobile number. For users to whom pushes are to be made based on the account, you need to bind the account to the token first; otherwise, pushes will fail. On Android, account binding is performed upon registration, namely through the registerPush(context,account) API. On iOS, it is configured through setAccount.

When selecting account push, if the system prompts "Token not found, check registration", it means that the account is not associated with the token. There are two possible reasons for this:

- (1) The account or alias is unregistered. It is not necessarily due to app call, in some cases, the unregistration may be triggered automatically.
- (2) The device is registered with another account or alias, which will automatically unbind the original one. (One device can only correspond to one alias. If there is no device under the current alias, there will certainly be a "not found" error.)

After the account is bound, you can deliver a notification by specifying the alias (account). Normally, all devices that have recently logged in to this account can receive the notification. When the user account is logged out, call registerPush(context,"\*") to unbind the current account.

Account (alias) cannot contain only one single character. One account can be bound to up to 100 devices. Only the last bound device can receive pushes.

#### Tag pushes cannot be received

Please check whether the tag is successfully bound. An app can have up to 10,000 tags, each token can have up to 100 tags in one app, and no spaces are allowed in the tag.

Use the server push SDK to query the tag and token binding

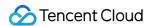

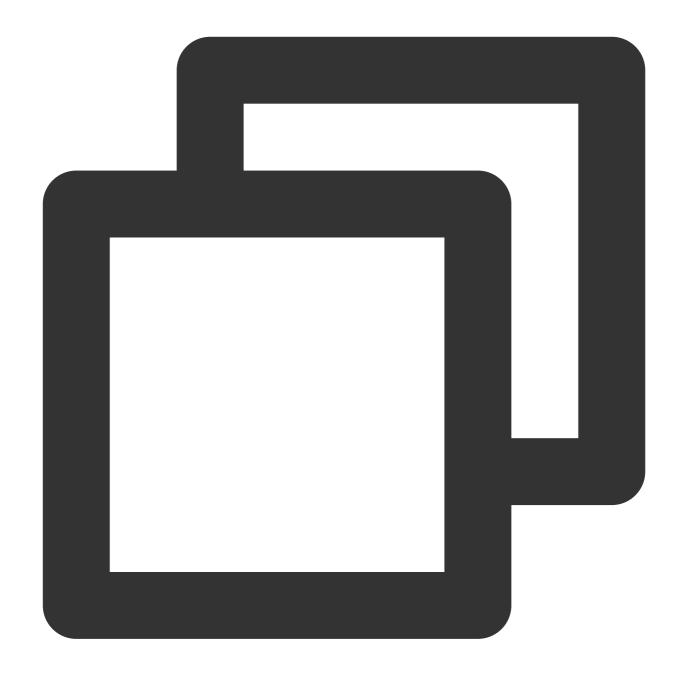

```
/**
    * Query the token tag
    */
public function QueryTokenTags($deviceToken)
    {
        $ret = array('ret_code' => -1);
        if (!is_string($deviceToken)) {
              $ret['err_msg'] = 'deviceToken is not valid';
              return $ret;
        }
        $params = array();
```

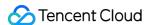

```
$params['access_id'] = $this->accessId;
$params['device_token'] = $deviceToken;
$params['timestamp'] = time();

return $this->callRestful(self::RESTAPI_QUERYTOKENTAGS, $params);
}
```

## Issues with push data

#### [Push is paused]

Full push limitations (V2, V3):

- 1.1 You can create up to 30 pushes per hour for full push, and excessive ones will fail.
- 1.2 Full push of the same content can be performed only once per hour, and excessive ones will fail.

Tag push limitations (V3):

- 1.1 The same app can create up to 30 tag pushes per hour, and excessive ones will fail.
- 1.2 Push of the same content with the same tag can be performed only once per hour, and excessive ones will fail.

#### [Effect statistics]

Next day: The push data can be viewed the next day after pushed

Real-time: The push data can be viewed immediately after pushed. Currently, up to 14 times of real-time statistics collection are supported per week.

#### [Actually delivered pushes]

During the offline retention period of the message, there will be successful connections to the TPNS server and normally delivered pushes. (For example, if the message is retained offline for 3 days, the actually delivered data will stabilize on the fourth day, and the data will increase as more devices are turned on and connected to the TPNS server.)

#### [Historical details]

Historical details only show full pushes, tag pushes, and number package pushes at the official website. (Currently, push details cannot be displayed for batch accounts or batch devices.)

#### [Data overview]

It shows the data of the day. The data of a specific day is the total amount of pushes by various push actions on that day. (There are four types of pushes: unicast, broadcast (i.e., batch push and full push), notification bar message, and in-app message.)

# Message tap event and page redirection method

Since tapping a message generates a tap event by default in the current SDK, the default tap event is to open the main interface. Therefore, if a redirection action is set in the onNotifactionClickedResult method of the device

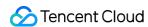

message tap callback, the custom redirection will conflict with the default tap event. The result is that after tapping, the user will be redirected to the specified interface and then returned to the main interface. As a result, you cannot set redirection in onNotifactionClickedResult.

Below lists the solutions (the first one is recommended):

#### [1] Use Intent to redirect to the specified page (this method is for Android 3.2.3 and higher)

You need to configure the page to redirect to on the client app's manifest, for example, if you want to redirect to AboutActivity, specify the following page:

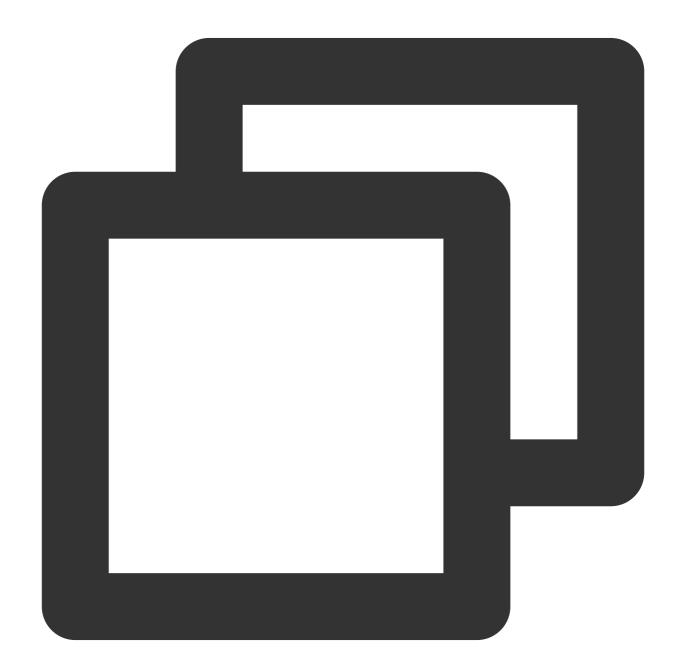

<activity
android:name="com.qq.xg.AboutActivity"</pre>

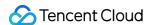

```
android:theme="@android:style/Theme.NoTitleBar.Fullscreen" >
    <intent-filter >
    <action android:name="android.intent.action.VIEW" />
        <category android:name="android.intent.category.DEFAULT"/>
        <data android:scheme="xgscheme"
        android:host="com.xg.push"
        android:path="/notify_detail" />
        </intent-filter>
        </activity>
```

If you use the TPNS console to set the intent for redirection, enter in the following way:

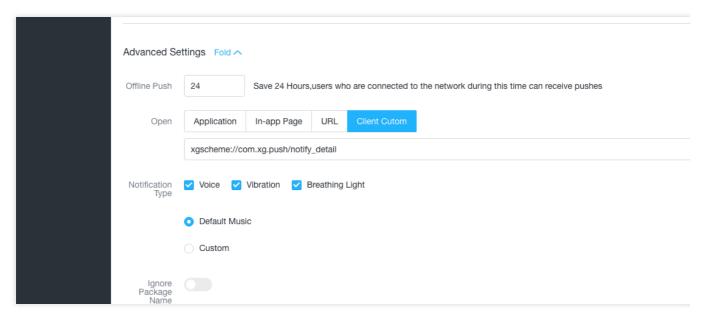

If you use the server SDK to set the intent for redirection, you can set the intent to the following (with the Java SDK as an example):

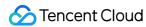

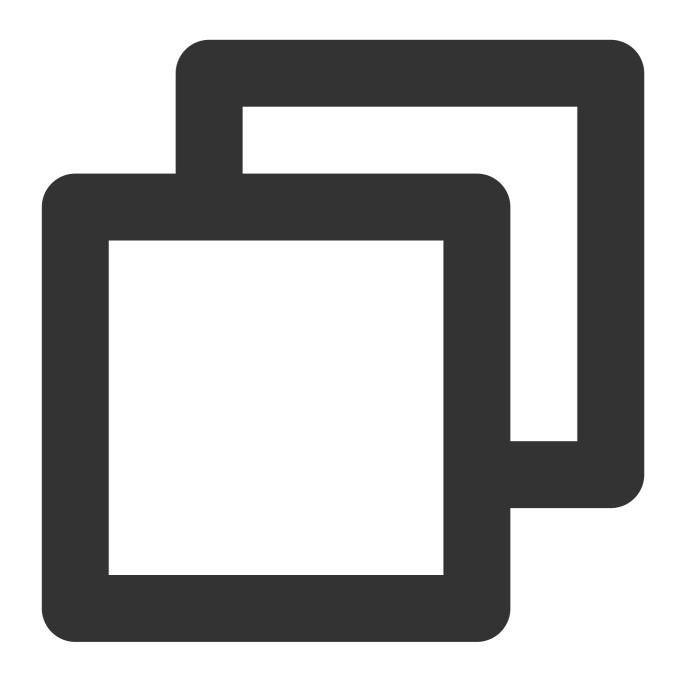

```
action.setIntent("xgscheme://com.xg.push/notify_detail");
```

If you want to bring parameters such as param1 and param2, you can set as below:

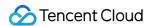

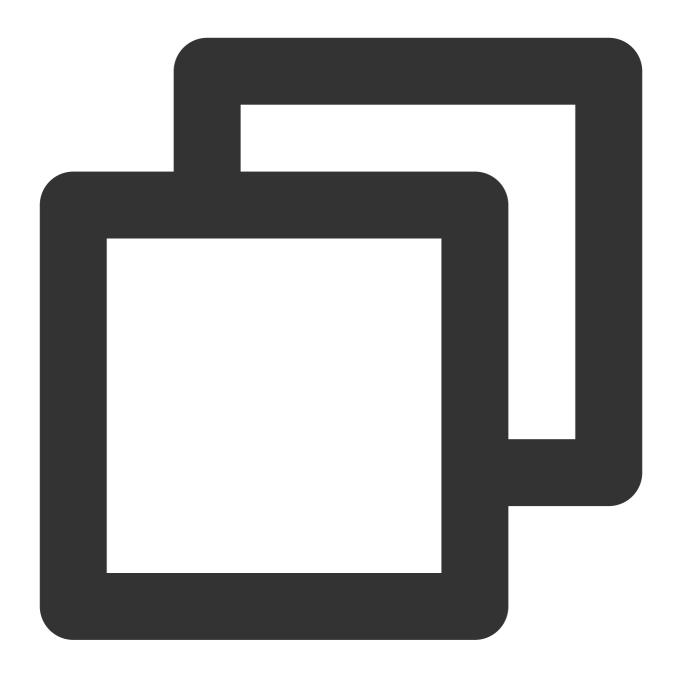

action.setIntent("xgscheme://com.xg.push/notify\_detail?param1=aa&param2=bb");

Get the parameters on the device:

1. In the onCreate method of the page you specify for redirection to:

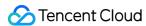

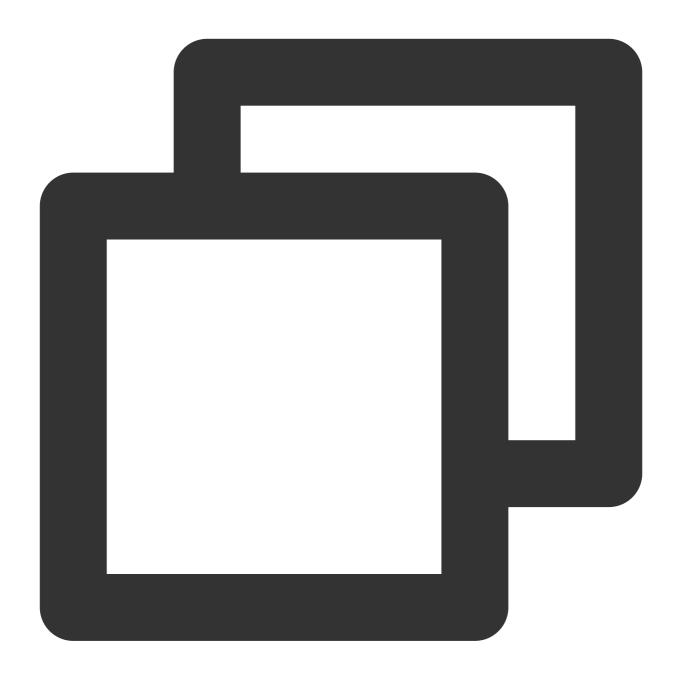

```
Uri uri = getIntent().getData();
  if (uri != null) {
  String url = uri.toString();
  String p1= uri.getQueryParameter("param1");
  String p2= uri.getQueryParameter("param2");
  }
```

2. If the passed parameters contain special characters such as # and &, they can be parsed by using the following method:

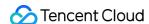

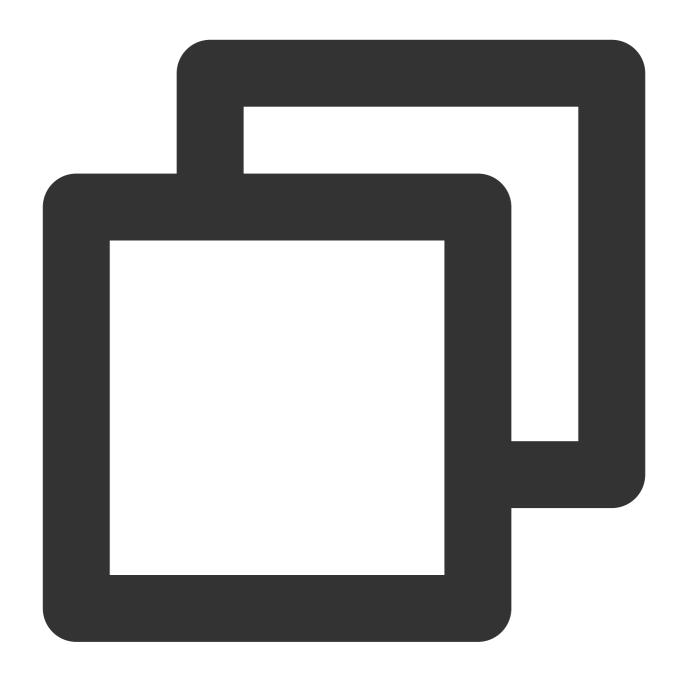

```
Uri uri = getIntent().getData();
if (uri != null) {
   String url = uri.toString();
   UrlQuerySanitizer sanitizer = new UrlQuerySanitizer();
   sanitizer.setUnregisteredParameterValueSanitizer(UrlQuerySanitizer.getAllButNulLeg
   sanitizer.parseUrl(url);
   String value1 = sanitizer.getValue("key1");
   String value2 = sanitizer.getValue("key2");
   Log.i("XG", "value1 = " + value1 + " value2 = " + value2);
}
```

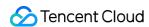

#### [2] Set the page to redirect to upon message tap when delivering the message

- (a) You can set the deeplink (package name + class name) directly in the web-based advanced functions;
- (b) Set the SetActivity method (package name + class name) of the Action field in the Message class in the backend, and get the relevant content of the message through XGPushClickedResult: title, content, and additional parameters. The method of setting the page to redirect to in the backend is as follows (with the Java SDK as an example):

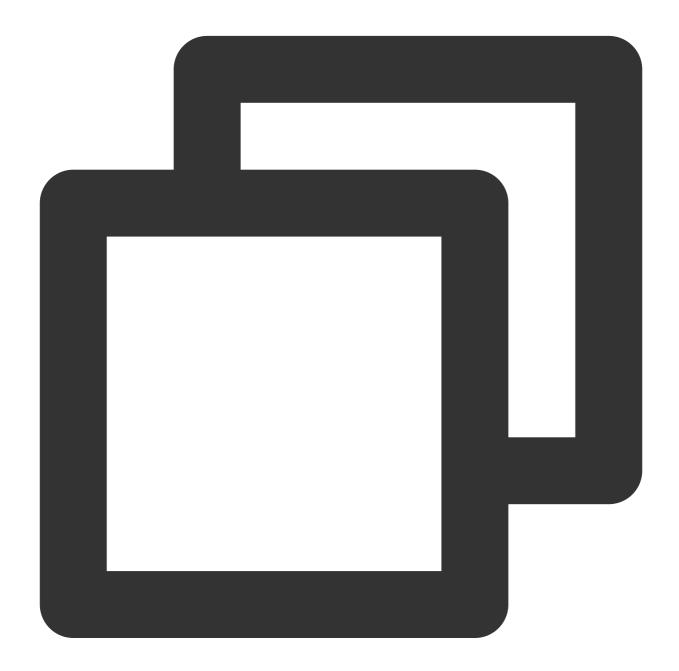

```
XingeApp android = new XingeApp(accessID, secretkey);
Message message_android = new Message();
message_android.setExpireTime(86400);
```

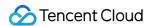

```
message_android.setTitle("TPNS");
message_android.setType(1);
message_android.setContent("android test2");
ClickAction action = new ClickAction();
action.setActivity("com.qq.xgdemo.activity.SettingActivity");
message_android.setAction(action);
JSONObject ret1 = android.pushSingleDevice("token", message_android);
.....
```

The method of getting the Message parameter on the device is as follows:

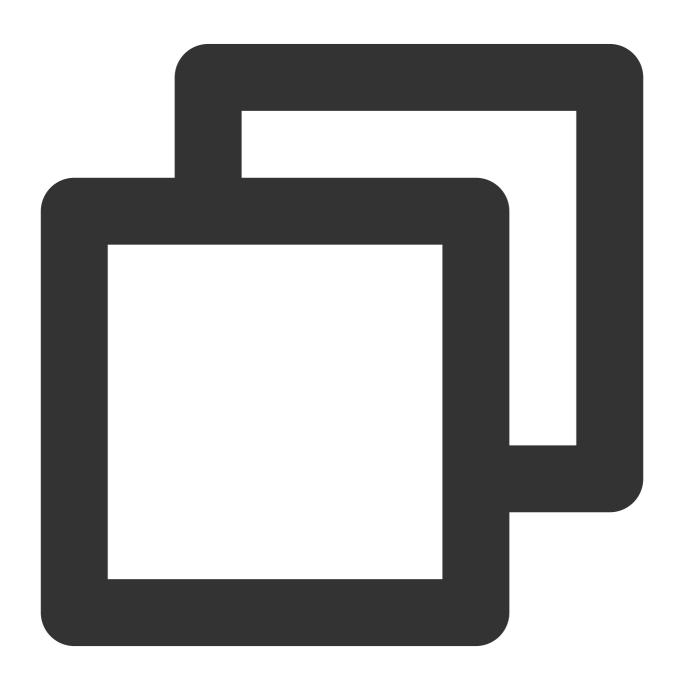

// this must be the context of the page to redirect to upon tap.

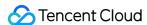

```
XGPushClickedResult clickedResult = XGPushManager.onActivityStarted(this);
// Get the parameters near the message
String ster = clickedResult.getCustomContent();
// Get the message title
String set = clickedResult.getTitle();
// Get the message content
String s = clickedResult.getContent();
```

[3] Send in-app message to the device; the user-defined notification bar uses local notification pop-up to set the page to redirect to

# FAQs for TPNS Android SDK integration with vendor-specific channels

#### Functions supported by vendor-specific channels

Mi channel supports arrival callback and passthrough, but not tap callback.

Huawei channel supports tap callback (requiring custom parameters) and passthrough (ignoring custom parameters), but not arrival callback.

Meizu channel supports arrival callback and tap callback, but not passthrough.

Note: If you need to get parameters through tap callback or redirect to a custom page, you can use the Intent to do so. Click here to view the tutorials.

#### The problem of otherpushToken = null that may be encountered during debugging

For 4.X otherpush version, check whether the vendor-specific channel initialization code is enabled, and add the following to your app's attachBaseContext function:

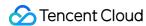

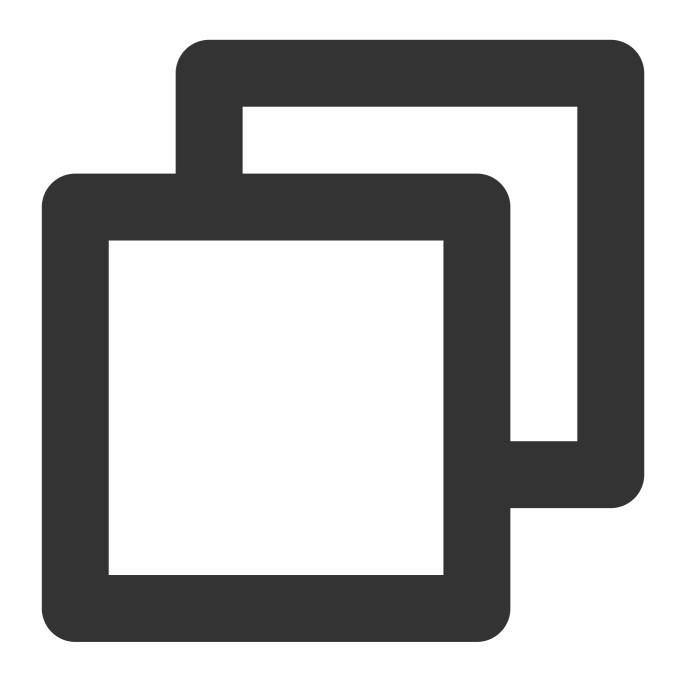

StubAppUtils.attachBaseContext(context);

For 4.X otherpush version, after the cloud controller successfully downloads the vendor's dex package for the corresponding device, you need to kill the app process and restart the app to complete the registration. The downloaded log is as follows:

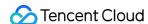

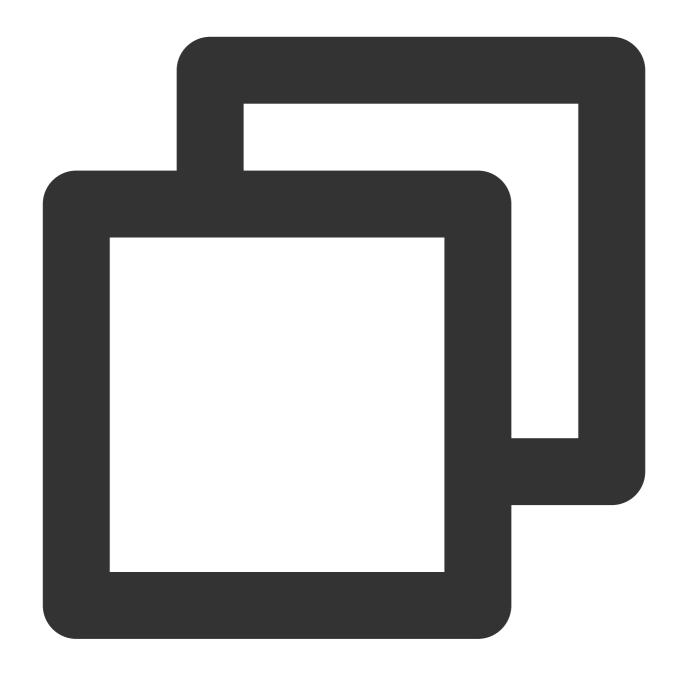

```
10-25 15:16:31.067 16551-16551/? D/XINGE: [DownloadService] onCreate()
10-25 15:16:31.073 16551-16757/? D/XINGE: [DownloadService] action:onHandleIntent
10-25 15:16:31.083 16551-16757/? V/XINGE: [CloudCtrDownload] Create downloadControl
10-25 15:16:31.089 16551-16757/? I/XINGE: [CloudCtrDownload] action:download - url:
10-25 15:16:31.097 16551-16757/? V/XINGE: [CloudCtrDownload] Download file: Xg-Xm-p
10-25 15:16:31.641 16551-16757/? D/XINGE: [DownloadService] download file Succeed
10-25 15:16:31.650 16551-16757/? D/XINGE: [CloudCtrDownload] Download succeed.
10-25 15:16:31.653 16551-16551/? D/XINGE: [CloudControlDownloadReceiver] onReceive
10-25 15:16:31.673 16551-16738/? I/test: Download file SuccessXg-Xm-plug-1.0.2.pack
```

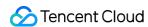

If the dex configuration package cannot be downloaded at all, you can use the non-dynamic loading method to integrate it. In this case, you need to use the TPNS v4.X jar without the vendor-specific channels and then integrate the jars of each vendor-specific channel. For more information about how to integrate, see the relevant document.

#### [Troubleshooting for Mi channel]

Check whether the TPNS SDK is v3.2.0 or higher.

Check the manifest file configuration according to the development documentation, especially the places where the package name needs to be modified.

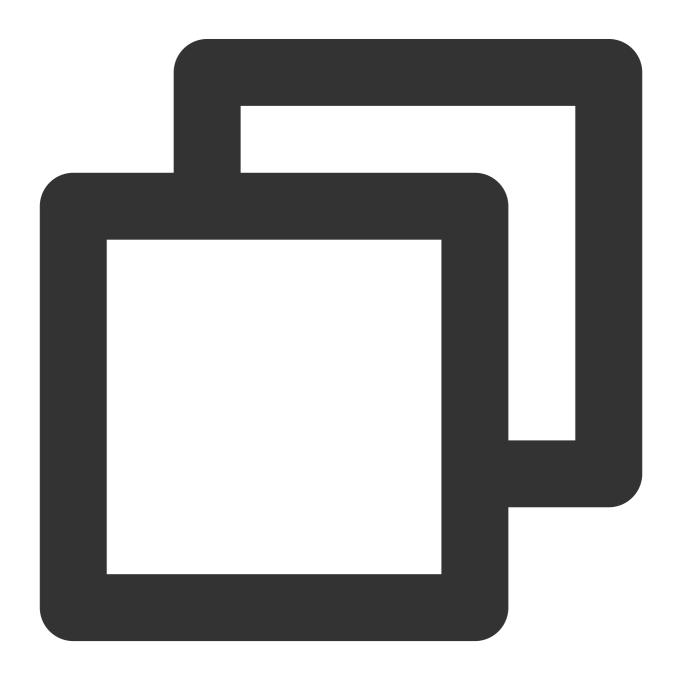

<permission android:name="com.example.mipushtest.permission.MIPUSH\_RECEIVE" android</pre>

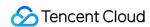

```
<!-- Here, change com.example.mipushtest to the app package name --> 
<uses-permission android:name="com.example.mipushtest.permission.MIPUSH_RECEIVE" /> 
<!-- Here, change com.example.mipushtest to the app package name -->
```

Check whether you have set the APPID and APPKEY of Mi before the registration and whether the third-party push has been started.

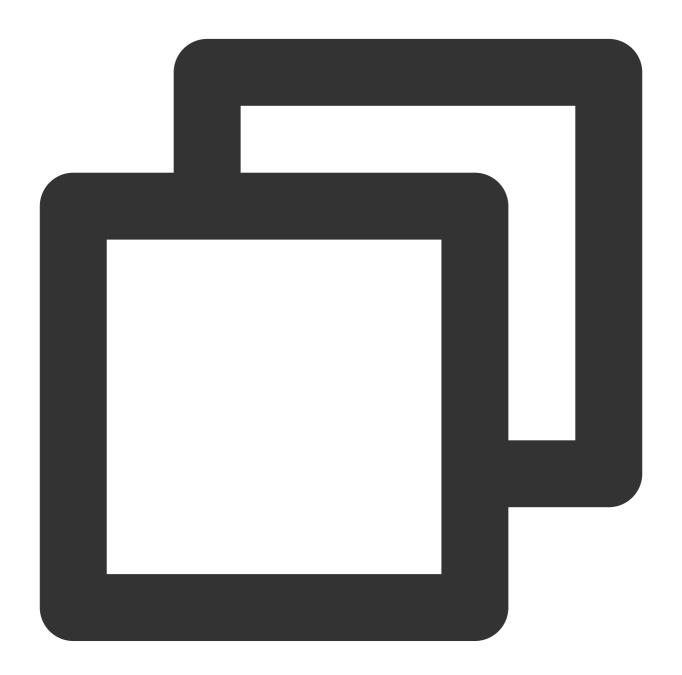

```
// Enable the third-party push
XGPushConfig.enableOtherPush(this,true);
// Set the Appid and Appkey of Mi
XGPushConfig.setMiPushAppId(this,MIPUSH_APPID);
```

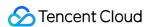

XGPushConfig.setMiPushAppKey(this, MIPUSH\_APPKEY);

Check whether the app package name is the same as that registered with Mi open push platform and TPNS console. Listen to the registration result of Mi by implementing the custom broadcast that inherits PushMessageReceiver and check the registration return code.

Start logcat, observe the log with the tag of PushService to see what error message is present.

#### [Troubleshooting for Huawei channel]

Check whether the TPNS SDK is v3.2.0 or higher and whether the version in Settings -> Application Management -> Huawei Mobile Service on the Huawei phone is higher than 2.5.3.

Check the manifest file configuration according to the Huawei channel access guide in the development documentation.

Check whether the third-party push has been started before the TPNS registration and whether the Huawei APPID is configured correctly.

Check whether the app package name is the same as that registered with Huawei Push's official website and TPNS console.

Call XGPushConfig.setHuaweiDebug(true) before registering the code, manually confirm that the storage permission is granted to the app, check the reason of error of Huawei registration failure outputted in the huawei.txt file in the SD card directory, and then find the cause corresponding to the error code in Huawei development documentation. In cmd, run adb shell setprop log.tag.hwpush VERBOSE and

adb shell logcat -v time > D:/log.txt to start to capture the log, test, and then close the cmd window. Send the log to technical support.

#### [Troubleshooting for Meizu channel]

Similar to the troubleshooting method for Mi channel. For more information, see troubleshooting for Mi channel.

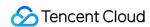

# Compatibility with Android P

Last updated: 2024-01-16 17:39:39

# TLS is enabled by default

Add the xg\_network\_security\_config.xml file in the xml directory under the res directory with the following content:

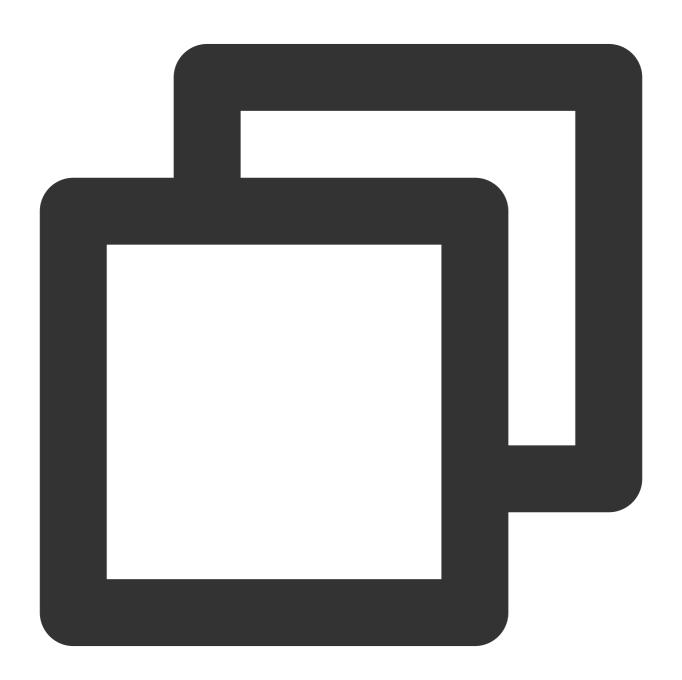

<?xml version="1.0" encoding="utf-8"?>

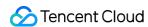

Add the following configuration to the application node of AndroidManifest:

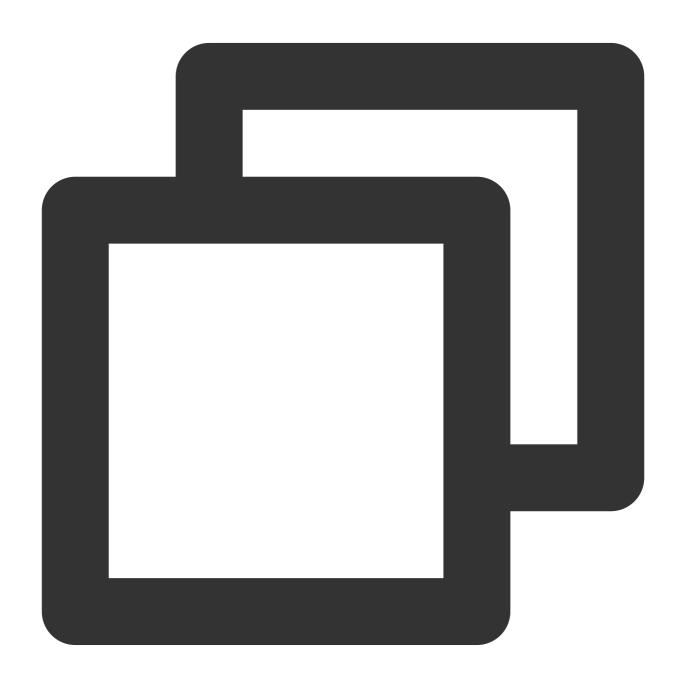

android:networkSecurityConfig="@xml/xg\_network\_security\_config"

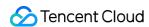

# Add and use the Apache HttpClient library

Add the following configuration to the application node of AndroidManifest:

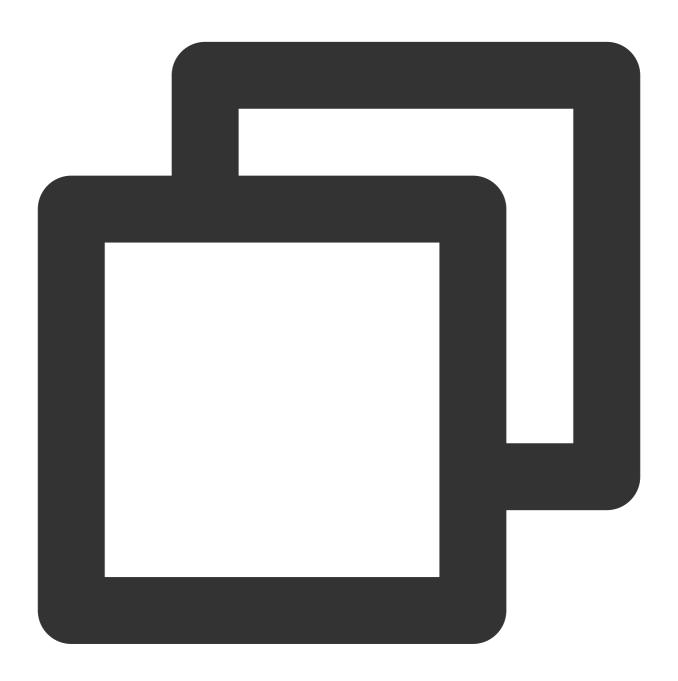

<uses-library android:name="org.apache.http.legacy" android:required="false"/>

# Modify compileSdk and targetSdk

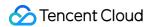

Use compileSdkVersion 28 and targetSdkVersion 28 when compiling.

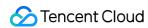

# **Error Codes**

Last updated: 2024-01-16 17:39:39

# Client Return Codes

| Error<br>Code | Description                                                                                                    |
|---------------|----------------------------------------------------------------------------------------------------|
| 0             | The call is successful.                                                                                                    |
| 2             | Incorrect parameter. For example, a single-character alias is bound, or the length of the iOS token, which should have 64 characters, is incorrect.                                  |
| -1            | SDK internal error. Please save the log and contact us.                                                                                                    |
| -2            | Request timeout.                                                                                                    |
| -3            | The resource has been terminated. To fix this error, you need to purchase the service again and upgrade the application to a later version.                                          |
| -4            | The number of connections exceeds the package limit, and connections will be refused randomly. To fix this error, you need to upgrade the service.                                   |
| -5            | An error occurred while getting Guid . Please check whether the network, AccessId and AccessKey are correct and whether the resource has been purchased.                             |
| -7            | An error occurred while sending the request packet. Please check the network connectively.  Alternatively, you can save the log and contact us.                                      |
| -11           | Failed to connect to the MQTT server. Please check the network connectivity.                                                                                                    |
| -101          | Certain content in the SDK is in an incorrect JSON format. Please save the log and contact us.                                                                                       |
| -102          | Unable to get the token. Please check the network connectivity and application configuration.                                                                                        |
| -502          | An error occurred while getting Guid . Check whether the network and the domain name configured for the service access point are correct. For more information, see SDK Integration. |
| -701          | A network exception occurred while sending the request packet.                                                                                                    |
| -702          | Sending the request packet timed out.                                                                                                    |
| -1101         | A network exception occurred while connecting to the MQTT server. Please check the network connectivity.                                                                             |
|               |                                                                                                    |

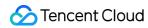

| -1102  | A network exception occurred while connecting to the MQTT server. Please check the network or contact us.                                                                                                    |
|--------|----------------------------------------------------------------------------------------------------|
| -1103  | The connection to the MQTT server timed out. Please check the network connectivity.                                                                                                    |
| -10005 | AIDL configuration error.                                                                                                    |
| 20     | Authentication error. AccessID or AccessKey is incorrectly configured.                                                                                                    |
| 10000  | Start error.                                                                                                    |
| 10001  | Operation type error code. For example, this error will occur when the parameter is incorrect.                                                                                                    |
| 10002  | If a registration operation is requested while the previous registration is ongoing, this error code will be returned in the callback API.                                                                                                    |
| 10003  | Incorrect permission configuration or lack of required permissions.                                                                                                    |
| 10004  | The so library has not been imported correctly. (In Android Studio, you can create the <code>jniLibs</code> folder in the <code>main</code> directory, and add the 7 so library folders under Other-Platform-SO in the SDK documentation to this directory). |
| 10005  | The XGRemoteService node of the AndroidManifest file was not configured, or the action package name of the node was incorrectly configured                                                                                                    |
| 10008  | The ContentProvider was incorrectly configured. Please check the AndroidManifest file.                                                                                                    |
| 10009  | The jce JAR is incorrect or missing (check whether the wup package has been compiled into it. If this error occurs after obfuscated packaging, please check the obfuscation code).                                                                           |
| 10101  | Failed to create the linkage (switch to another network and try again).                                                                                                    |
| 10102  | The linkage is closed during request processing (switch to another network and try again).                                                                                                    |
| 10103  | The server has closed the linkage during request processing (switch to another network and try again).                                                                                                    |
| 10104  | An exception occurs during request processing (switch to another network and try again).                                                                                                    |
| 10105  | Sending or receiving packets timed out during request processing (switch to another network and try again).                                                                                                    |
| 10106  | Failed to send a request due to timeout (switch to another network and try again).                                                                                                    |
| 10107  | Failed to receive a request due to timeout (switch to another network and try again).                                                                                                    |
| 10108  | The server returns an exception message.                                                                                                    |
| 10109  | Unknown exception. Please switch to another network or restart the device.                                                                                                    |

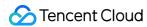

| 10110    | The handler for creating the linkage was null.                                                                                                    |
|----------|----------------------------------------------------------------------------------------------------|
| Other    | Unknown error. Please save the log and contact us.                                                                                                    |
| 10006    | Incorrect AccessKey or AccessID.                                                                                                    |
| 10007    | An error occurred while initializing the TPNS service.                                                                                                    |
| 10008    | Incorrect AccessKey or AccessID.                                                                                                    |
| 10110    | Signature authentication error.                                                                                                    |
| 10115    | Repeated registration in a short amount of time.                                                                                                    |
| 10300    | Marathon policy return code                                                                                                    |
| 10400    | Incorrect SDK parameters.                                                                                                    |
| 20002    | No valid network connection available. Please check whether the application has made the payment.                                                                    |
| 10030009 | The app does not exist. During SDK integration, you need to configure the domain name based on your service access point. For more information, see SDK Integration. |

# Server Return Codes

| Error<br>Code | Description                                                                                   |
|---------------|-----------------------------------------------------------------------------------------------|
| 1010001       | No resources are deployed. Please check whether the application has purchased push resources. |
| 1008001       | Parameter parsing error.                                                                      |
| 1008002       | The required parameter is missing.                                                            |
| 1008003       | Authentication failed.                                                                        |
| 1008004       | Service call failed.                                                                          |
| 1008006       | Invalid token. Please check whether the device token has been successfully registered.        |
| 1008007       | Parameter verification failed.                                                                |
| 1008011       | File upload failed.                                                                           |
| 1008012       | The uploaded file is empty.                                                                   |

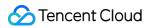

| 1008013  | Certificate parsing error.                                                                                                    |
|----------|----------------------------------------------------------------------------------------------------|
| 1008015  | The push task ID does not exist.                                                                                                    |
| 1008016  | Incorrect date and time parameter format.                                                                                                    |
| 1008019  | Failed to pass the content security review.                                                                                                    |
| 1008020  | Certificate package name verification failed.                                                                                                    |
| 1008021  | Failed to pass the p12 certificate verification.                                                                                                    |
| 1008022  | Incorrect p12 certificate password.                                                                                                    |
| 1008025  | Application creation failed. The application already exists under the product.                                                                                                    |
| 1008026  | Batch operation partially failed.                                                                                                    |
| 1008027  | Batch operation fully failed.                                                                                                    |
| 1008028  | Frequency limit exceeded.                                                                                                    |
| 1008029  | Invalid token.                                                                                                    |
| 1008030  | Unpaid application.                                                                                                    |
| 1008031  | The application resource has been terminated.                                                                                                    |
| 10110008 | The queried token and account do not exist.                                                                                                    |
| 10010005 | The push target does not exist.                                                                                                    |
| 10010012 | Invalid push time. Please change the push time.  For a scheduled push, if send_time passed in is earlier than the current time, specific rules are as follows:  If send_time is 10 minutes or less earlier than the current time, the push task is created, and the API schedules the task immediately when receiving it.  If send_time is over 10 minutes earlier than the current time, the push task is rejected, and the API returns a failure message. |
| 10010018 | Repeated push.                                                                                                    |
| 10030002 | AccessID and AccessKey do not match.                                                                                                    |